# **Member Maintenance User Guide**

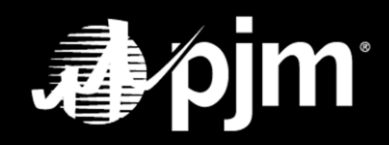

**June 2024**

# **Contents**

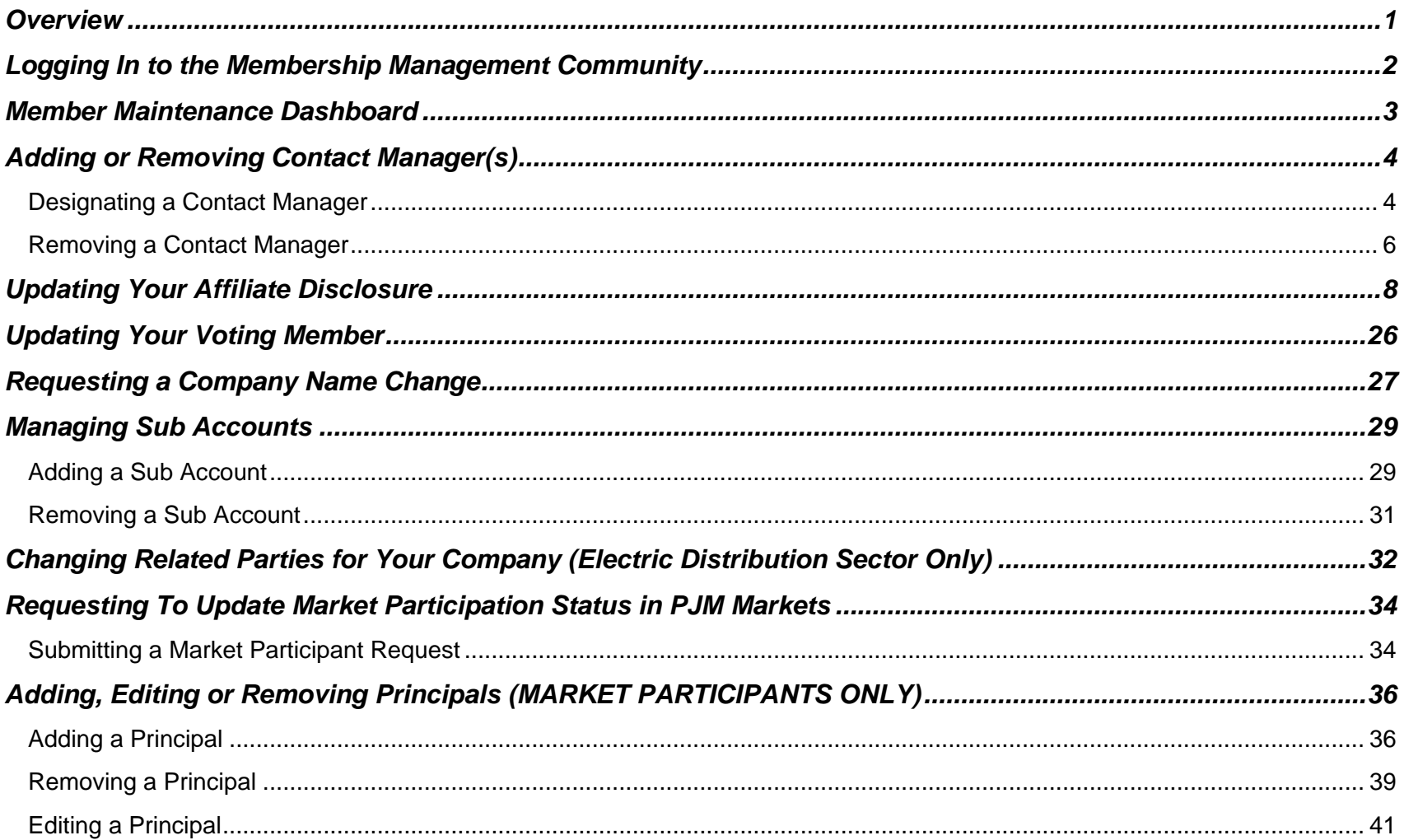

# **Member Maintenance User Guide**

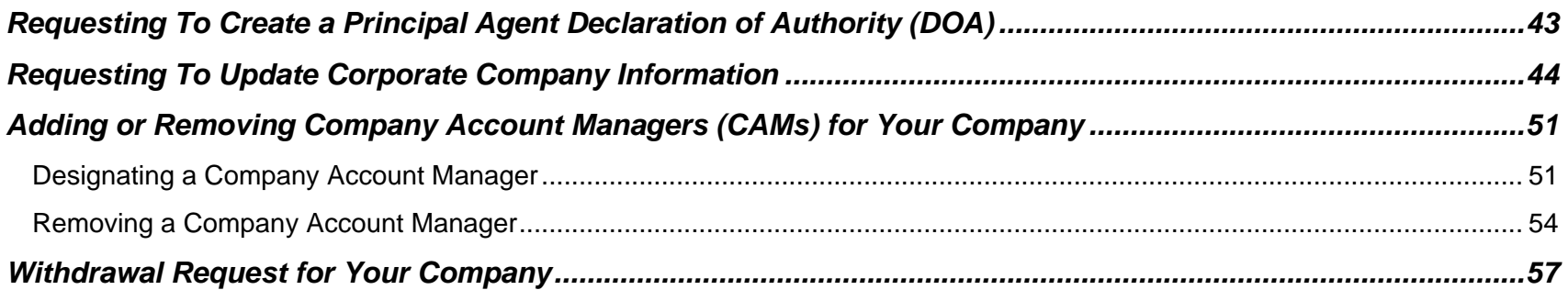

### <span id="page-3-0"></span>**Overview**

The Member Maintenance feature in the Membership Management Community was designed to make it easier for Members to manage requests to update the company information that is required by PJM. The features within the community allow for easy maintenance of:

- Company Name Change
- Affiliate Disclosure
- Company Account Managers (CAMs)
- Withdrawal requests
- Changes to voting
- Corporate Company Information
- Management of Sub Accounts
- Contact Managers
- Principals
- Requests to update market participation
- Request to create Principal Agent DOA
- Request to create Full Responsibility DOA

The Member Maintenance feature also provides transparent and centralized processes for improved data quality. It provides enhanced security by establishing officers, authorized representatives and maintenance managers who are responsible for maintaining the information required by PJM.

Please refer to [Manual 33: Administrative Services for the PJM Interconnection Operating Agreement](https://www.pjm.com/-/media/documents/manuals/m33.ashx) (PDF) for a complete description of all the processes contained in the Maintenance feature of the Membership Management Community.

# <span id="page-4-0"></span>**Logging In to the Membership Management Community**

Officers, authorized representatives and maintenance managers can sign in by navigating to the [Membership](http://pjm.com/markets-and-operations/etools/membership-management-community.aspx)  [Management Community page](http://pjm.com/markets-and-operations/etools/membership-management-community.aspx) on PJM.com and clicking Sign In.

PJM.com homepage > Markets & Operations > PJM Tools > [Membership Management Community](https://pjm.com/markets-and-operations/etools/membership-management-community.aspx)

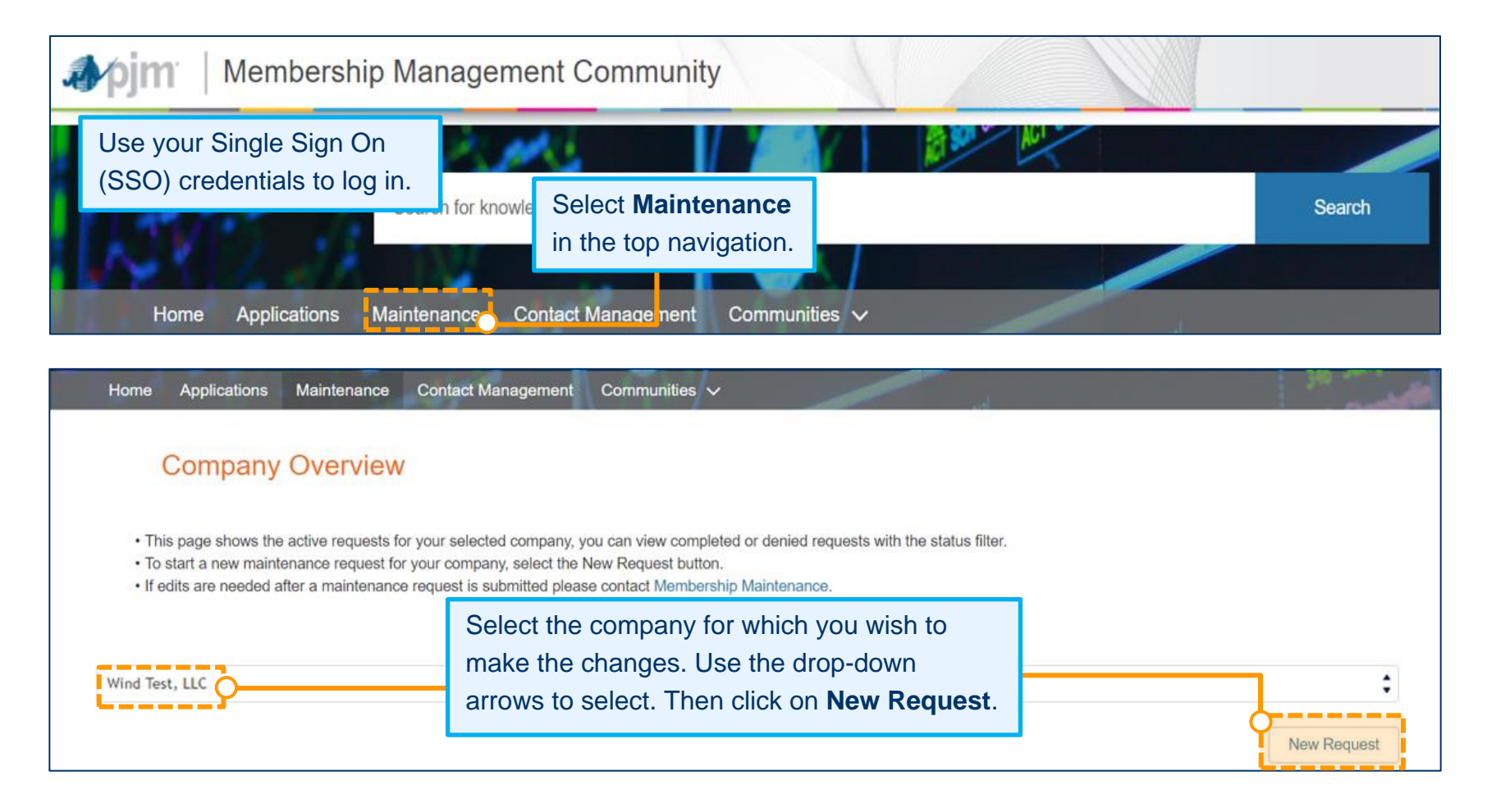

# <span id="page-5-0"></span>**Member Maintenance Dashboard**

The Member Maintenance dashboard allows officers, authorized representatives and maintenance managers to manage information for the companies they represent. This screen is the starting point for all change requests when you are logged in and have selected the company for which you would like to make changes.

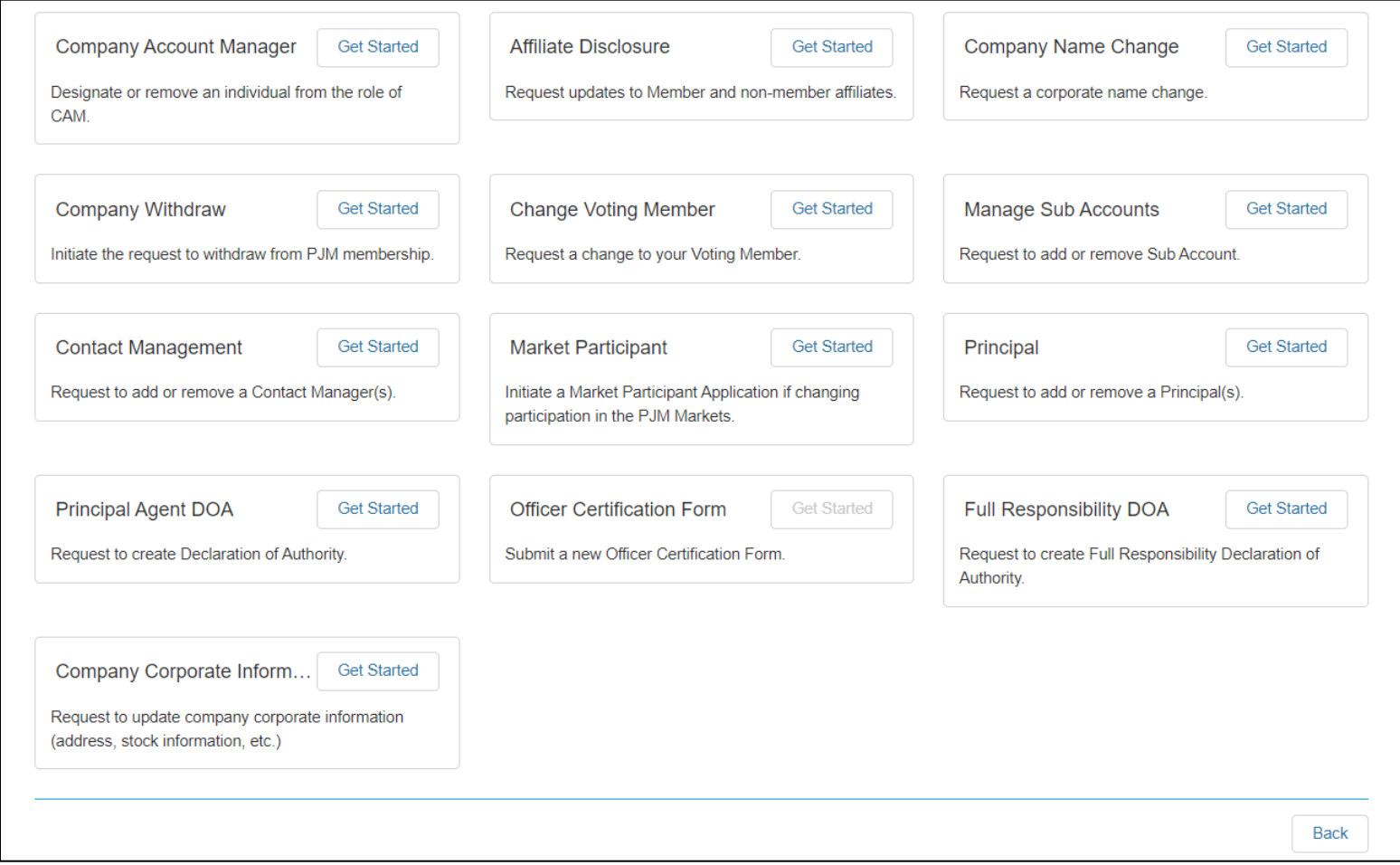

# <span id="page-6-0"></span>**Adding or Removing Contact Manager(s)**

Members are required to designate a Contact Manager. The Contact Manager is an individual who is authorized to use the Contact Management feature of the Membership Management Community to provide PJM with the appropriate contact information for the roles PJM has identified as critical.

### <span id="page-6-1"></span>**DESIGNATING A CONTACT MANAGER**

- 1. Sign in and select **Maintenance** [\(see page 2 for details\).](#page-4-0)
- 2. Select the company for which you wish to make the changes. Use the drop-down arrows to select. Then click **New Request**.

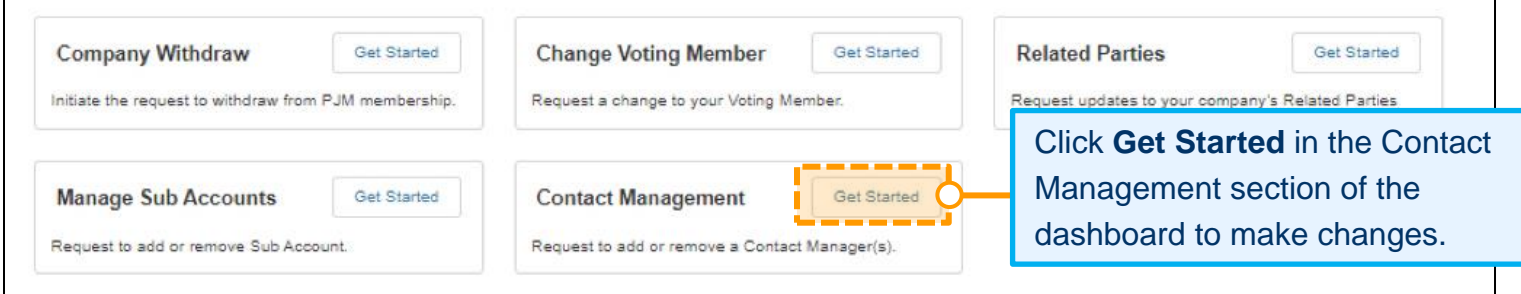

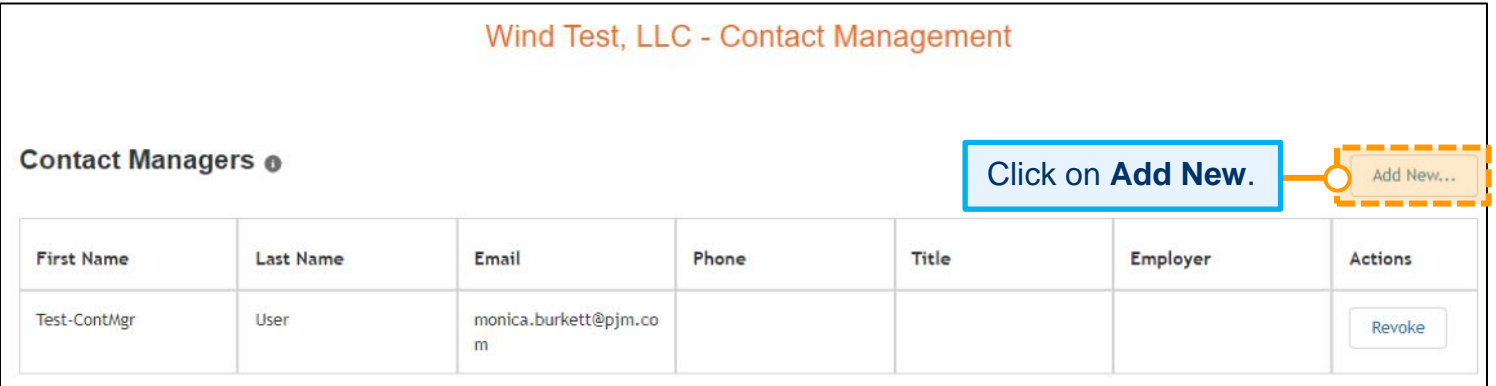

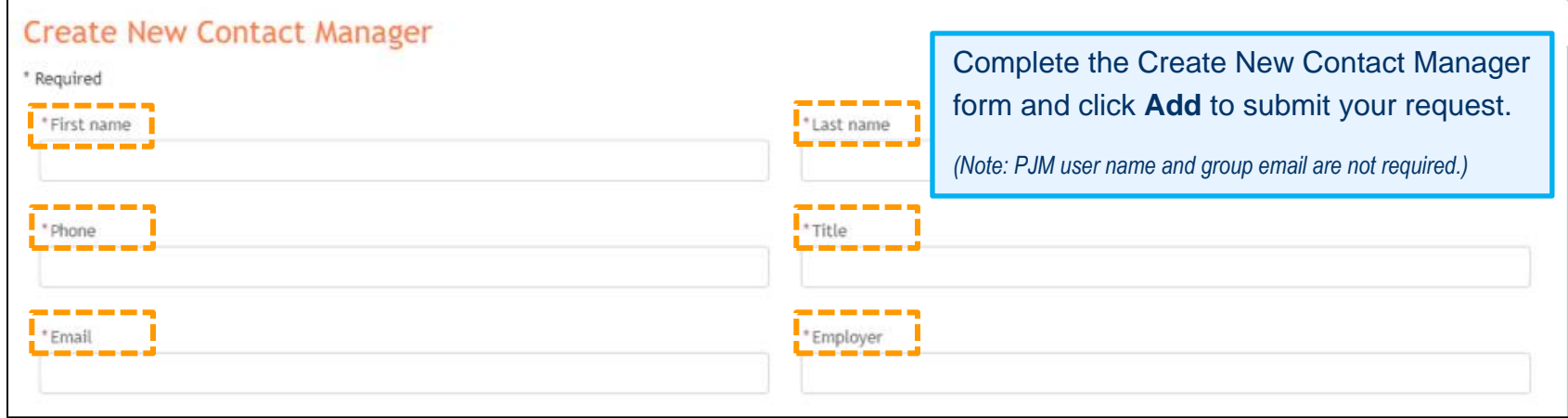

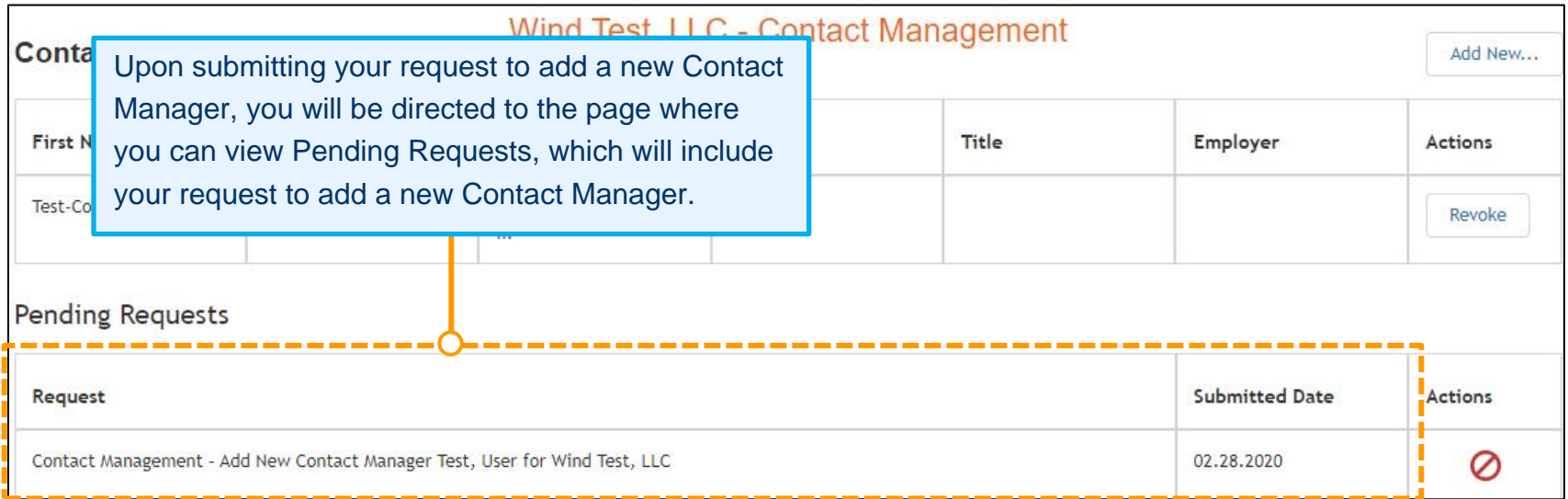

### <span id="page-8-0"></span>**REMOVING A CONTACT MANAGER**

- 1. Sign in and select **Maintenance** [\(see page 2 for details\).](#page-4-0)
- 2. Select the company for which you wish to make the changes. Use the drop-down arrows to select. Then click **New Request**.

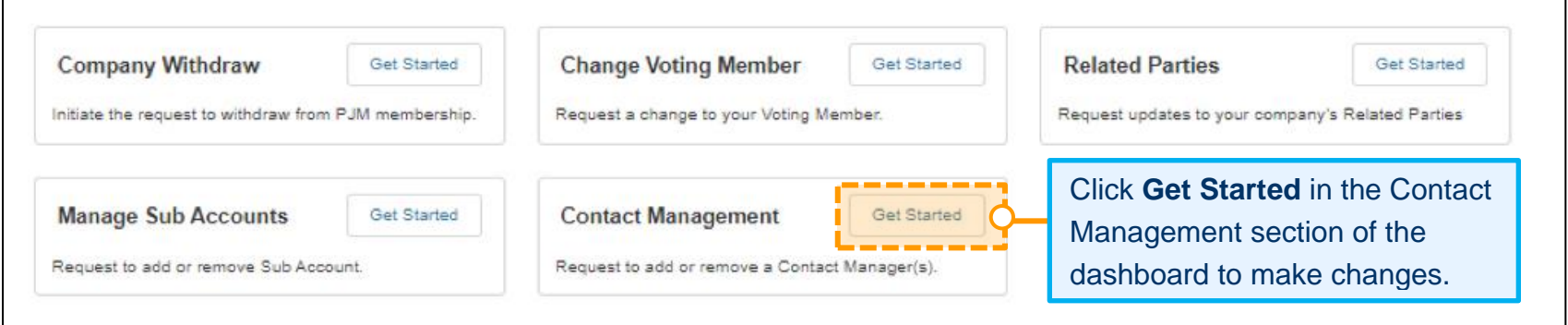

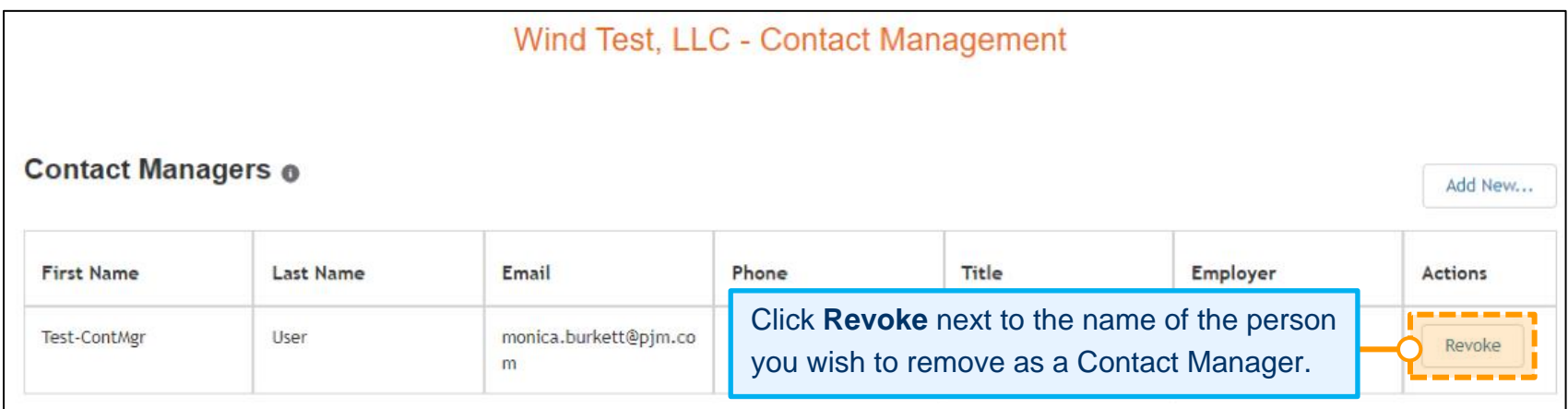

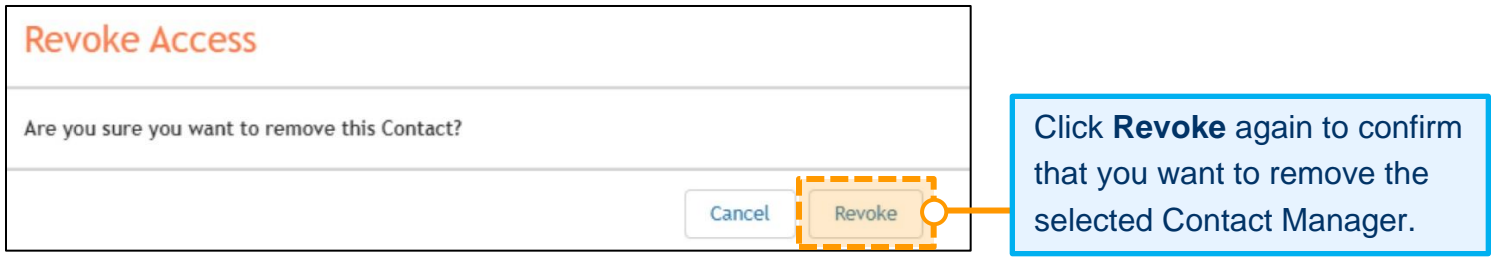

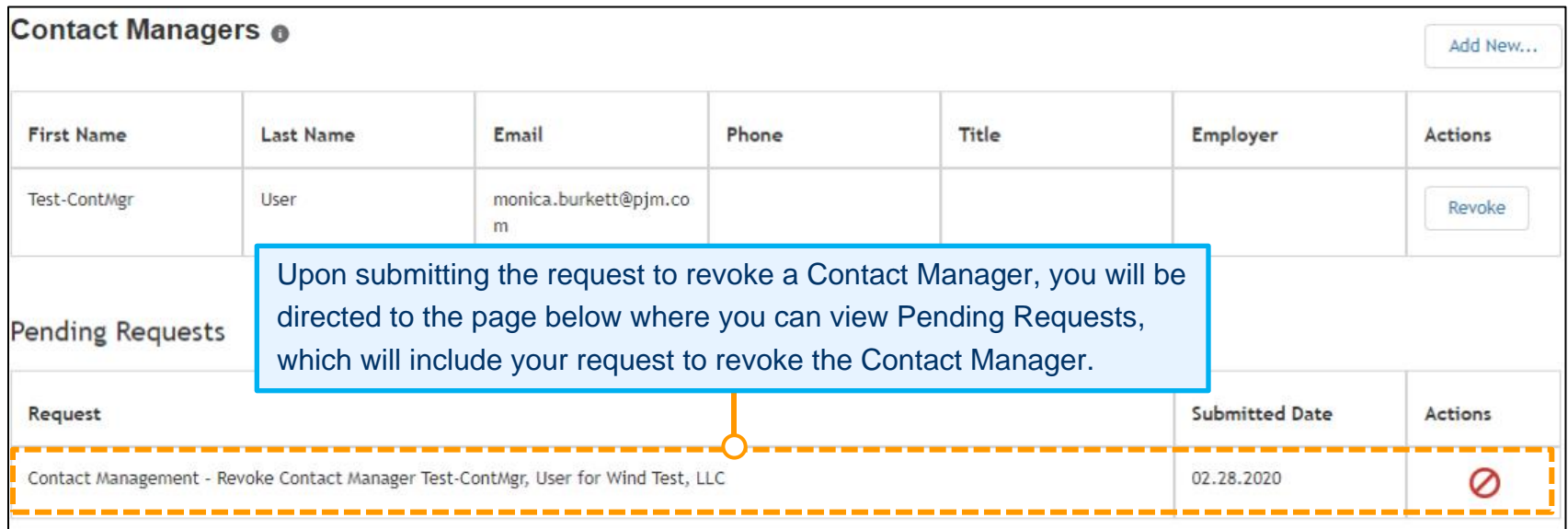

# <span id="page-10-0"></span>**Updating Your Affiliate Disclosure**

Affiliate Disclosure information is required by PJM to properly administer the PJM Operating Agreement, including, but not limited to, the proper listing of Member status in the PJM Members Committee and the facilitation of PJM employee compliance with the securities divestiture requirements of the PJM Code of Conduct.

- 1. Sign in and select **Maintenance** [\(see page 2](#page-4-0) for details).
- 2. Select the company for which you wish to make the changes. Use the drop-down arrows to select. Then click **New Request**.

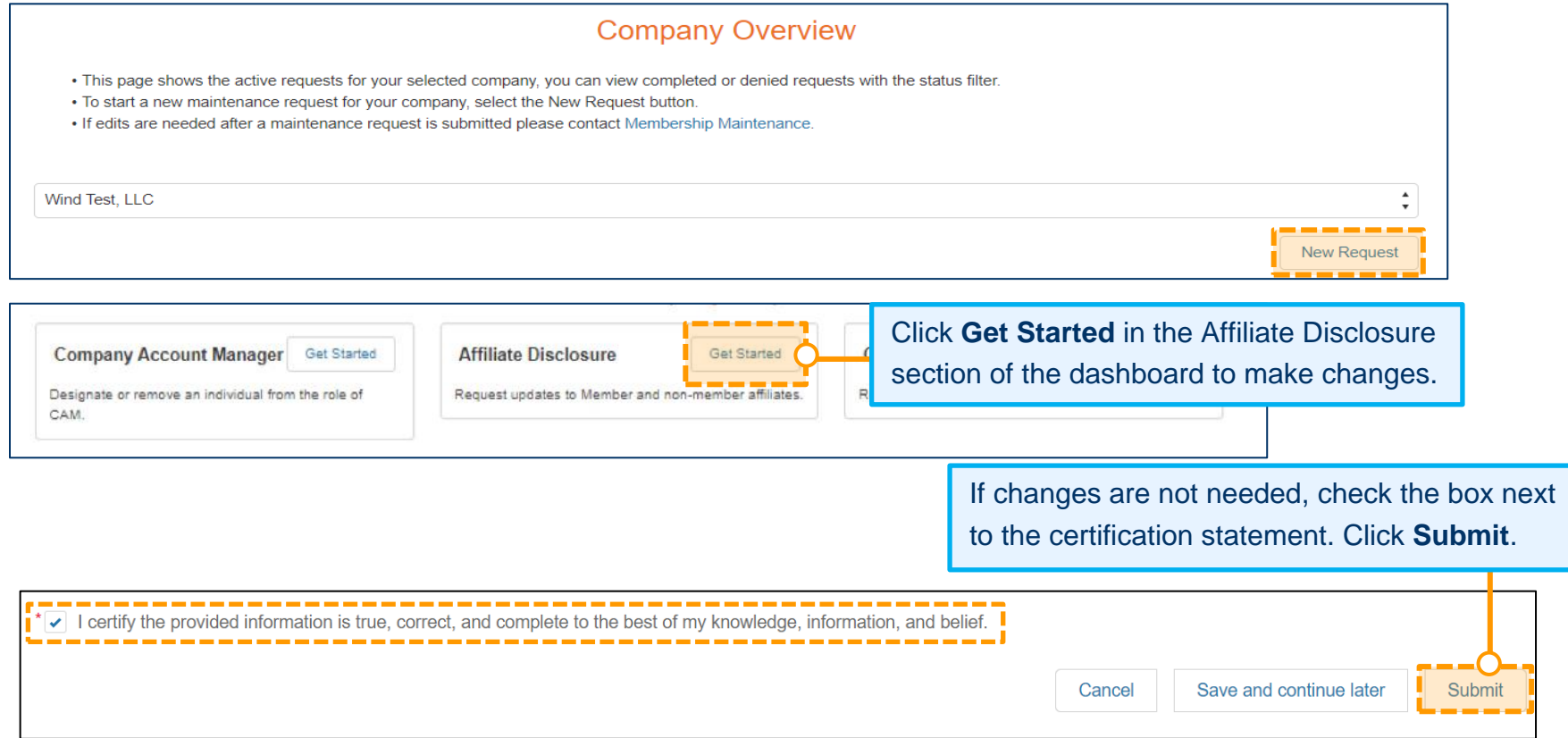

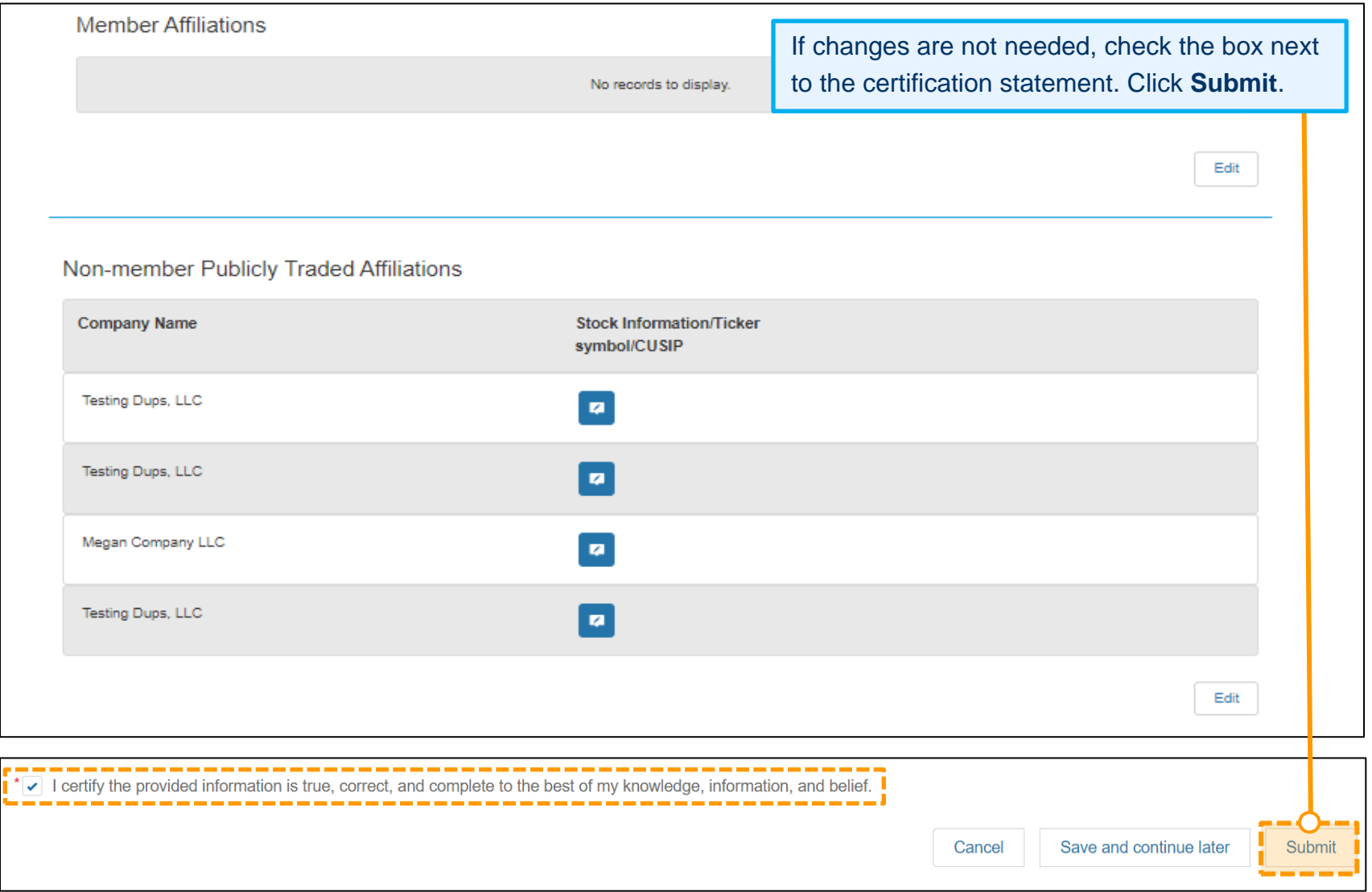

#### Affiliate Disclosure <sup>o</sup>

- If changes are not needed, please select the certification check box at the bottom of the screen and click 'Submit'.

. Click on Print View to open the printable view in next window.

#### Affiliate Definition per the Operating Agreement

#### **Voting Member:**

If a change is needed to your Voting Member, navigate to the Change Voting Member Request after all Affiliate Disclosure updates are submitted. Please note all Member Affiliate updates need to be approved by PJM before a new Voting Member can be selected.

**Member Affiliations** 

To add/remove/update Affiliate information, select the **Edit** button for the section(s) that needs to be updated.

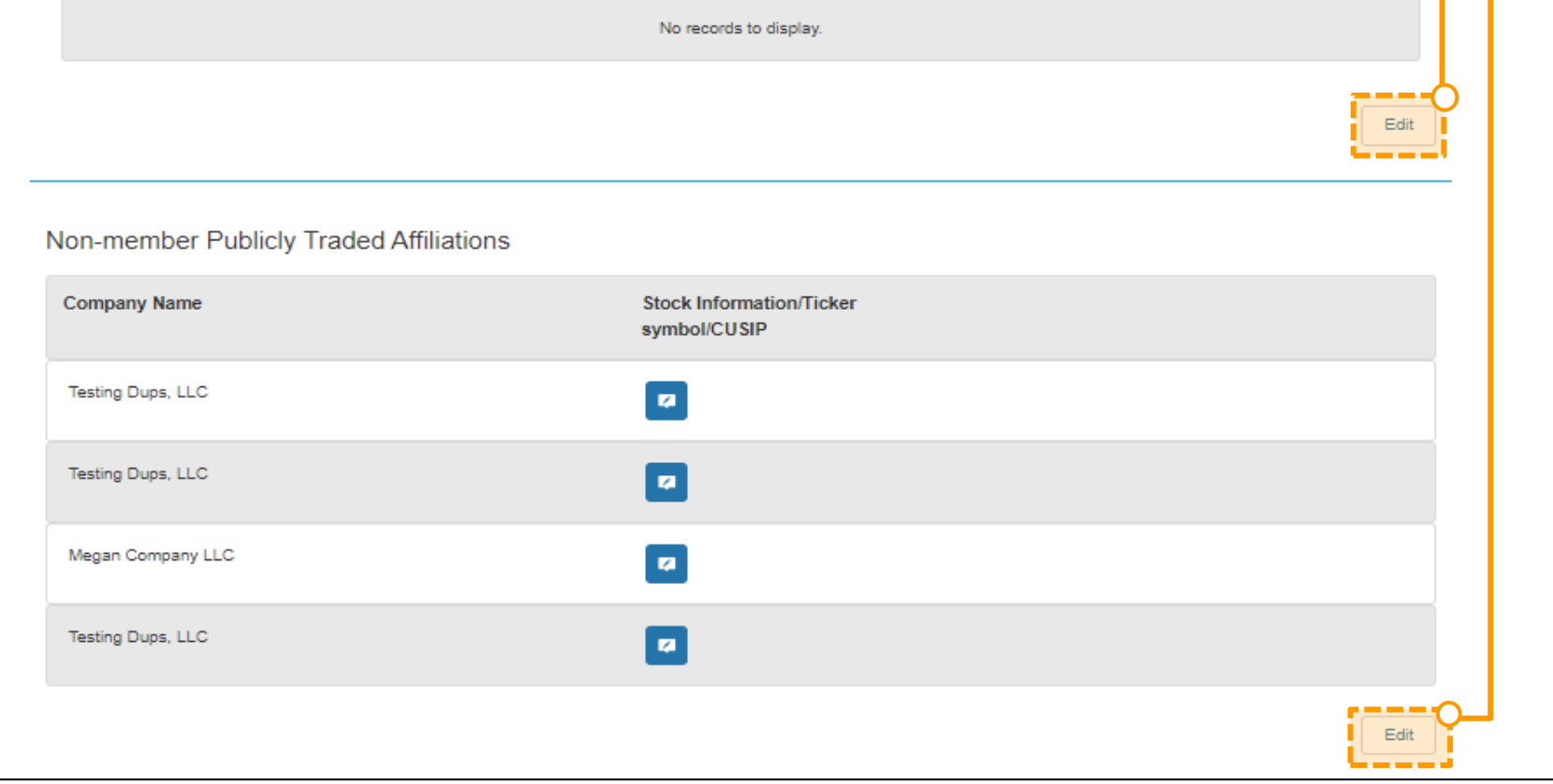

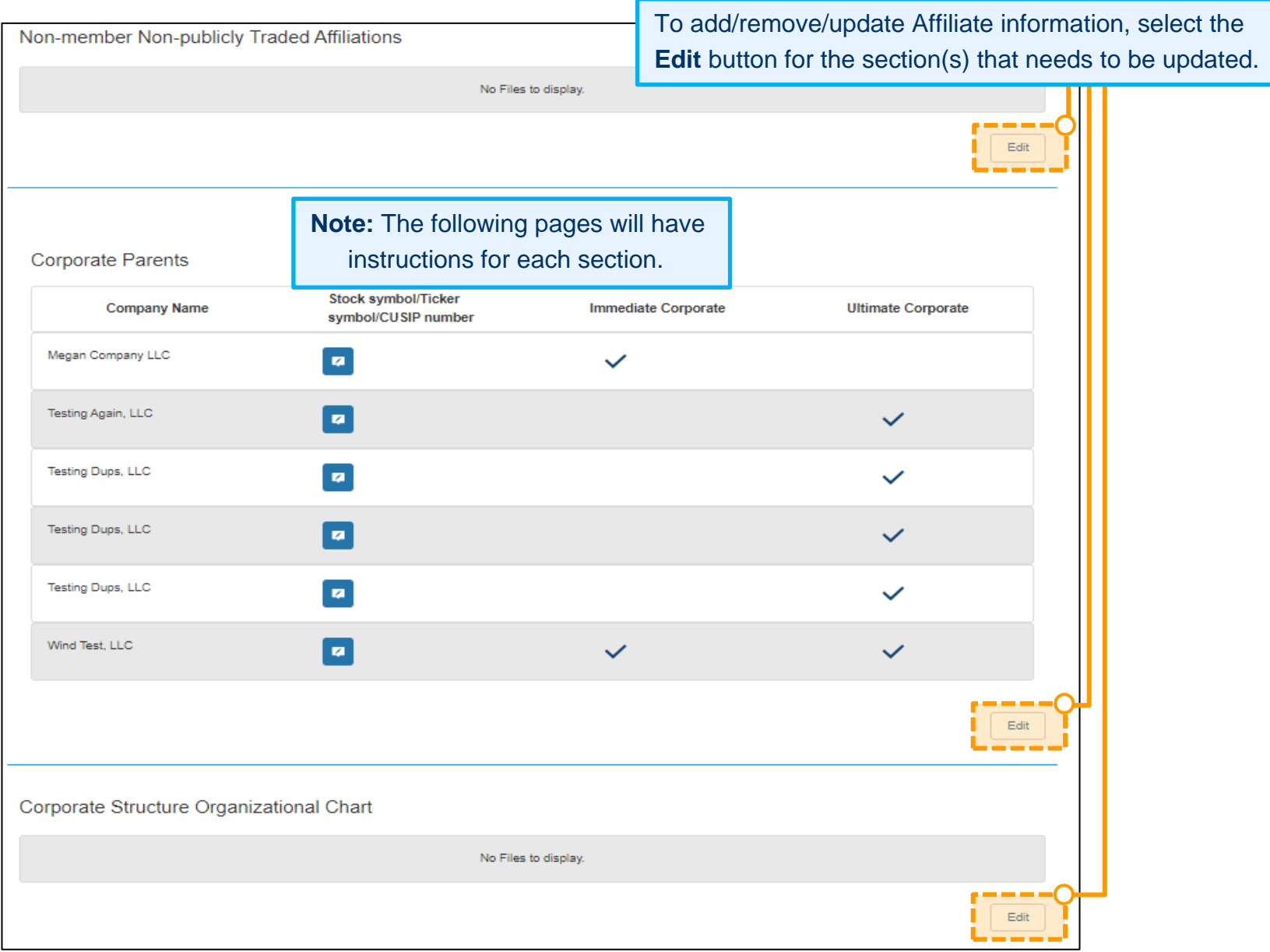

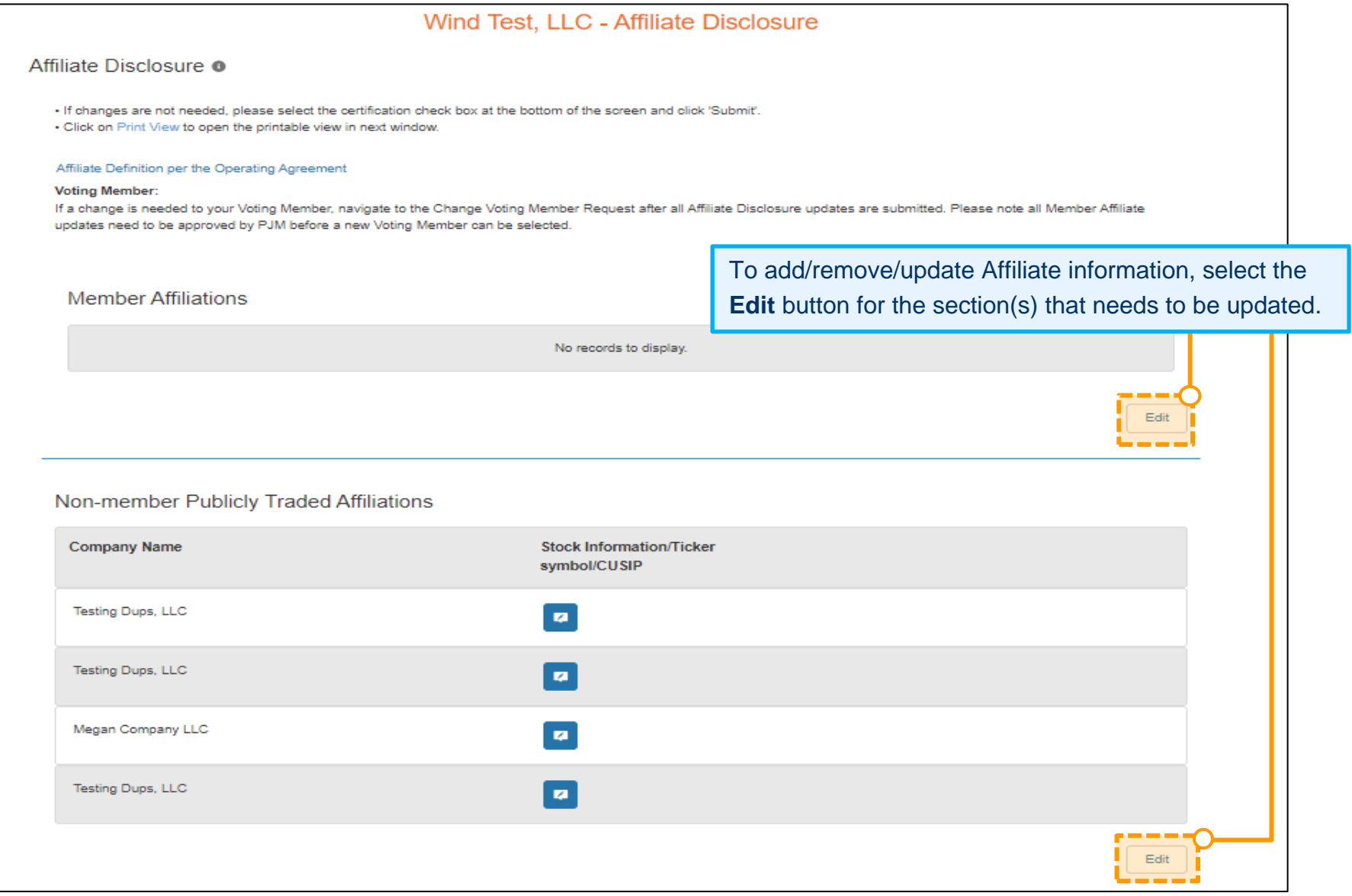

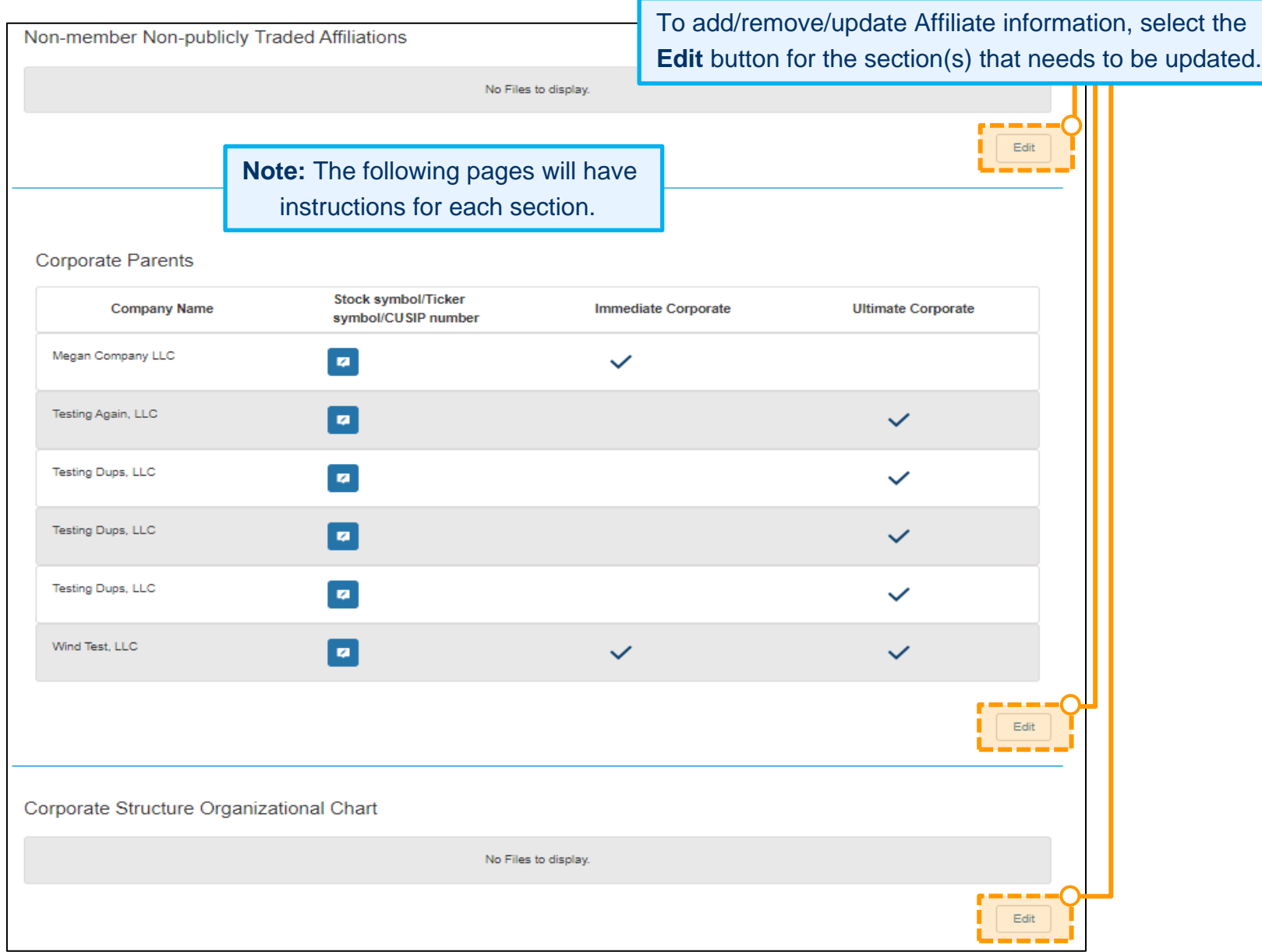

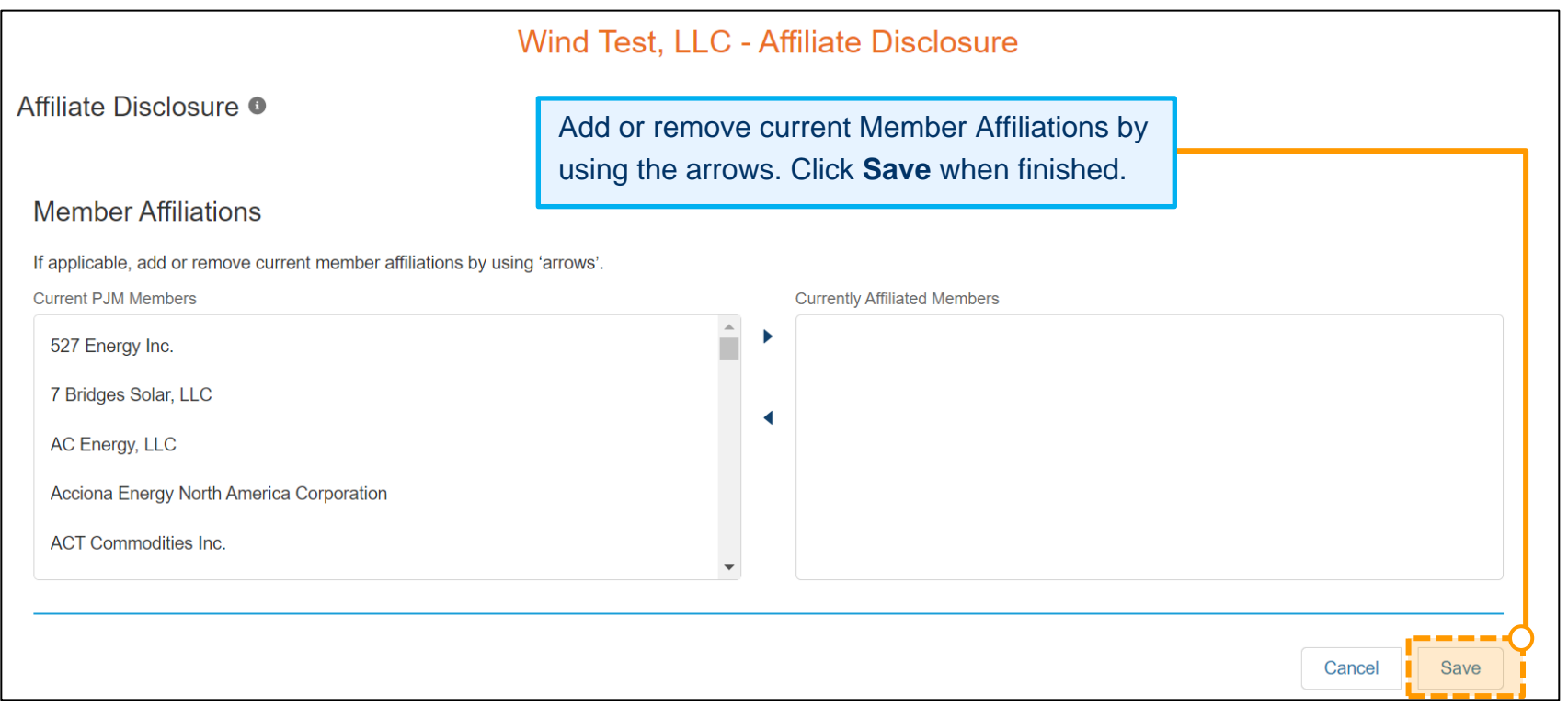

If applicable, add or remove any Non-member Publicly Traded Affiliations per the PJM Operating Agreement definition of Affiliate. Click **Save and close** when finished.

- Click **Add** to enter the information of the Non-member Publicly Traded Affiliation.
- Select the **trash can** icon to delete existing Non-member Publicly Traded Affiliation.

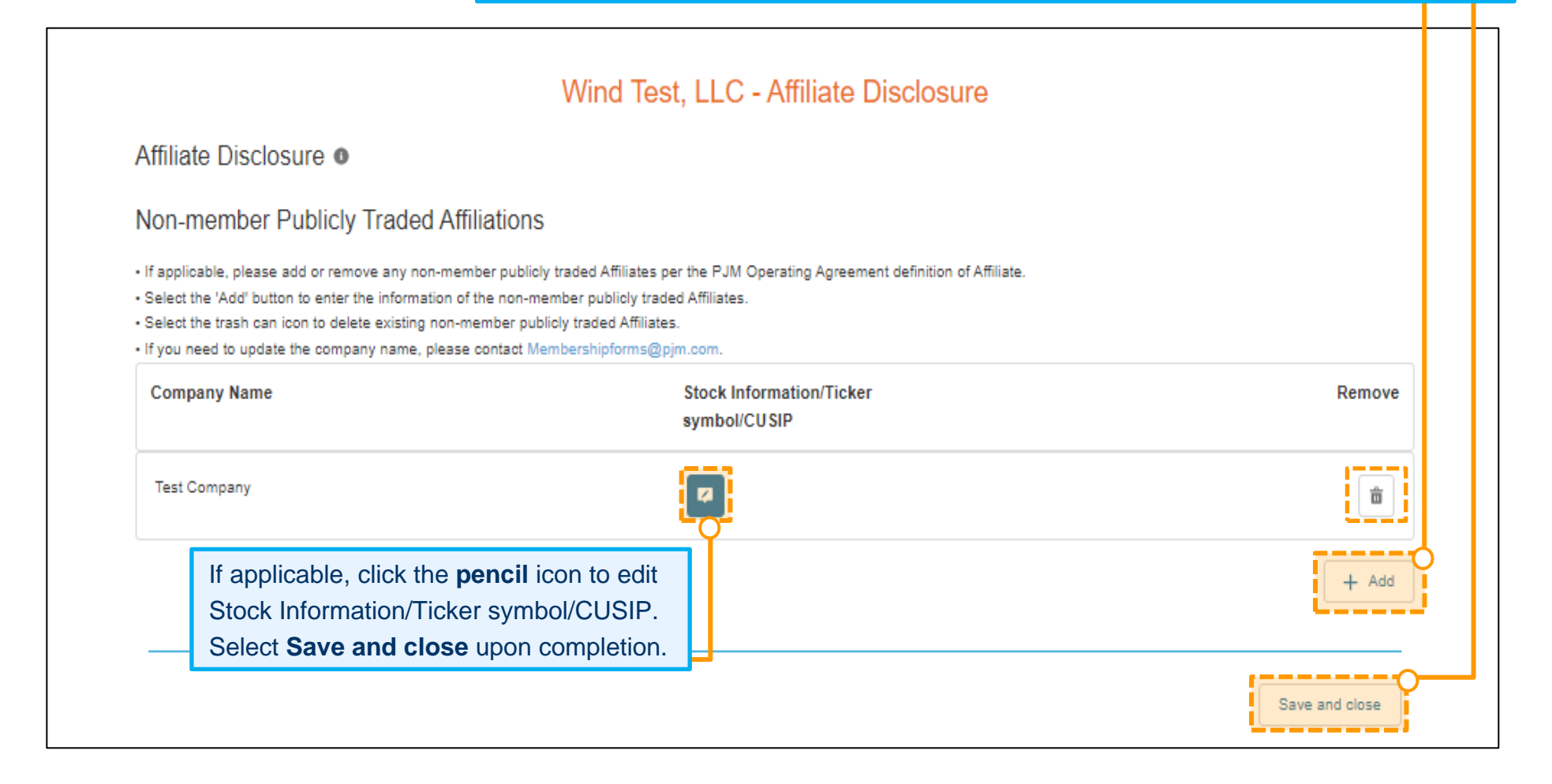

Enter the Company Name. Enter the Employee Identification Number (EIN) and website if available. Check the applicable corporate relationship type. Click **Next**.

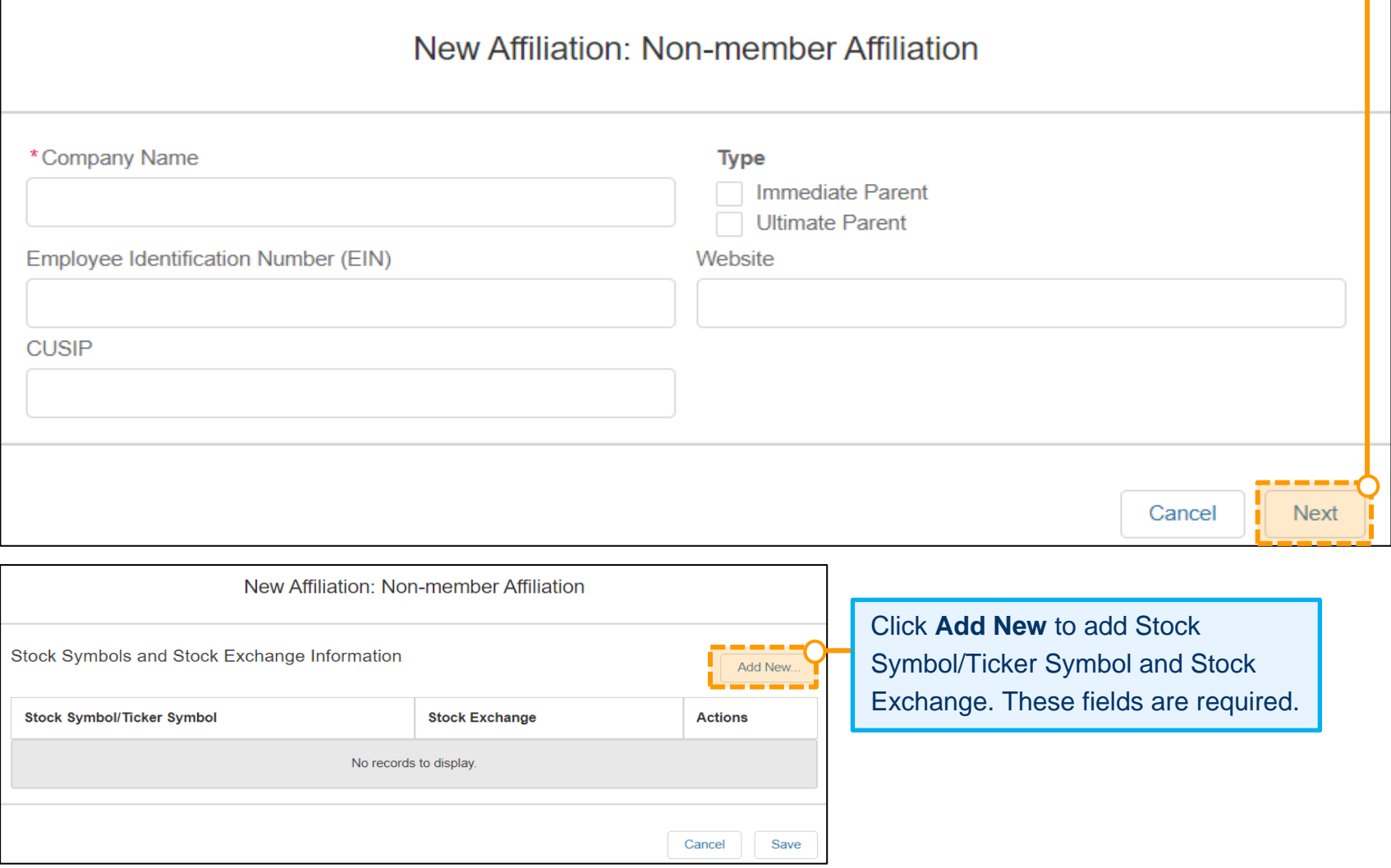

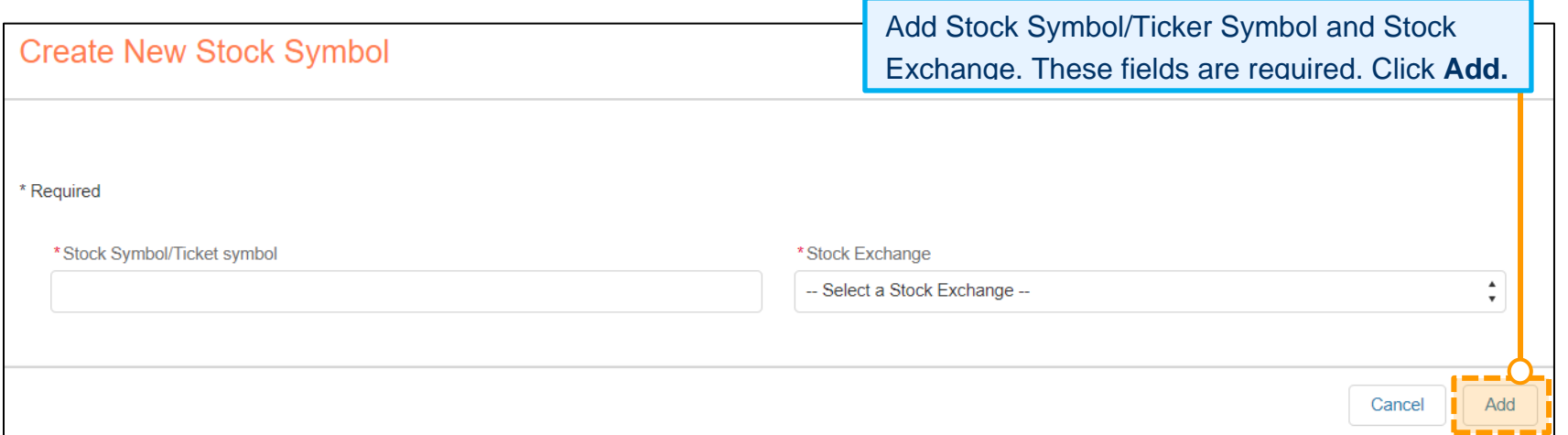

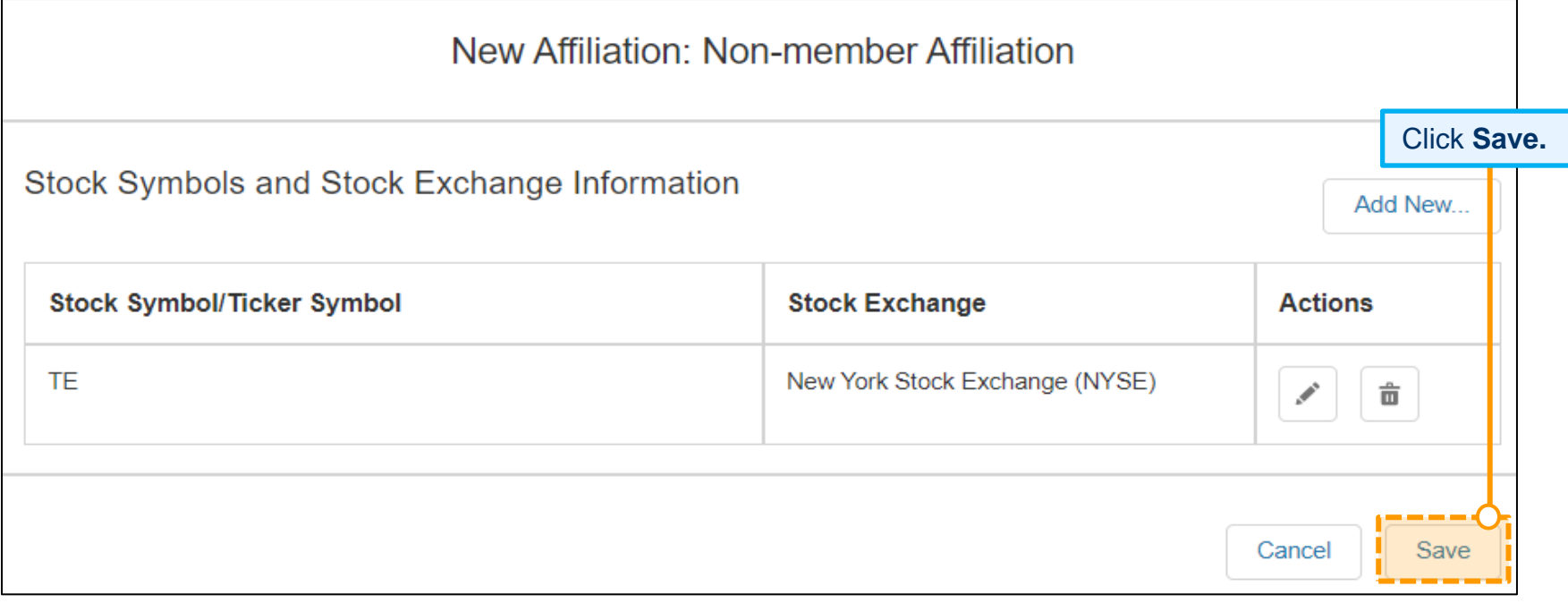

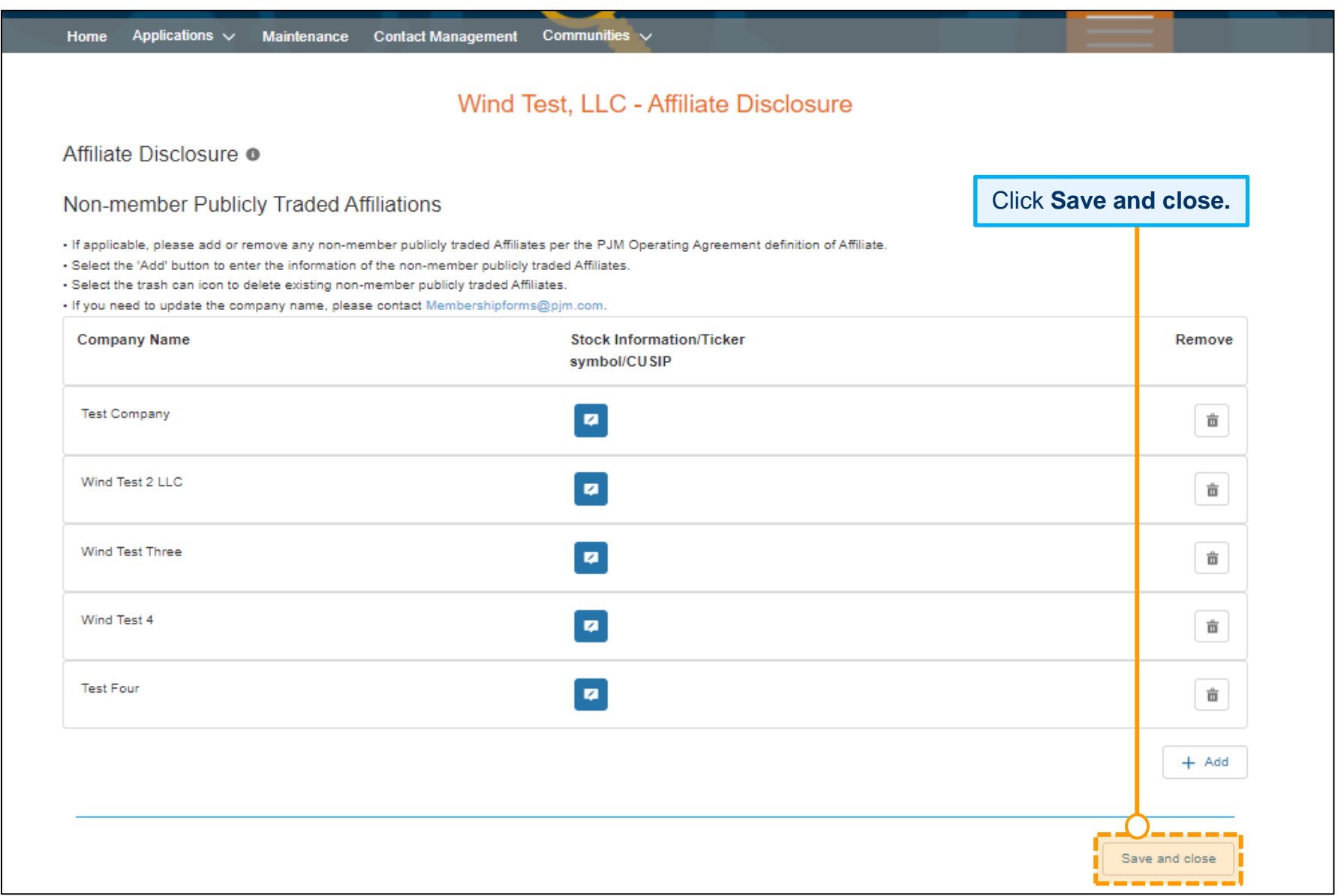

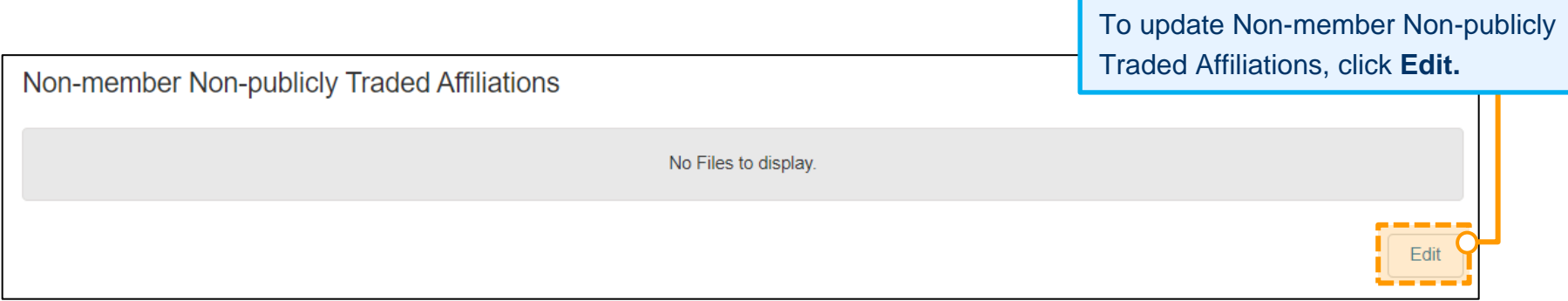

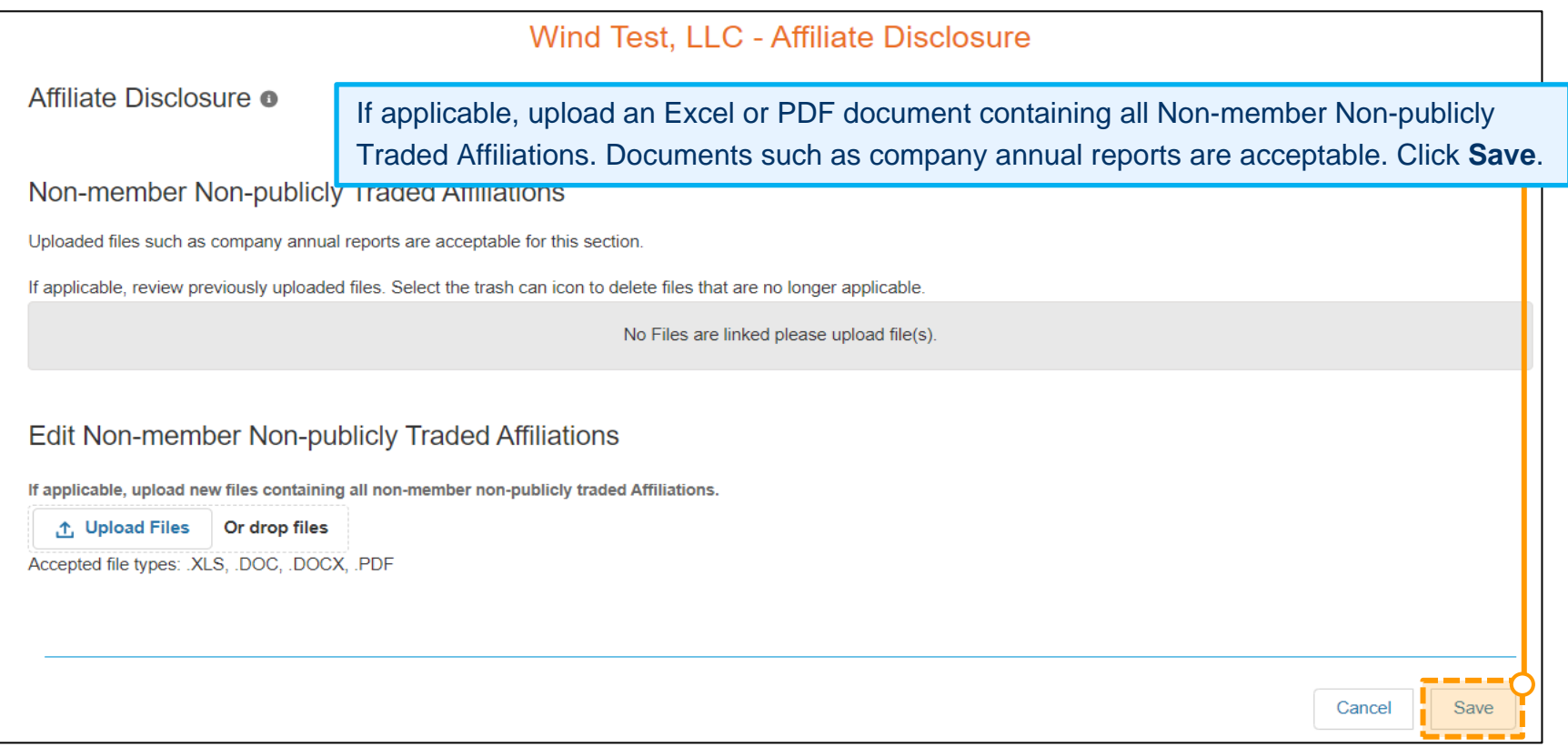

#### Applications  $\vee$  Maintenance Contact Management Communities  $\vee$ Home Wind Test, LLC - Affiliate Disclosure Affiliate Disclosure o Corporate Parents • Identify if any Affiliates of the Member are Immediate Corporate and/or **Corporate Parents** Ultimate Corporate Parents. Select **Not Applicable** if this does not apply. · Please identify if any affiliates of the applicant are 'Immediate Corpora' . Select the 'Add' button to enter the information of the applicant's Corpo . Select the pencil icon to edit any details for newly added Corporate Pa Click **Add** to enter the information of the Member's Corporate Parent.. Select the trash can icon to delete any newly added Corporate Parents . Select the 'Preview and Submit' button to proceed to the preview scre

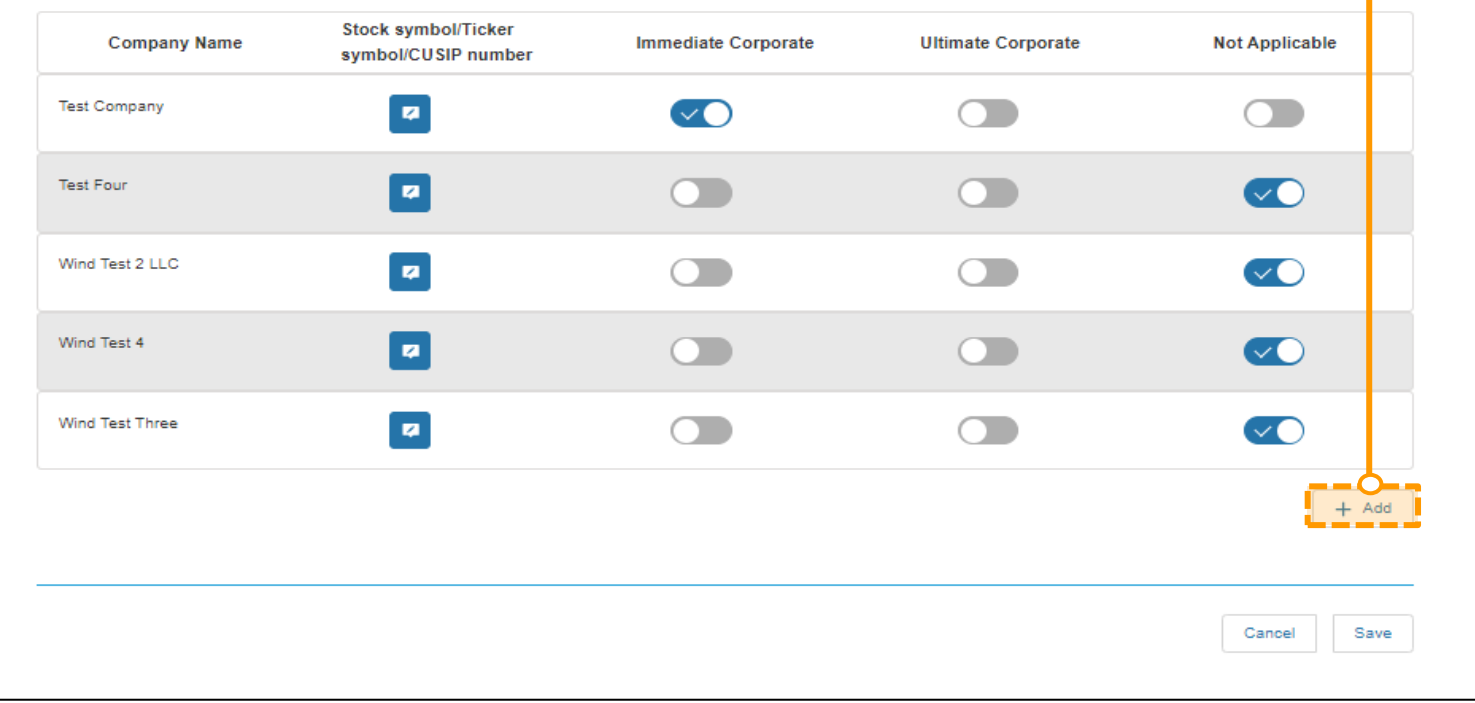

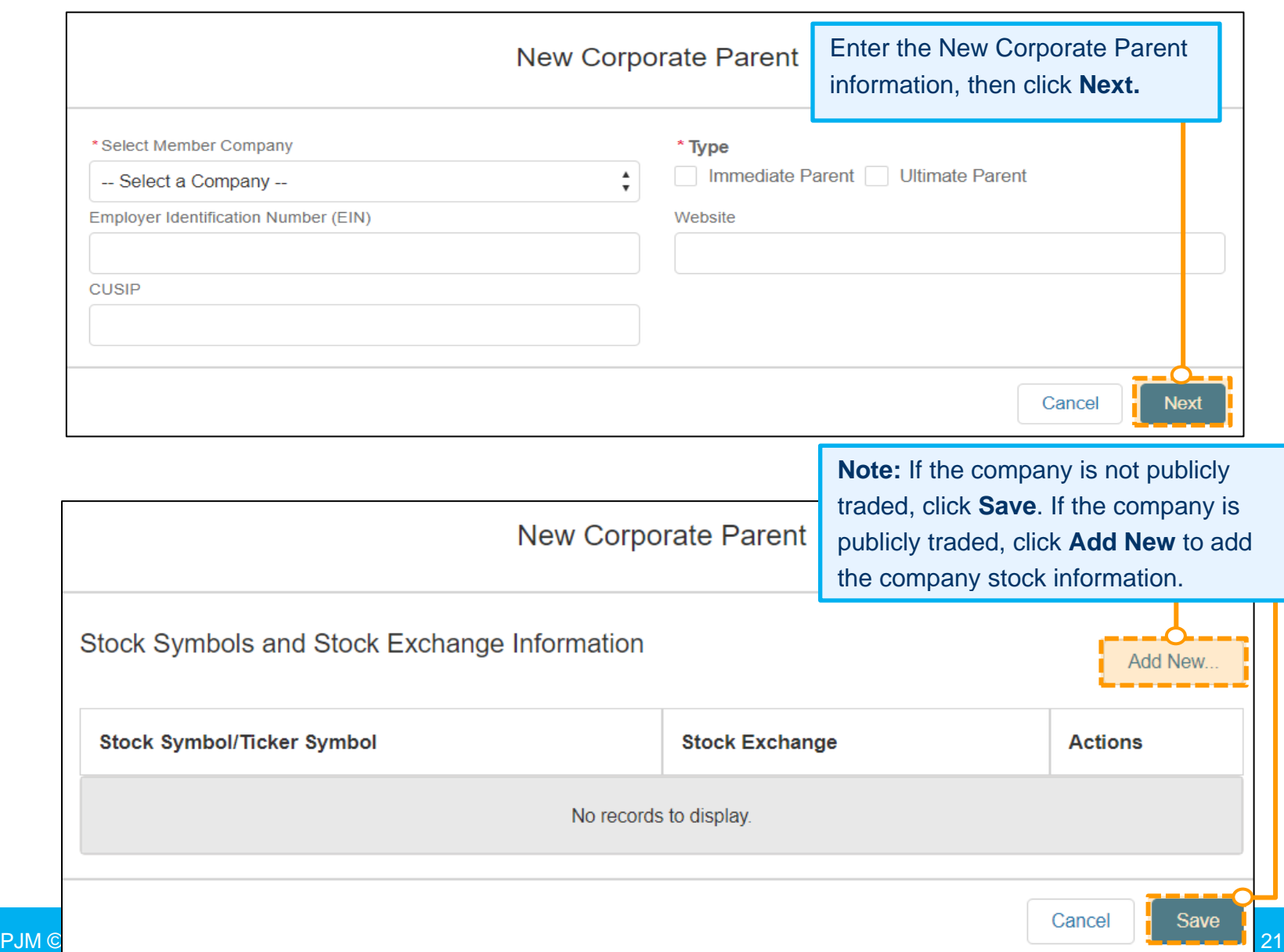

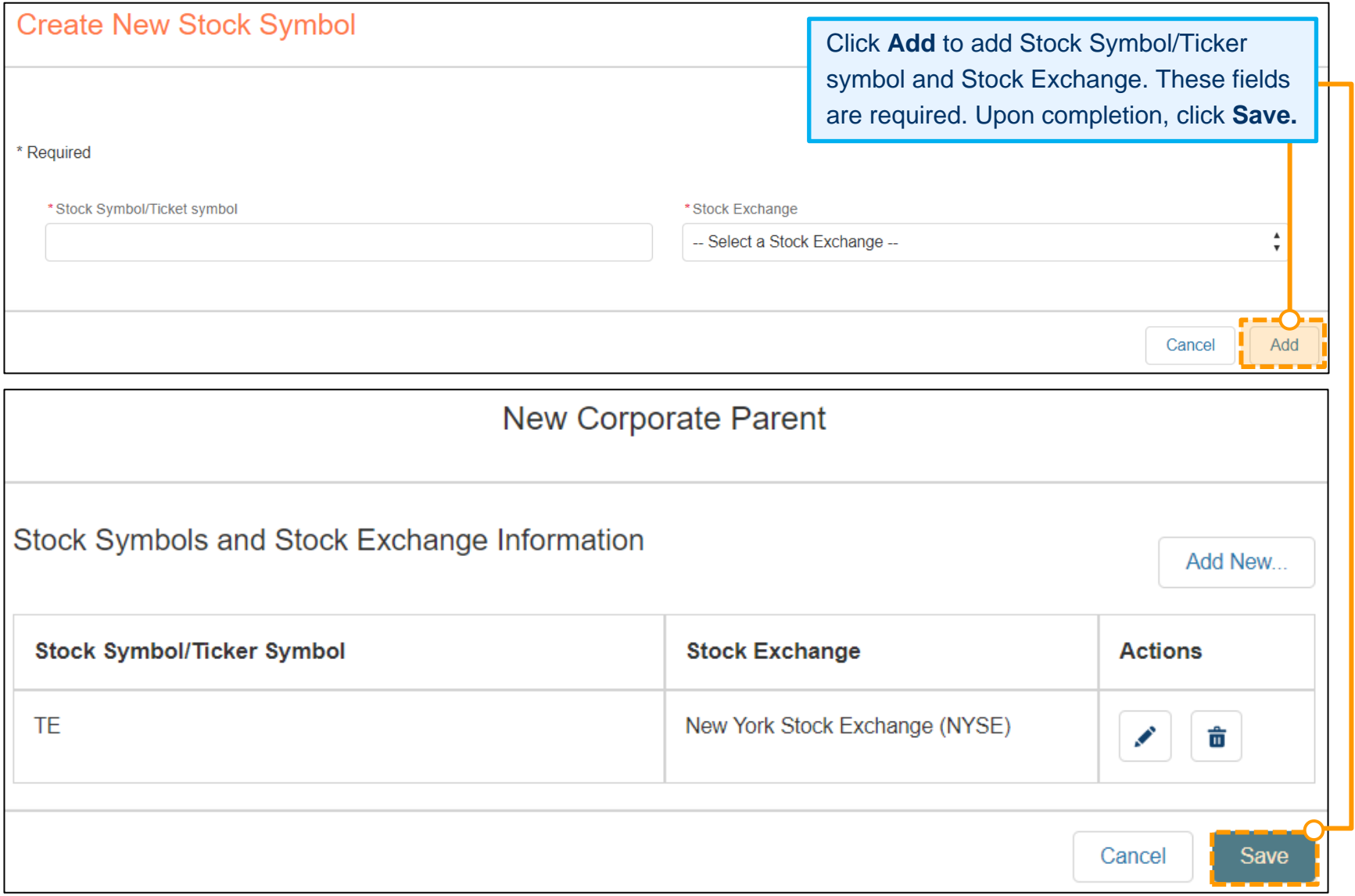

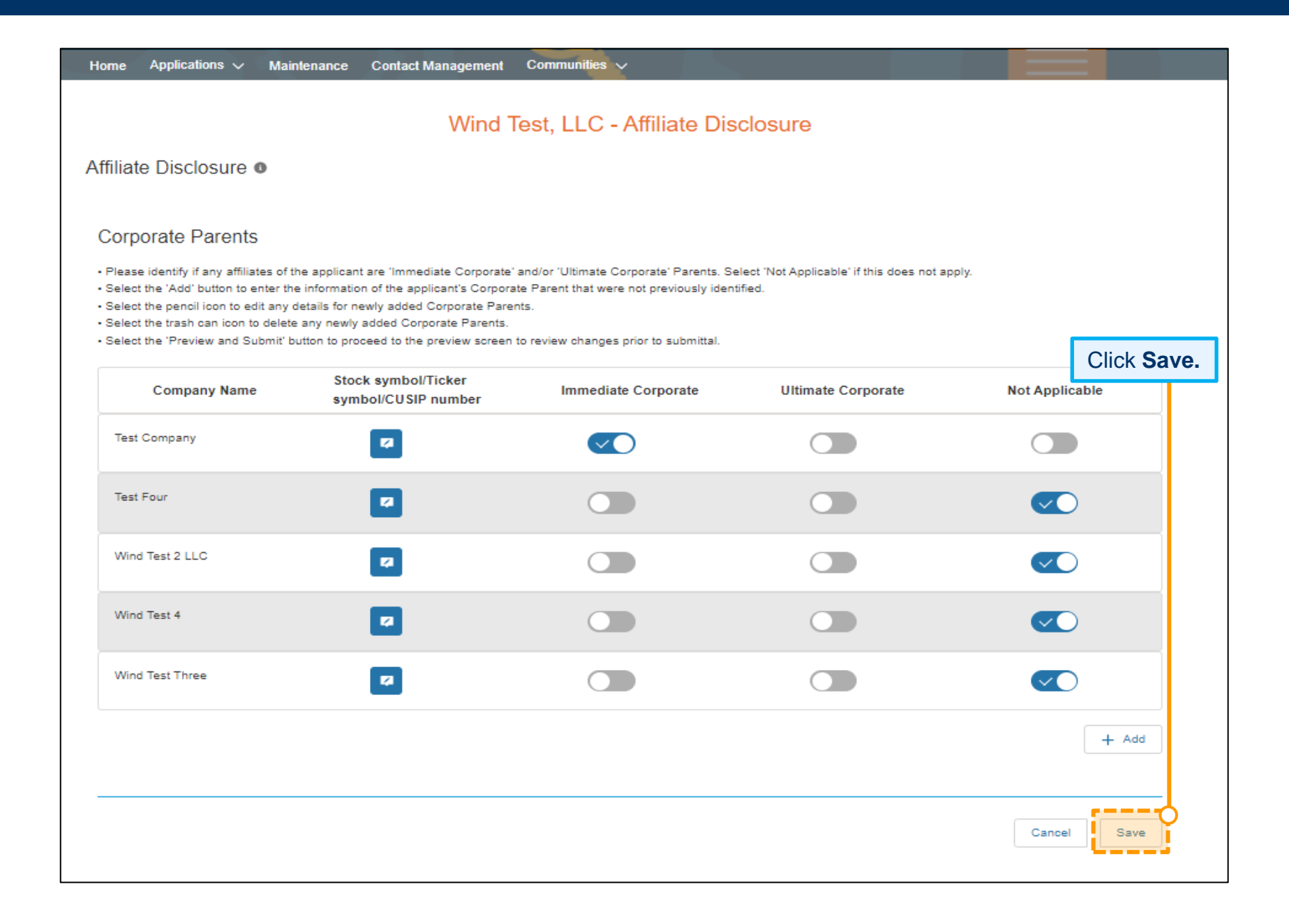

#### **Member Maintenance User Guide**

Click **Edit** to add a Corporate Structure Organizational Chart showing the corporate ownership and affiliated company relationships. This document should include all Affiliates (PJM and non-members), the investors and shareholders with percentages of ownership of each.

Corporate Structure Organizational Chart

No Files to display.

Wind Test, LLC - Affiliate Disclosure

Affiliate Disclosure O

Corporate Structure Organizational Chart

Uploaded files such as Corporate Structure Organizational Chart (including percentages of ownership) are acceptable for this section.

If applicable, review previously uploaded files. Select the trash can icon to delete files that are no longer applicable.

No Files are linked please upload file(s).

Edit Corporate Structure Organizational Chart

Please upload a Corporate Structure Organizational Chart (including percentages of ownership). Corporate Structure ORG chart should be inclusive of ALL affiliated entities (PJM Member or non-member entities).

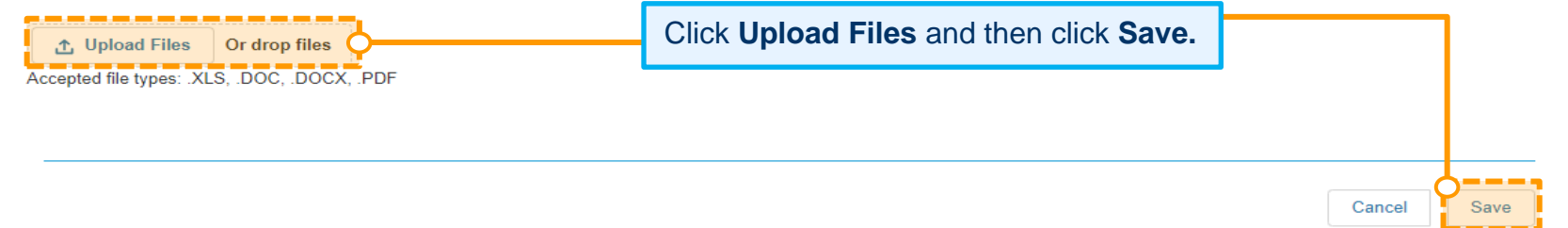

Edit

After all Affiliate Disclosure updates are saved, check the box next to the certification statement.

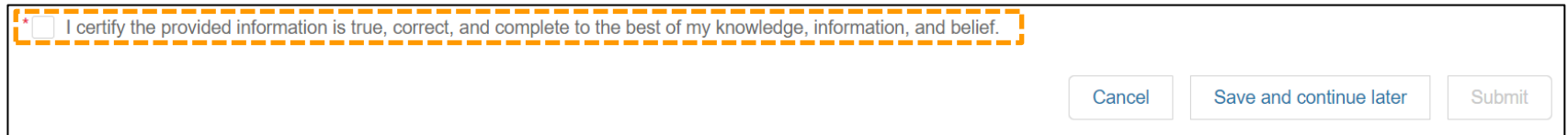

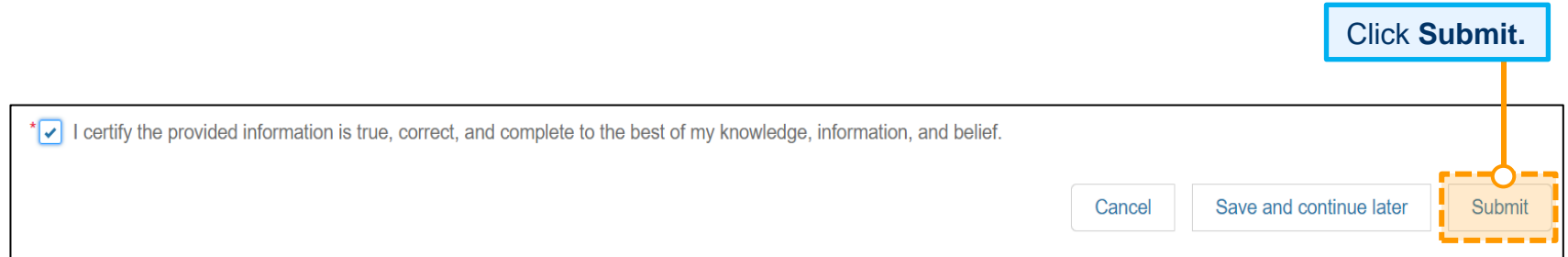

# <span id="page-28-0"></span>**Updating Your Voting Member**

- 1. Sign in and select **Maintenance** [\(see page 2](#page-4-0) for details).
- 2. Select the company for which you wish to make the changes. Use the drop-down arrows to select. Then click **New Request**.
- 3. Click **Get Started** in the Voting Member Change Request section of the dashboard to make changes.

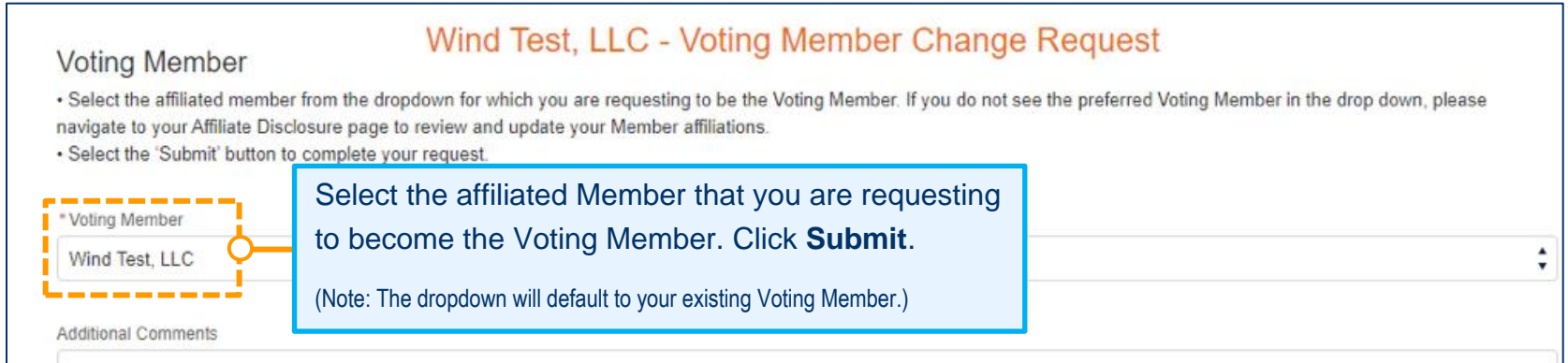

. This page shows the active requests for your selected company, you can view completed or denied requests with the status filter.

- . To start a new maintenance request for your company, select the New Request button.
- . If edits are needed after a maintenance request is submitted please contact Membership Maintenance.

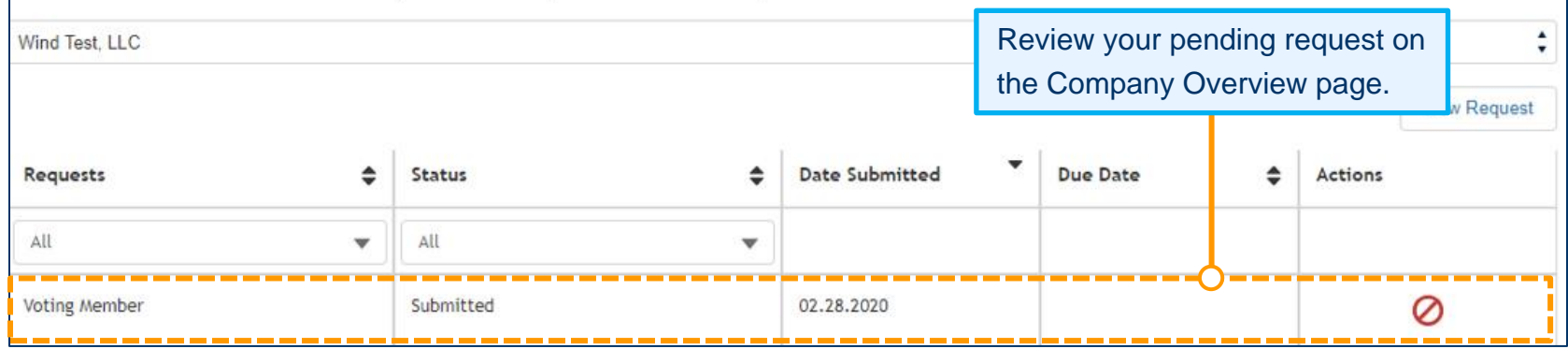

# <span id="page-29-0"></span>**Requesting a Company Name Change**

To change a Member name on PJM Interconnection agreements, an officer, authorized representative or maintenance manager must provide the appropriate state documentation to initiate this request.

- 1. Sign in and select **Maintenance** [\(see page 2](#page-4-0) for details).
- 2. Select the company for which you wish to make the changes. Use the drop-down arrows to select. Then click **New Request**.
- 3. Click **Get Started** in the Company Name Change section of the dashboard to make changes.

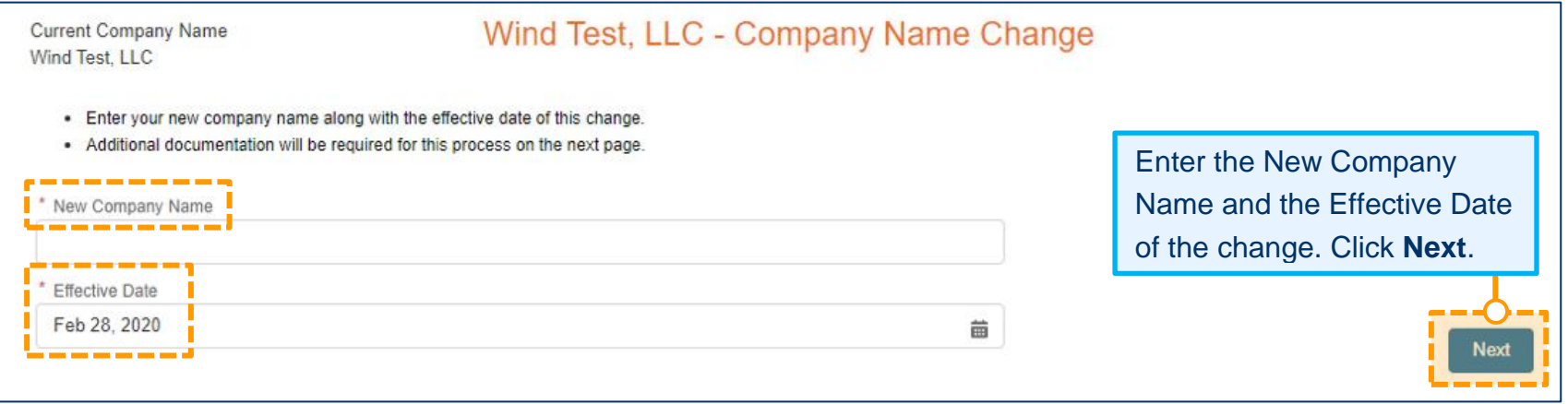

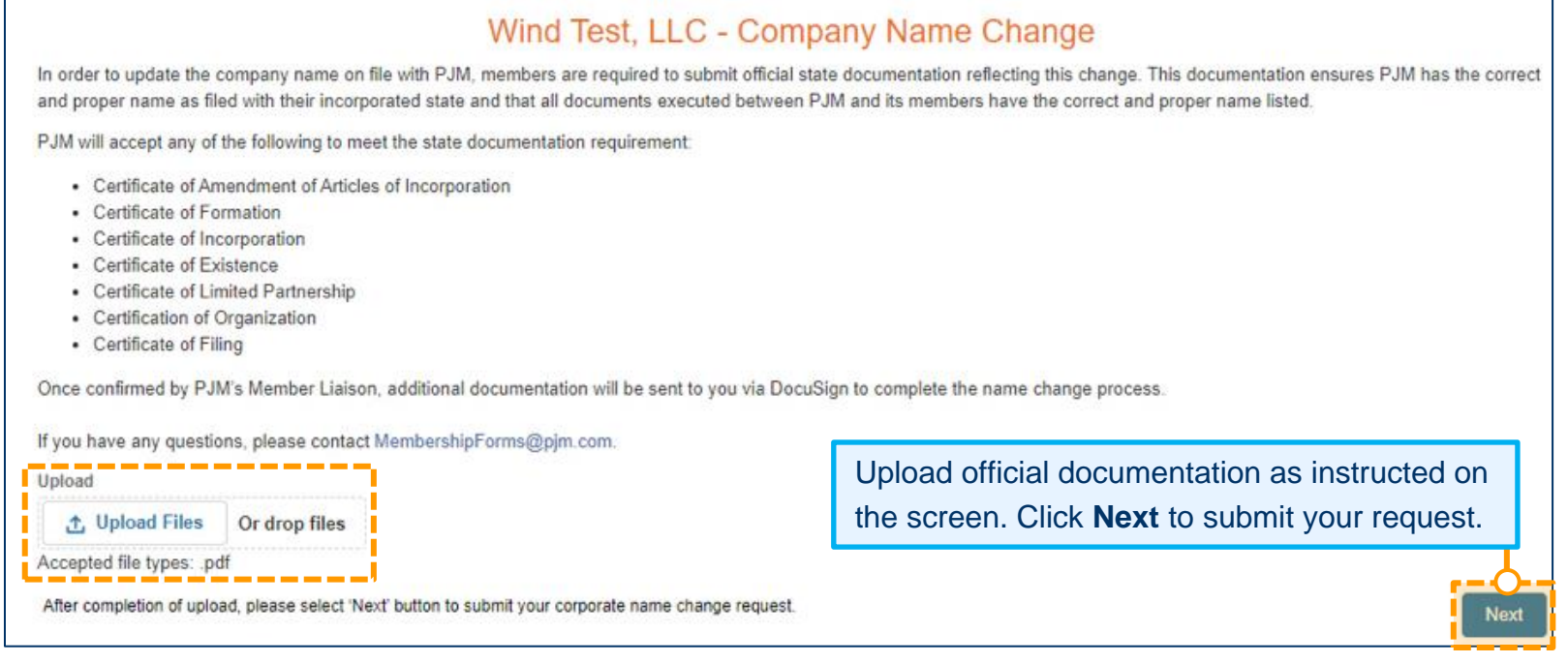

#### **Company Overview**

. This page shows the active requests for your selected company, you can view completed or denied requests with the status filter.

• To start a new maintenance request for your company, select the New Request button.

· If edits are needed after a maintenance request is submitted please contact Membership Maintenance.

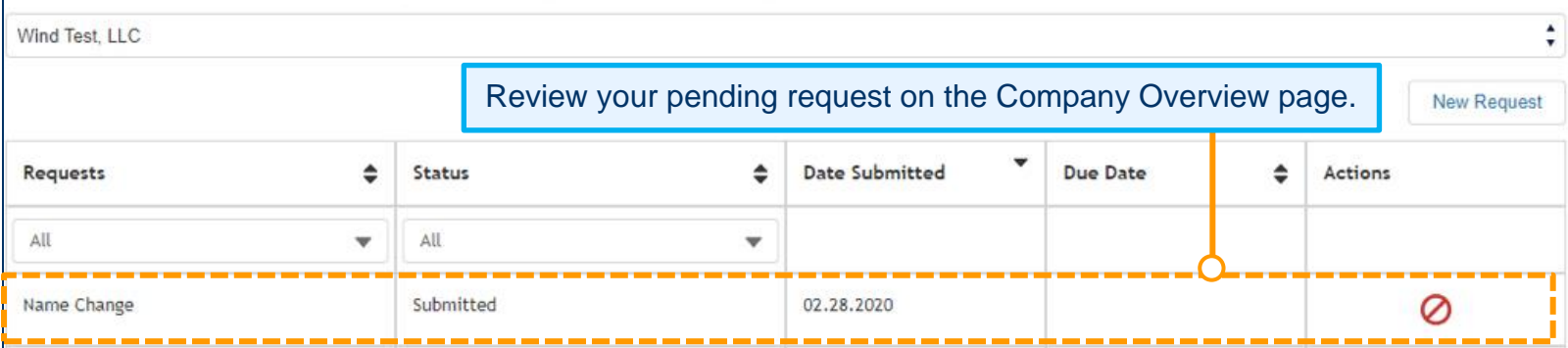

# <span id="page-31-0"></span>**Managing Sub Accounts**

Members have the ability to establish more than one account, often referred to as Sub Accounts, needed for their business purposes.

#### <span id="page-31-1"></span>**ADDING A SUB ACCOUNT**

- 1. Sign in and select **Maintenance** [\(see page 2 for details\).](#page-4-0)
- 2. Select the company for which you wish to make the changes. Use the drop-down arrows to select. Then click **New Request**.
- 3. Click **Get Started** in the Sub Accounts section of the dashboard to make changes.

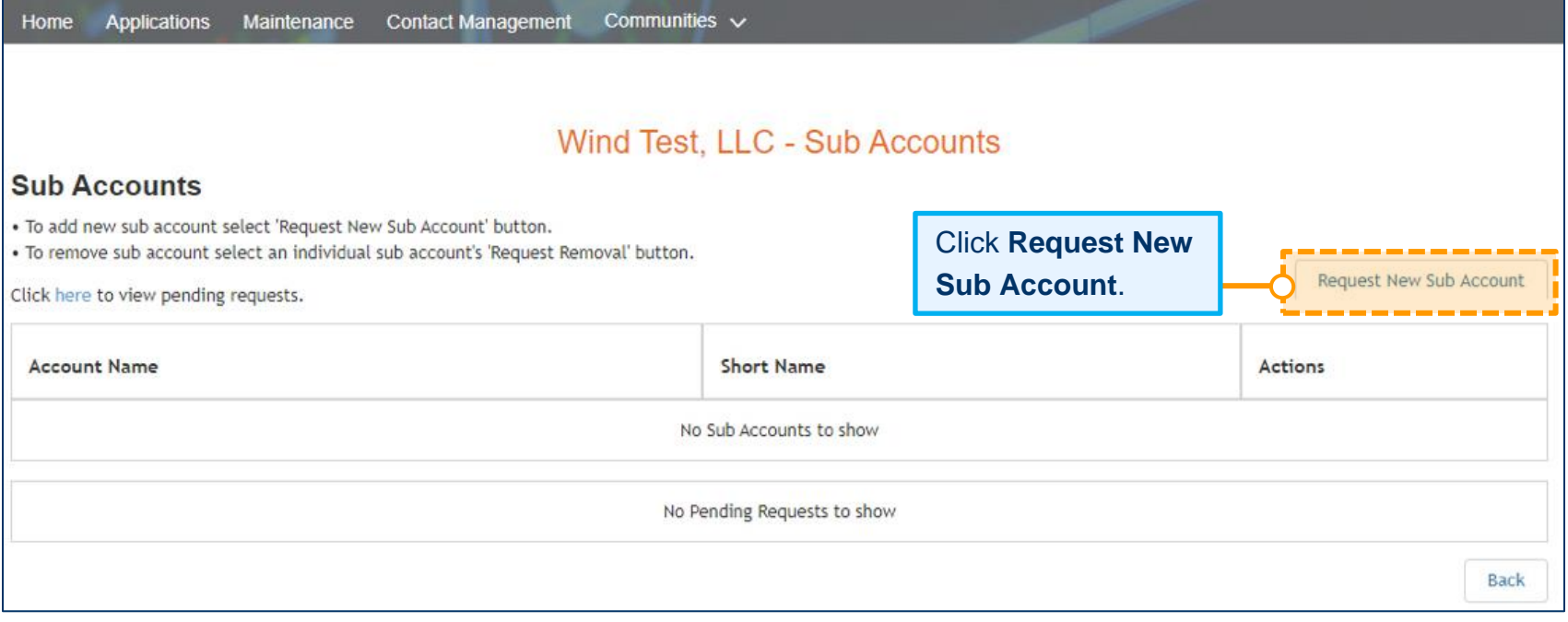

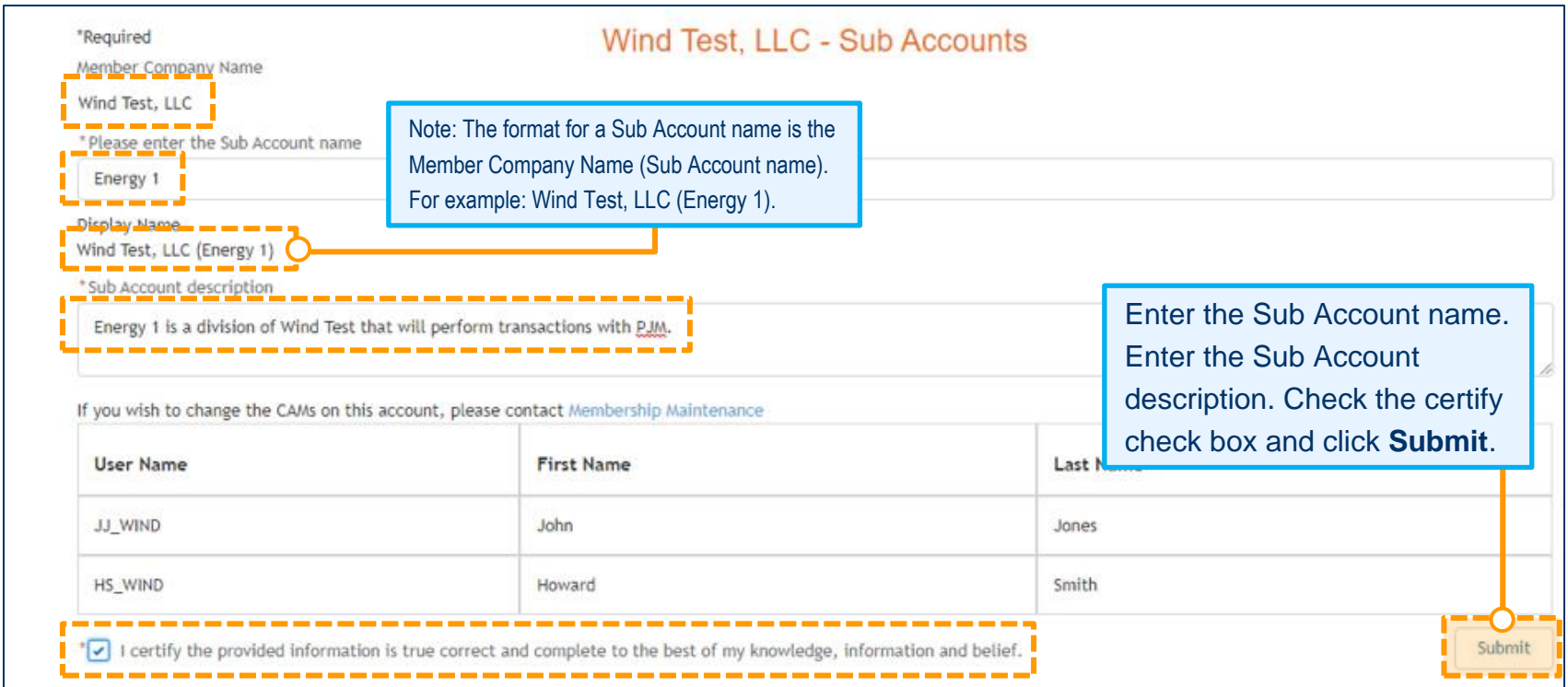

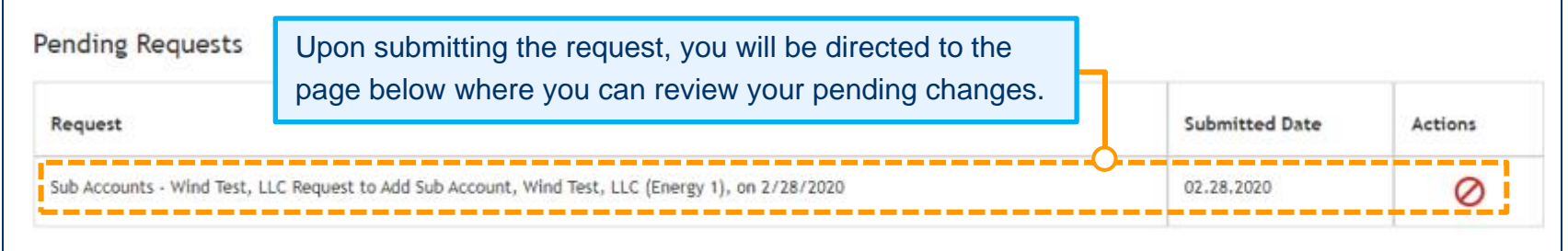

### <span id="page-33-0"></span>**REMOVING A SUB ACCOUNT**

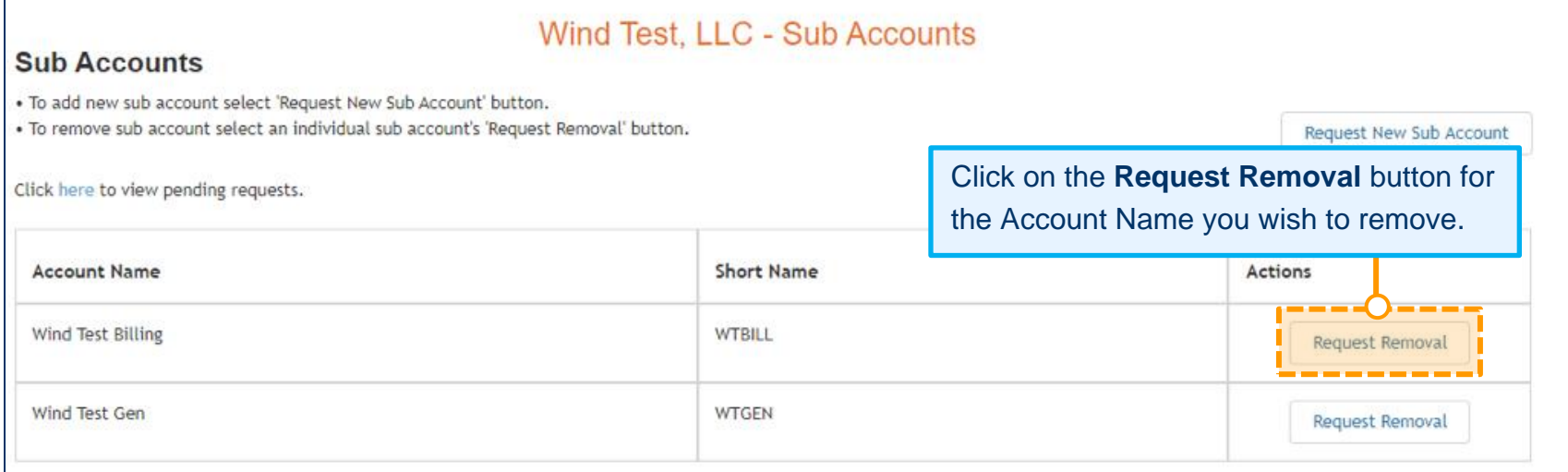

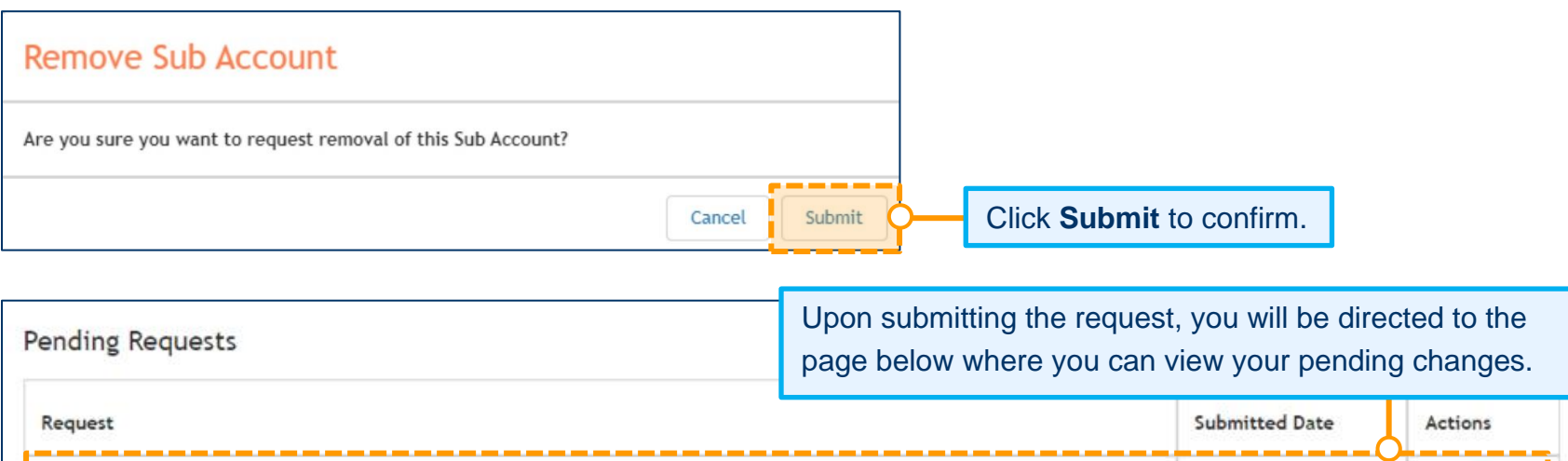

SubAccounts -Wind Test, LLC Request to Remove Sub Account, Wind Test Billing, on 3/2/2020

Ø

-------

03.02.2020

# <span id="page-34-0"></span>**Changing Related Parties for Your Company (Electric Distribution Sector Only)**

Note: This section only applies to Members in the Electric Distribution sector and will not appear in the dashboard for members of other sectors.

- 1. Sign in and select **Maintenance** [\(see page 2](#page-4-0) for details).
- 2. Select the company for which you wish to make the changes. Use the drop-down arrows to select. Then click **New Request**.
- 3. Click **Get Started** in the Related Parties section of the dashboard to make changes.

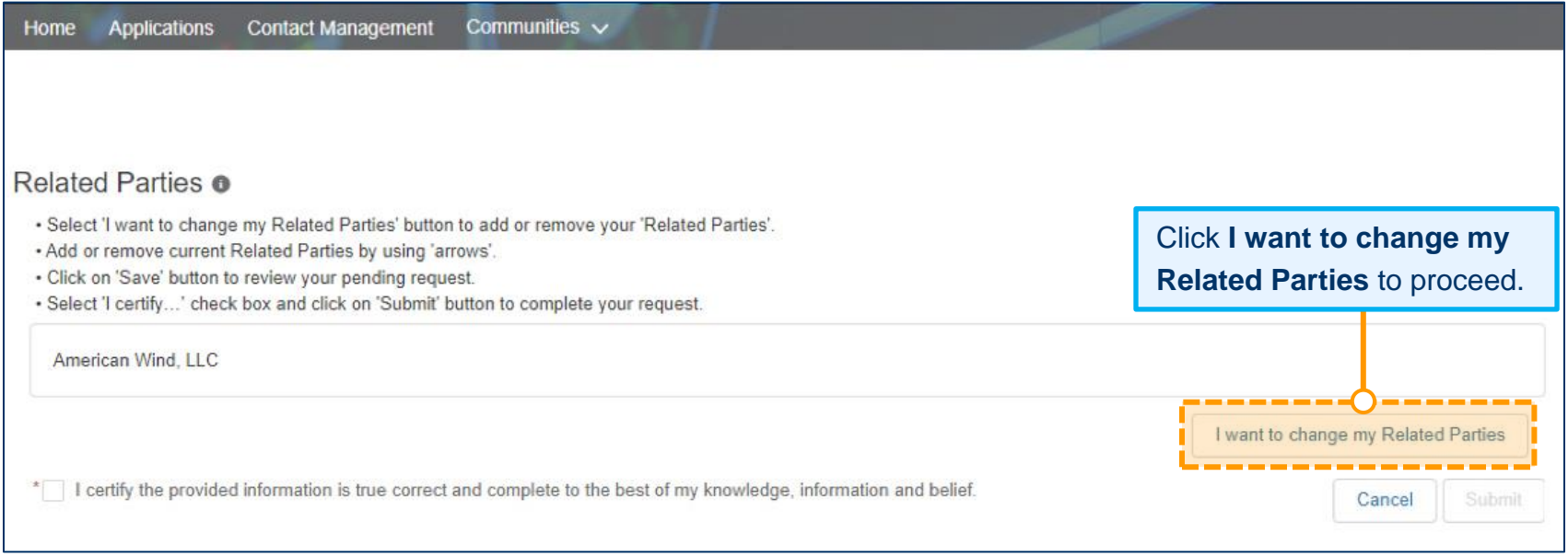

# **Member Maintenance User Guide**

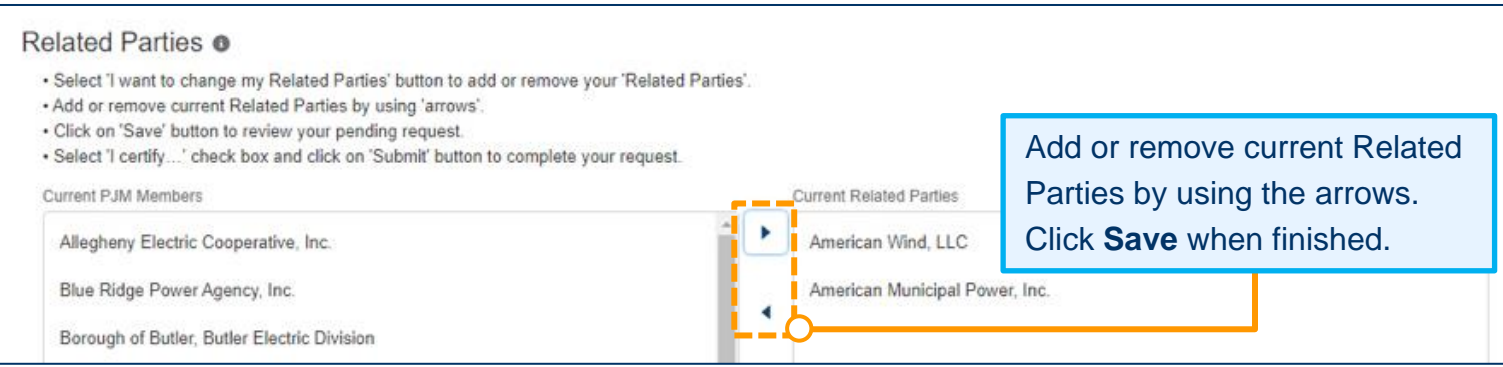

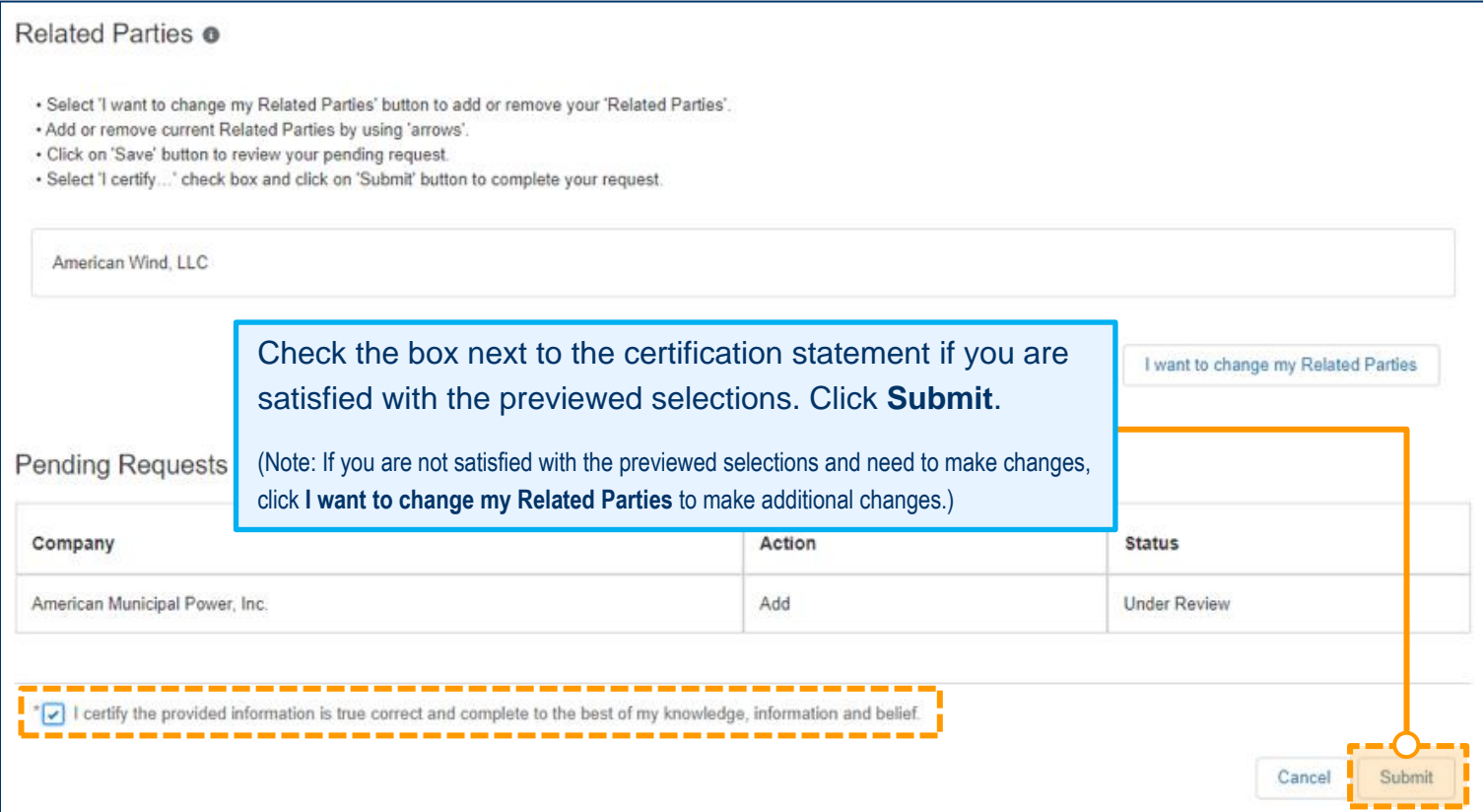

# <span id="page-36-0"></span>**Requesting To Update Market Participation Status in PJM Markets**

Members can submit a request to change how they participate in PJM's markets or submit a request to become an active Market Participant.

#### <span id="page-36-1"></span>**SUBMITTING A MARKET PARTICIPANT REQUEST**

- 1. Sign in and select **Maintenance** [\(see page 2](#page-4-0) for details).
- 2. Select the company for which you wish to submit the request. Use the drop-down arrows to select. Then click **New Request**.
- 3. Click **Get Started** in the Market Participant section of the dashboard to submit the request.

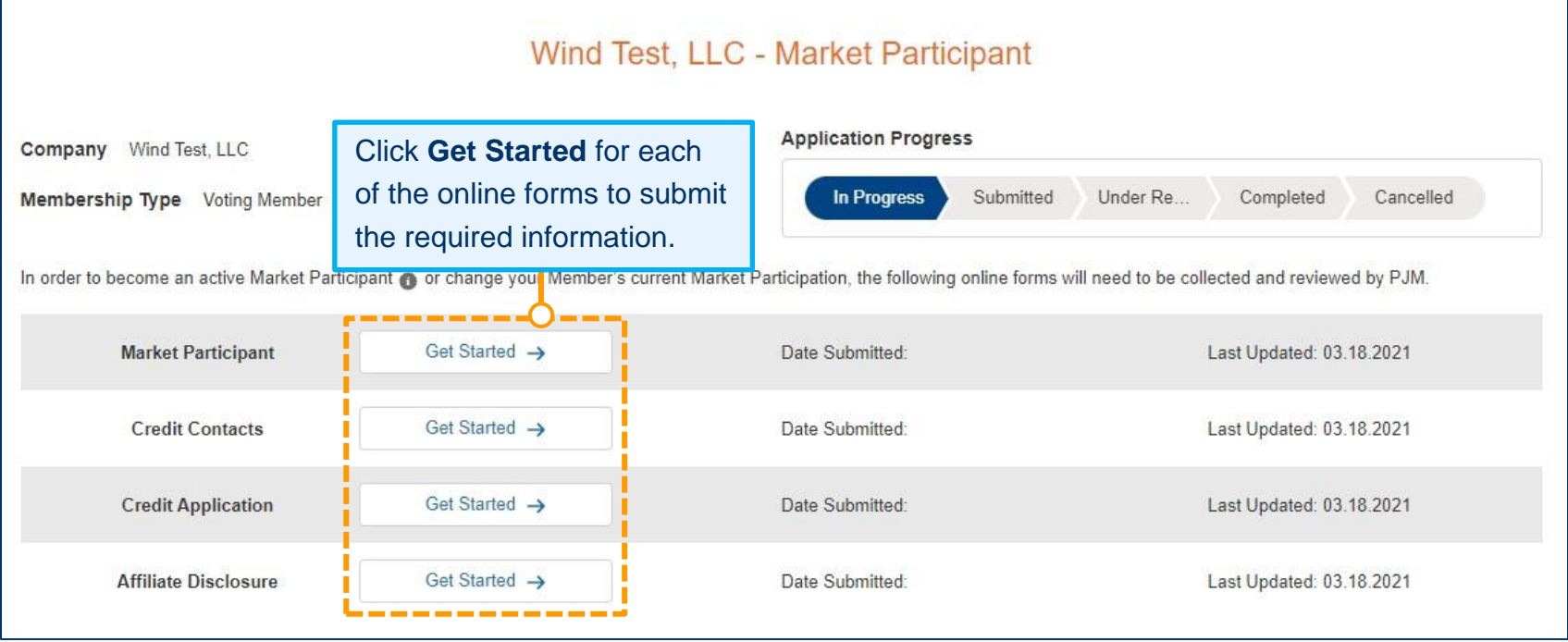

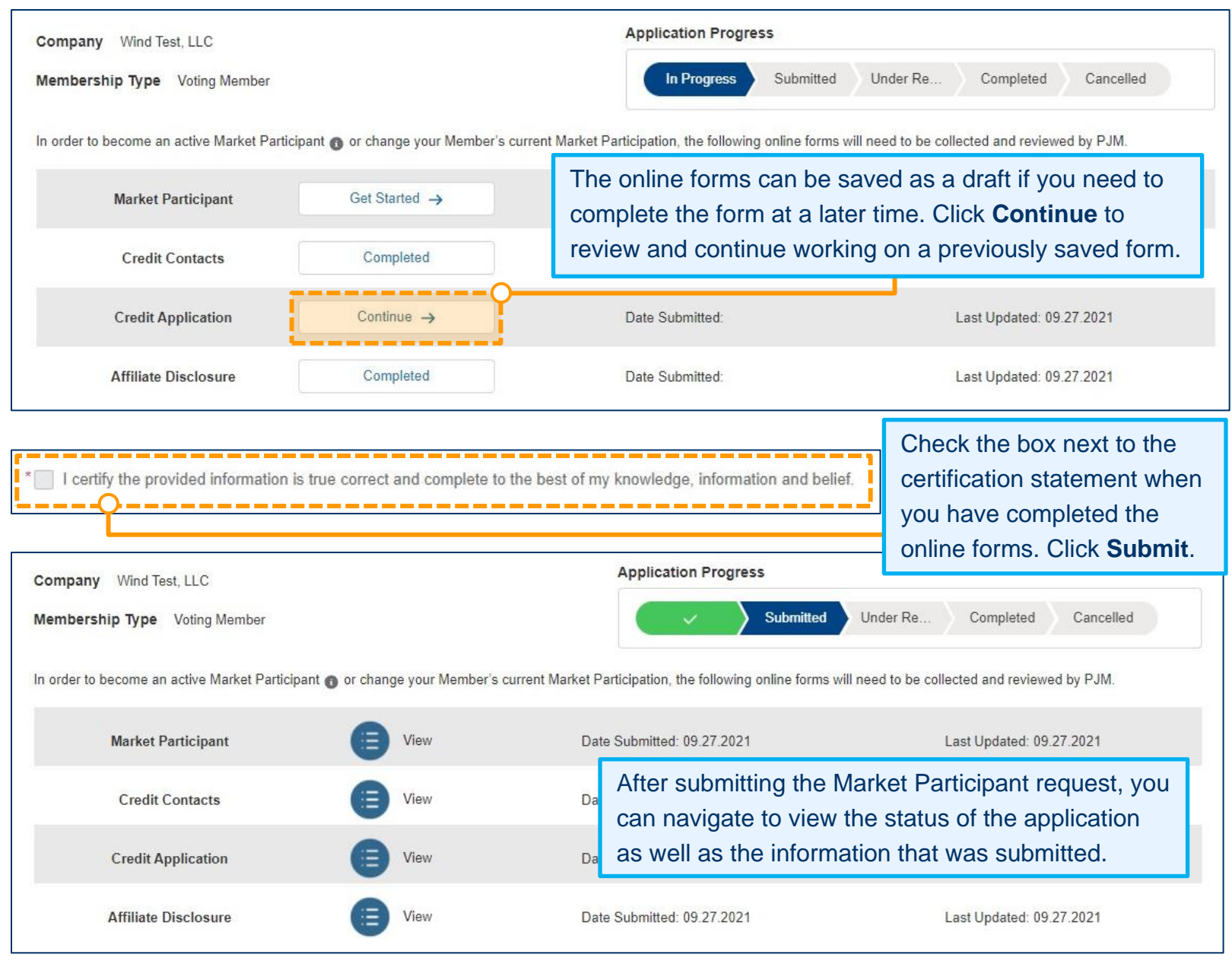

# <span id="page-38-0"></span>**Adding, Editing or Removing Principals (MARKET PARTICIPANTS ONLY)**

Members can add, edit or remove Principals for their company.

### <span id="page-38-1"></span>**ADDING A PRINCIPAL**

- 1. Sign in and select **Maintenance** [\(see page 2](#page-4-0) for details).
- 2. Select the company for which you wish to submit the request. Use the drop-down arrows to select. Then click **New Request**.
- 3. Click **Get Started** in the Principal section of the dashboard to make changes.

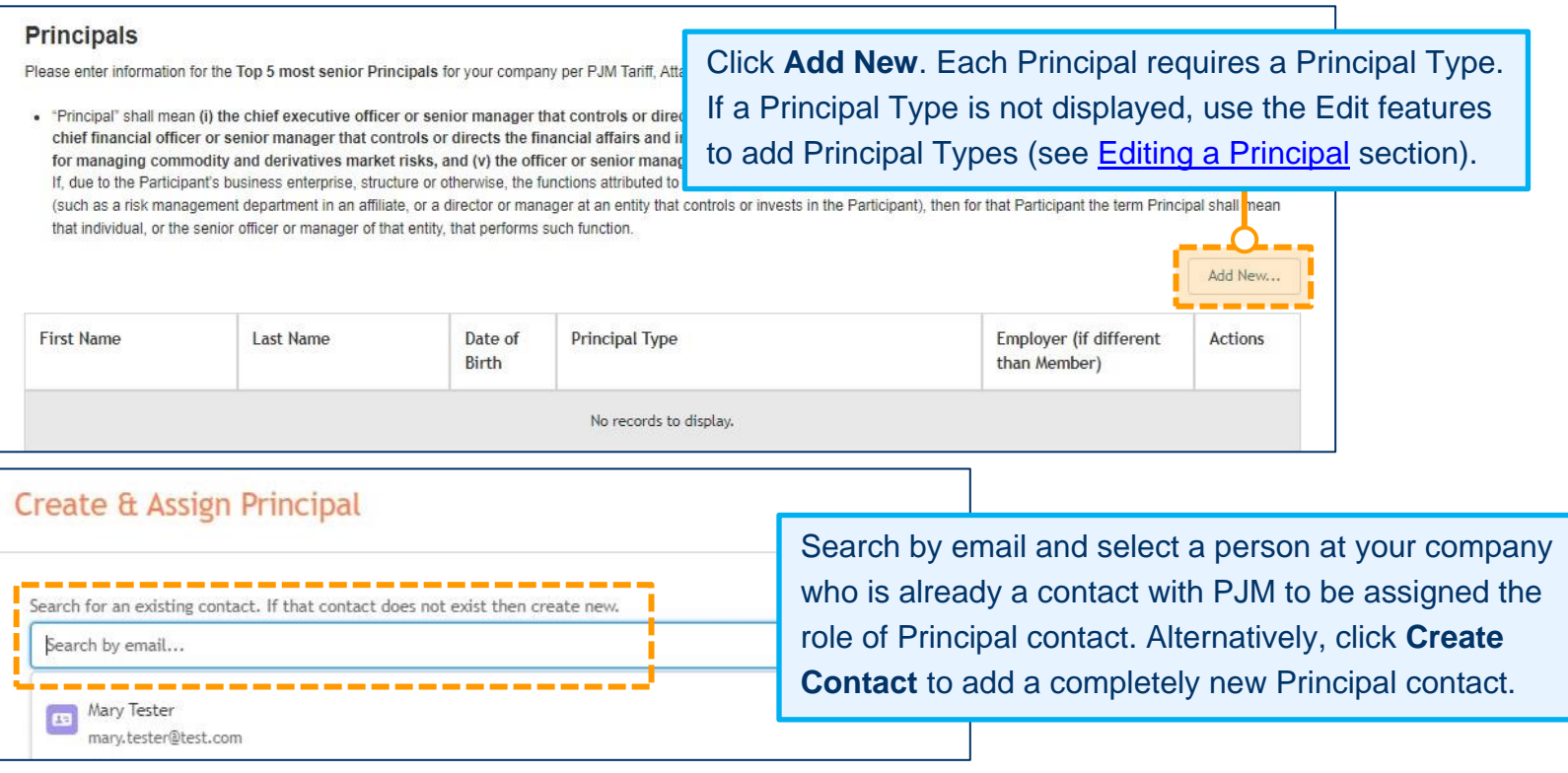

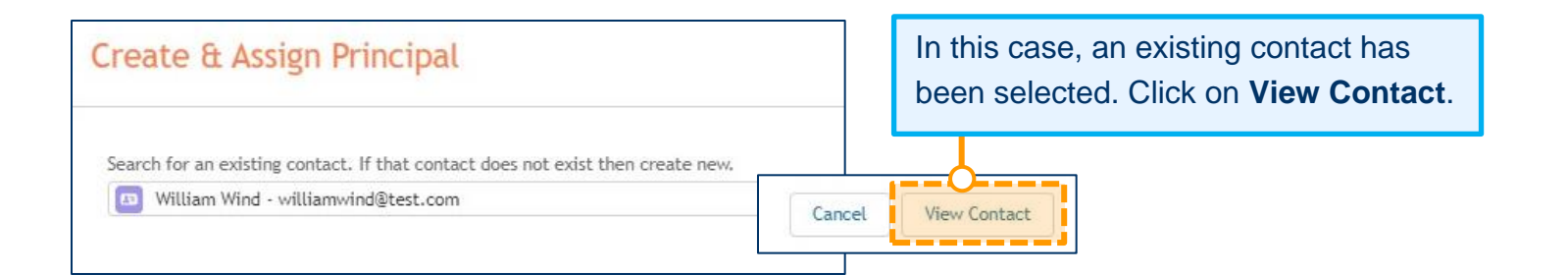

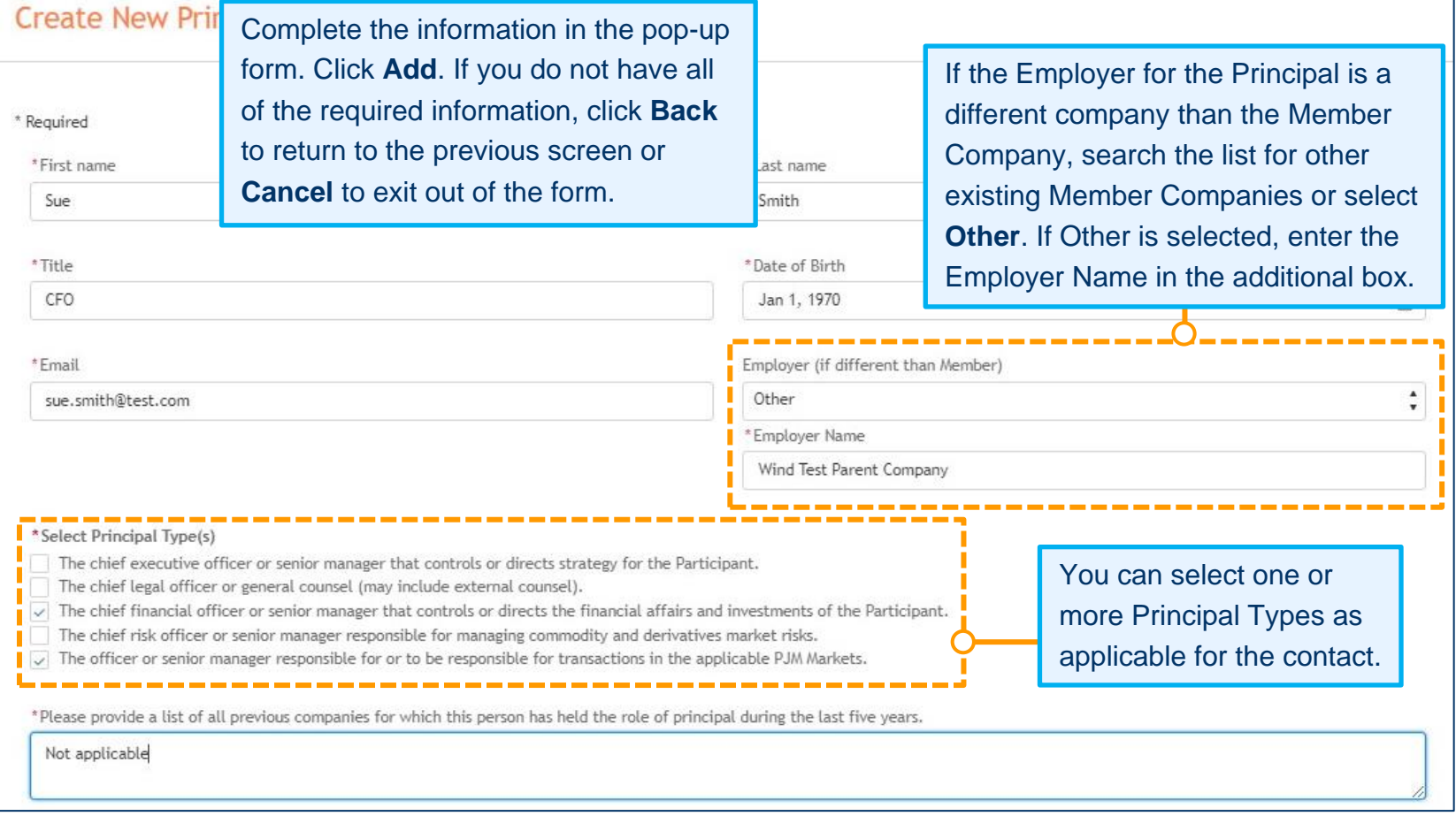

# **Member Maintenance User Guide**

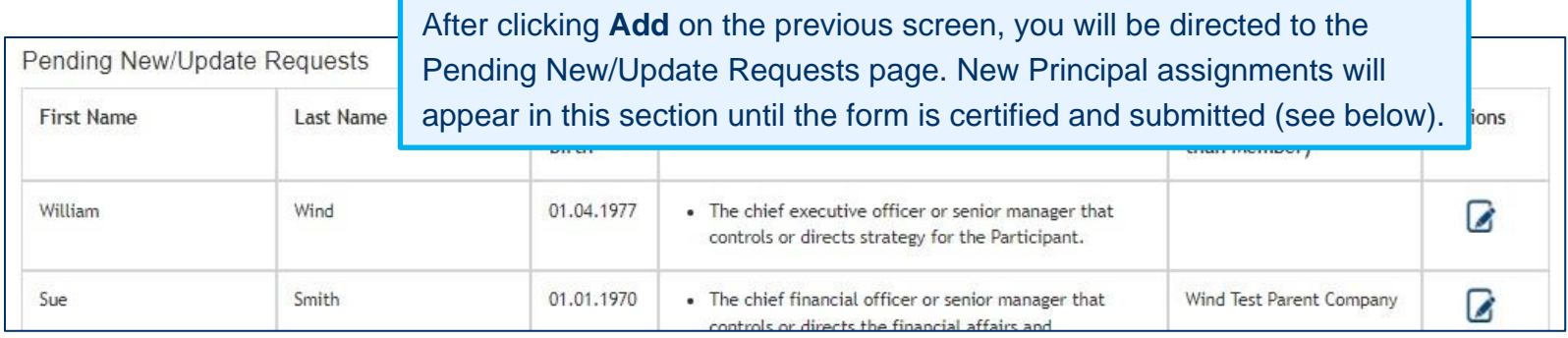

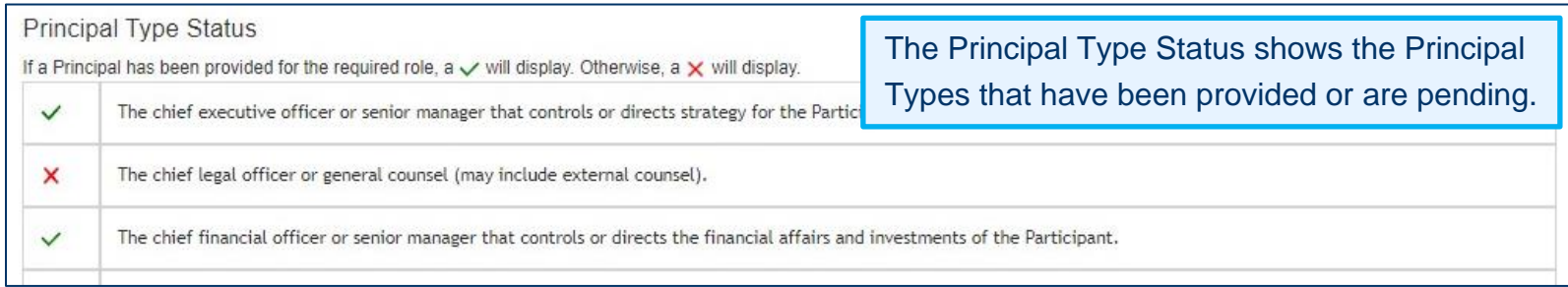

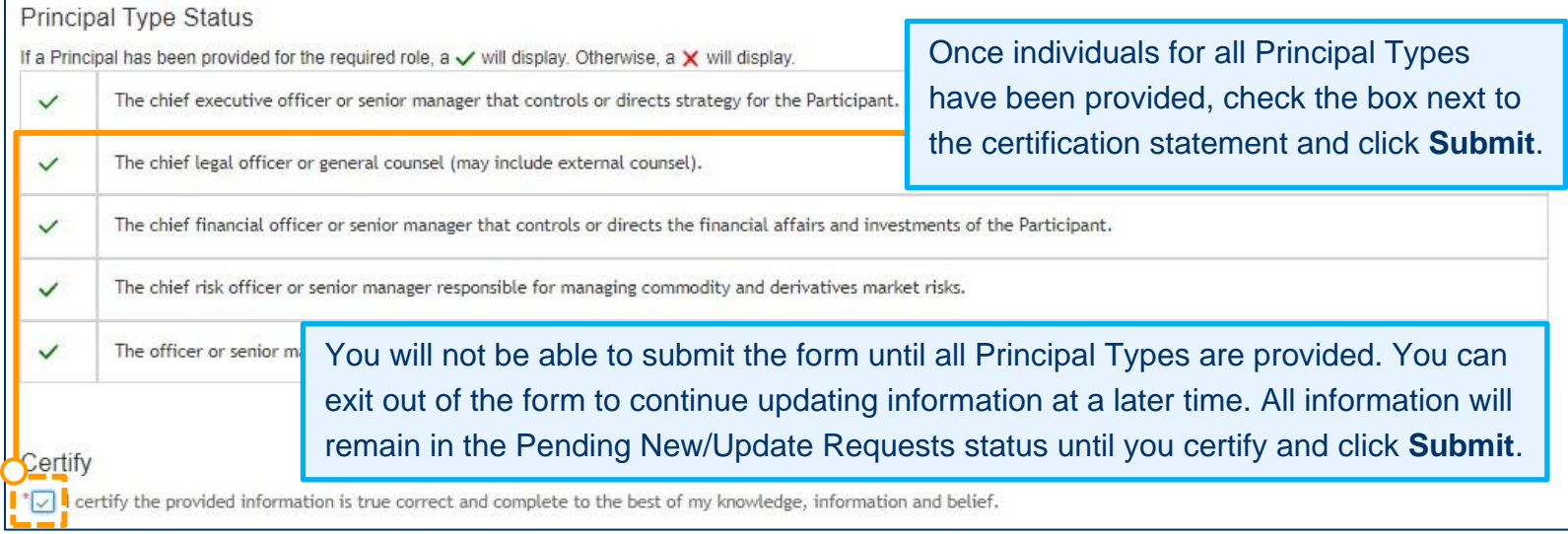

#### <span id="page-41-0"></span>**REMOVING A PRINCIPAL**

- 1. Sign in and select **Maintenance** [\(see page 2](#page-4-0) for details).
- 2. Select the company for which you wish to submit the request. Use the drop-down arrows to select. Then click **New Request**.
- 3. Click **Get Started** in the Principal section of the dashboard to make changes.

#### **Principals**

Please enter information for the Top 5 most senior Principals for your company per PJM Tariff, Attachment Q, sections II.A.7 and II.E.7. (See definition below for 5 required roles)

. "Principal" shall mean (i) the chief executive officer or senior manager that controls or directs strategy for the Participant, (ii) the chief legal officer or general counsel, (iii) the chief financial officer or senior manager that controls or directs the financial affairs and investments of the Participant, (iv) the chief risk officer or senior manager responsible for managing commodity and derivatives market risks, and (v) the officer or senior manager responsible for or to be responsible for transactions in the applicable PJM Markets. If, due to the Participant's business enterprise, structure or otherwise, the functions attributed to any of such Principals are performed by an individual or entity separate from the Participant (such as a risk management department in an affiliate, or a director or manager at an entity that controls or invests in the Participant), then for that Participant the term Principal shall mean that individual, or the senior officer or manager of that entity, that performs such function.

Add New ...

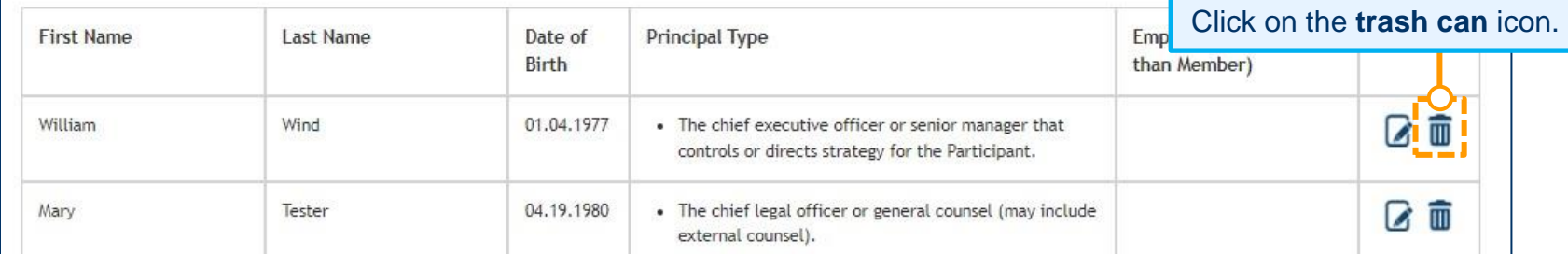

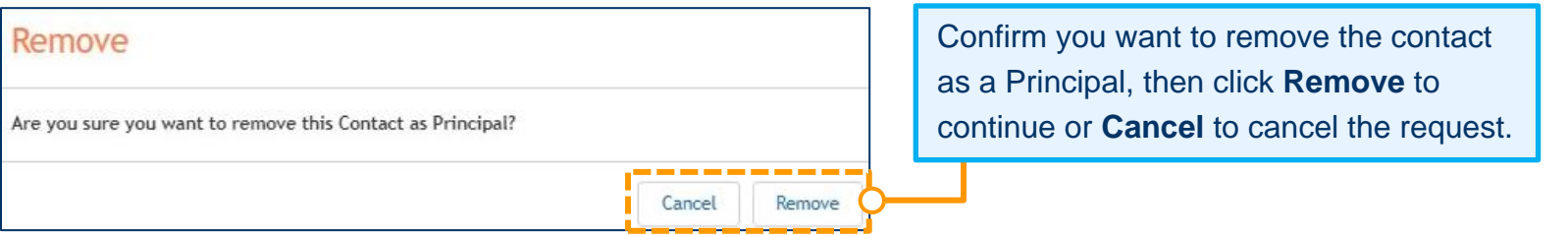

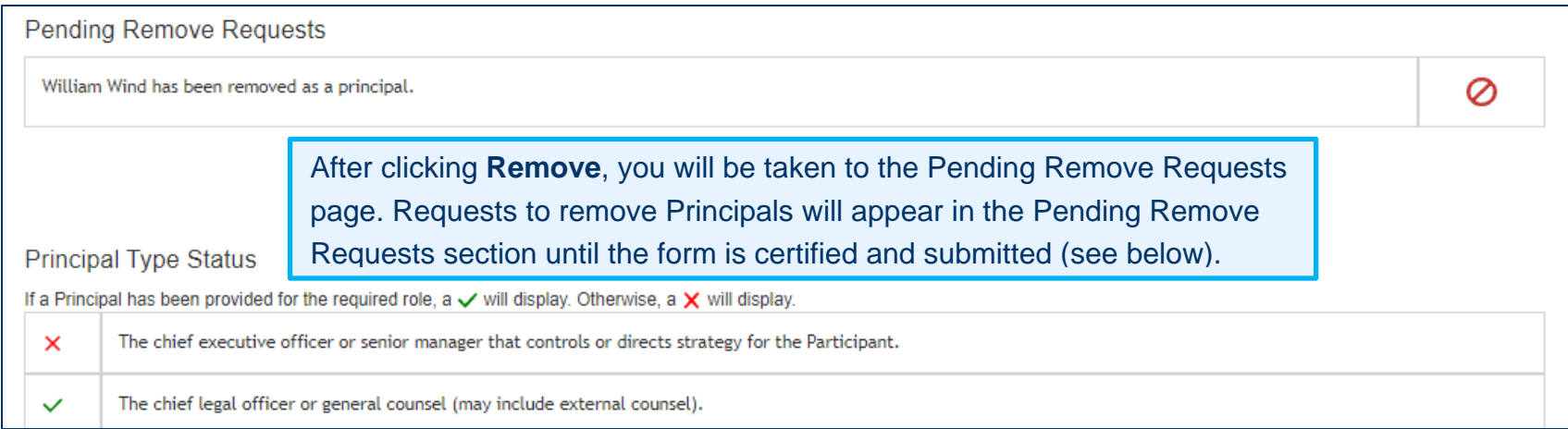

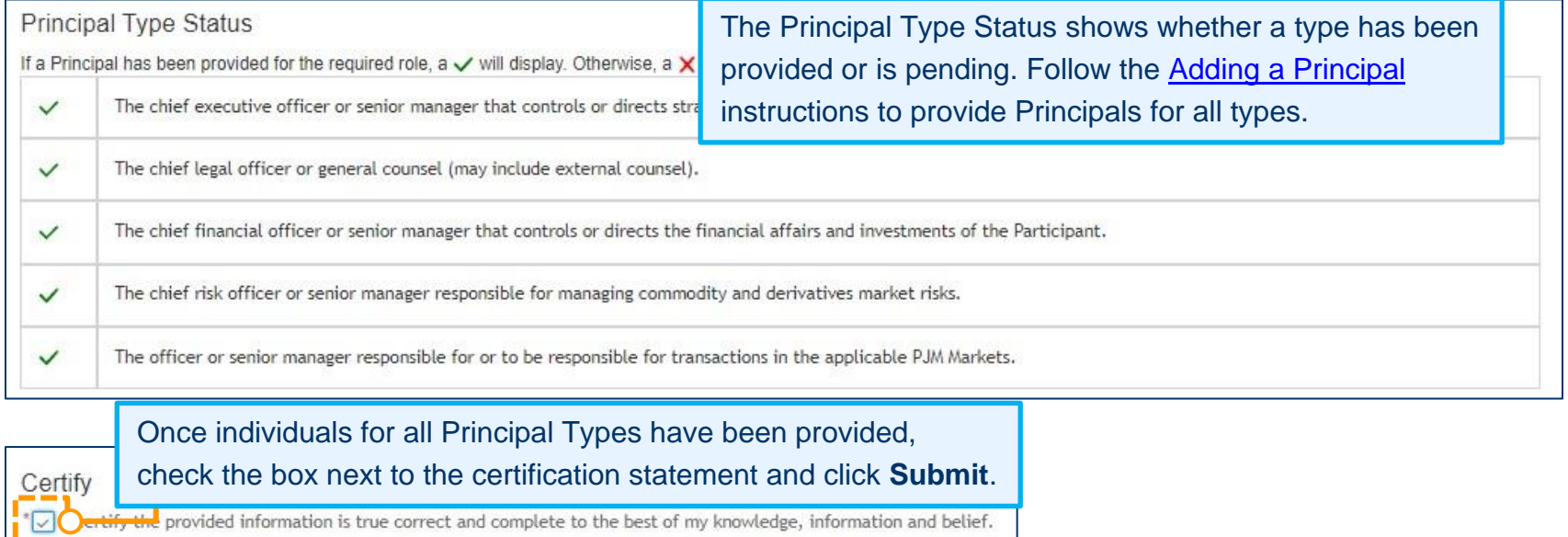

You will not be able to submit the form until all Principal Types are provided. You can exit out of the form to continue at a later time. All information will remain in the Pending New/Update Requests or Pending Remove Requests status.

-- -

#### <span id="page-43-0"></span>**EDITING A PRINCIPAL**

- 1. Sign in and select **Maintenance** [\(see page 2](#page-4-0) for details).
- 2. Select the company for which you wish to submit the request. Use the drop-down arrows to select. Then click **New Request**.
- 3. Click **Get Started** in the Principal section of the dashboard to make changes.

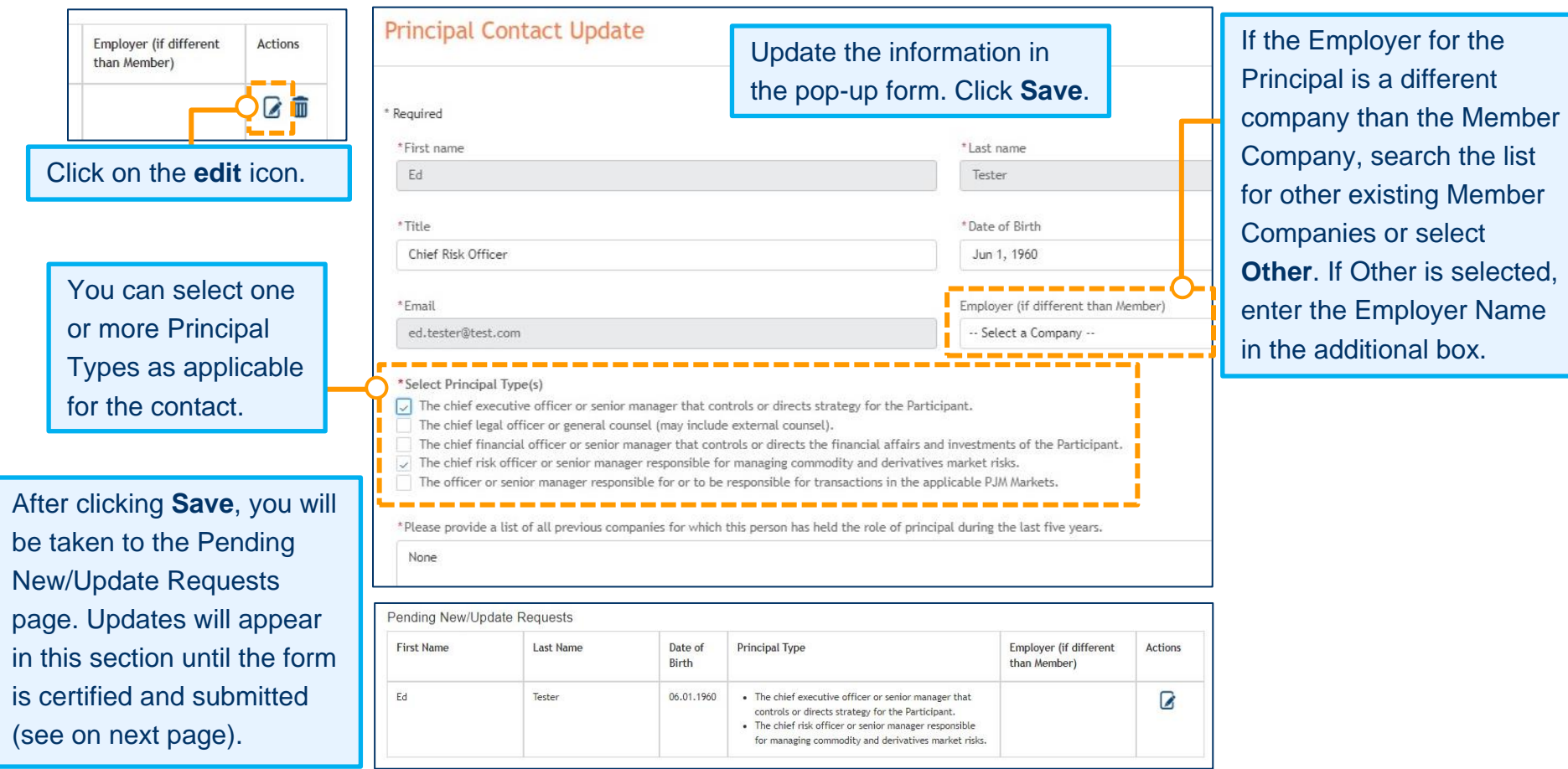

You will not be able to submit the form until all Principal Types are provided. You can exit out of the form to continue at a later time. All information will remain in the Pending New/Update Requests or Pending Remove Requests status.

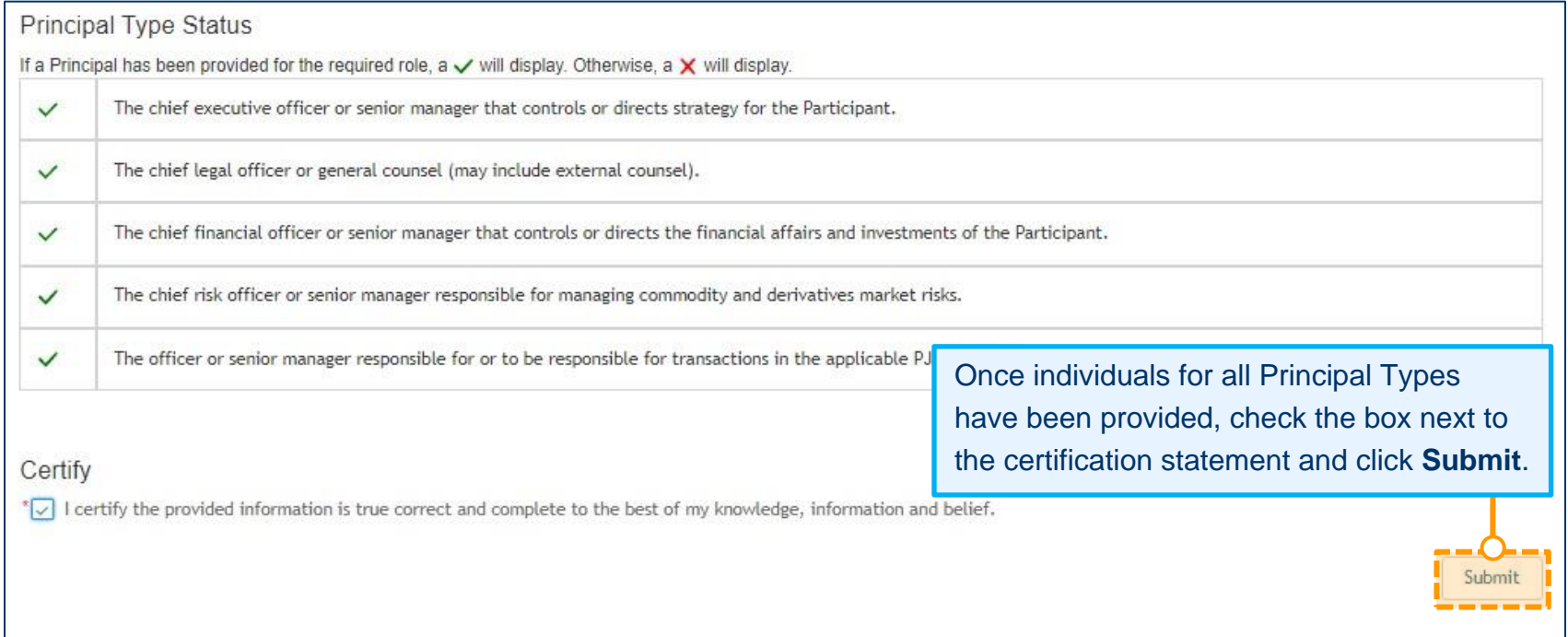

# <span id="page-45-0"></span>**Requesting To Create a Principal Agent Declaration of Authority (DOA)**

- 1. Sign in and select **Maintenance** (see page 2 [for details\).](#page-4-0)
- 2. Select the company for which you wish to submit the request. Use the drop-down arrows to select. Then click **New Request**.
- 3. Click **Get Started** in the Principal Agent DOA section of the dashboard to make changes.

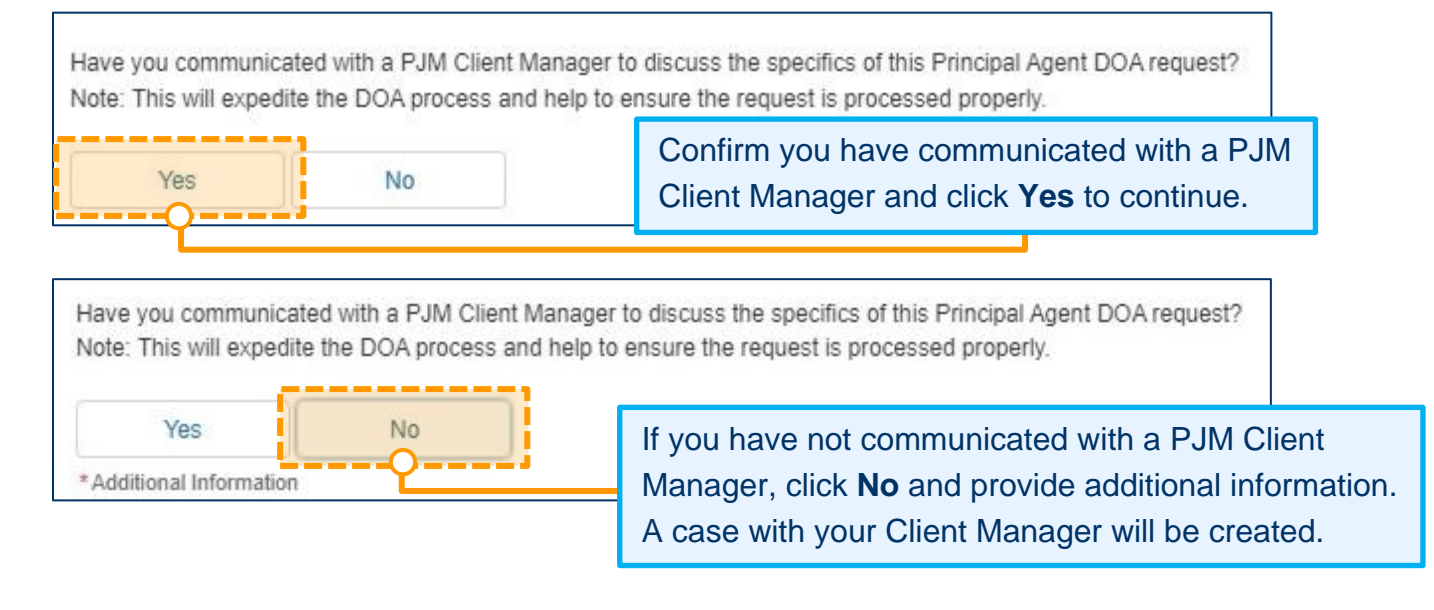

Refer to the [Principal Agent Declaration of Authority User Guide](https://www.pjm.com/-/media/about-pjm/member-services/principal-agent-declaration-of-authority-user-guide.ashx) for detailed information on the form.

# <span id="page-46-0"></span>**Requesting To Update Corporate Company Information**

- 1. Sign in and select **Maintenance** [\(see page 2 for details\).](#page-4-0)
- 2. Select the company for which you wish to submit the request. Use the drop-down arrows to select. Then click **New Request**.
- 3. Click **Get Started** in the Corporate Company Information section of the dashboard to make changes.

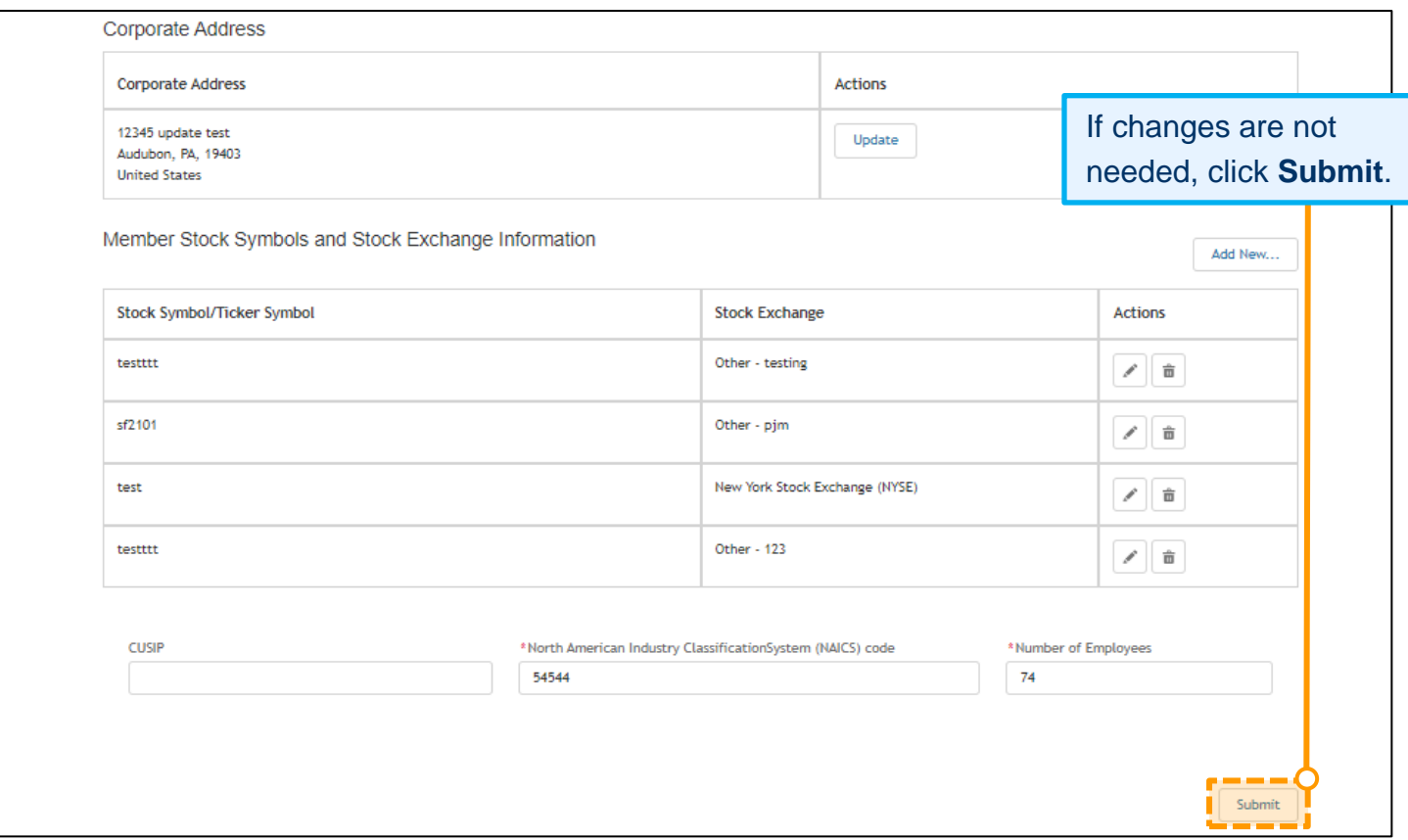

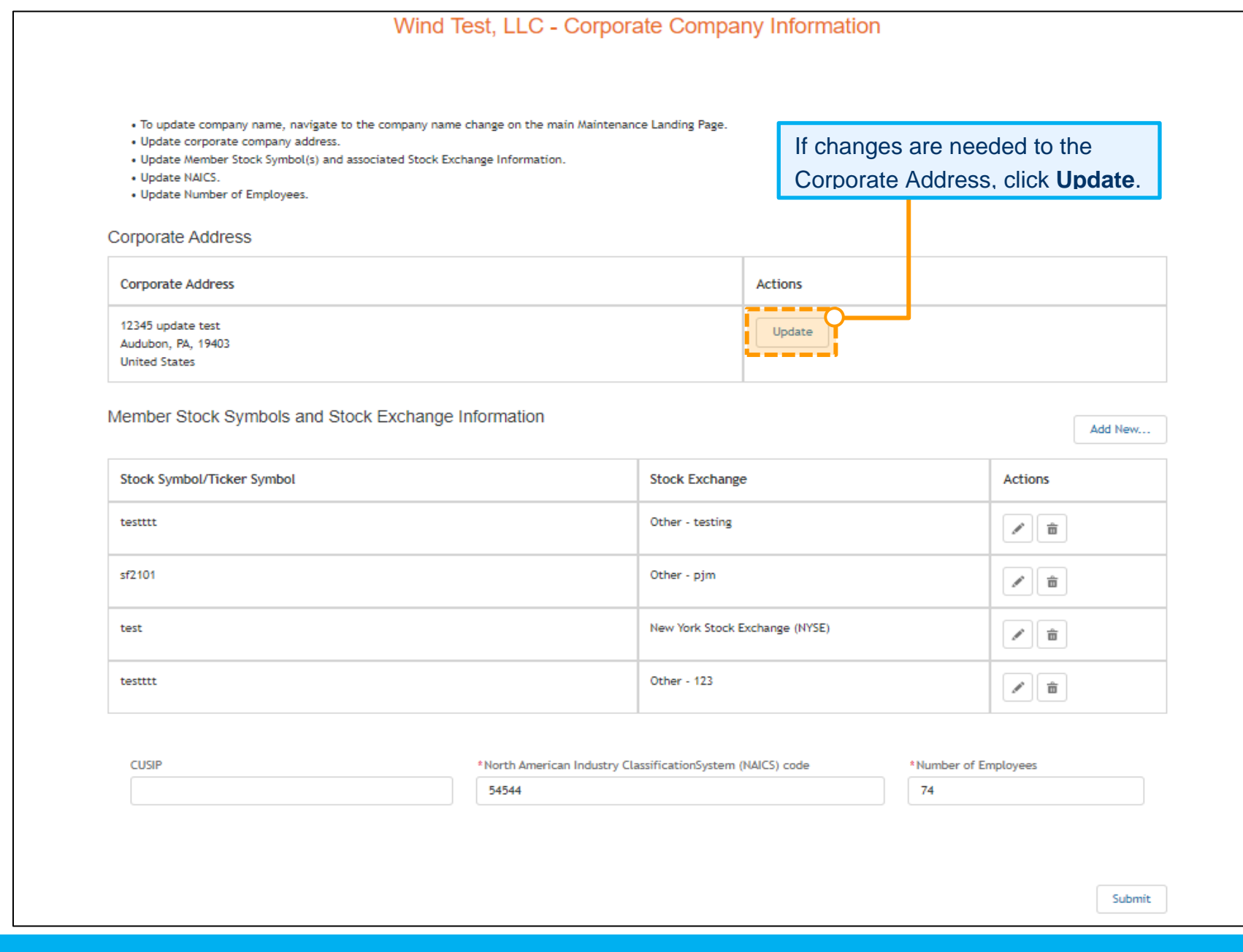

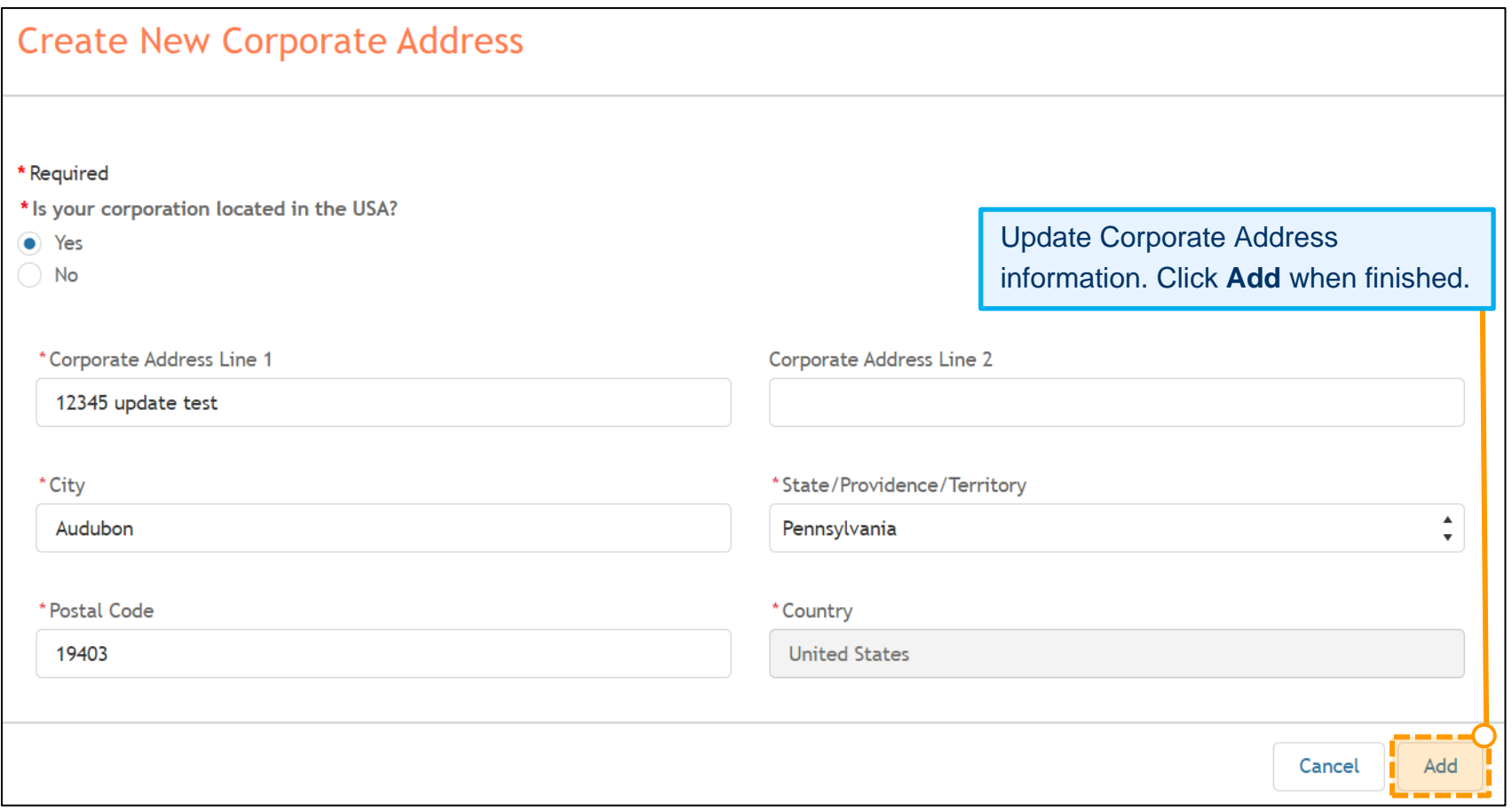

# **Member Maintenance User Guide**

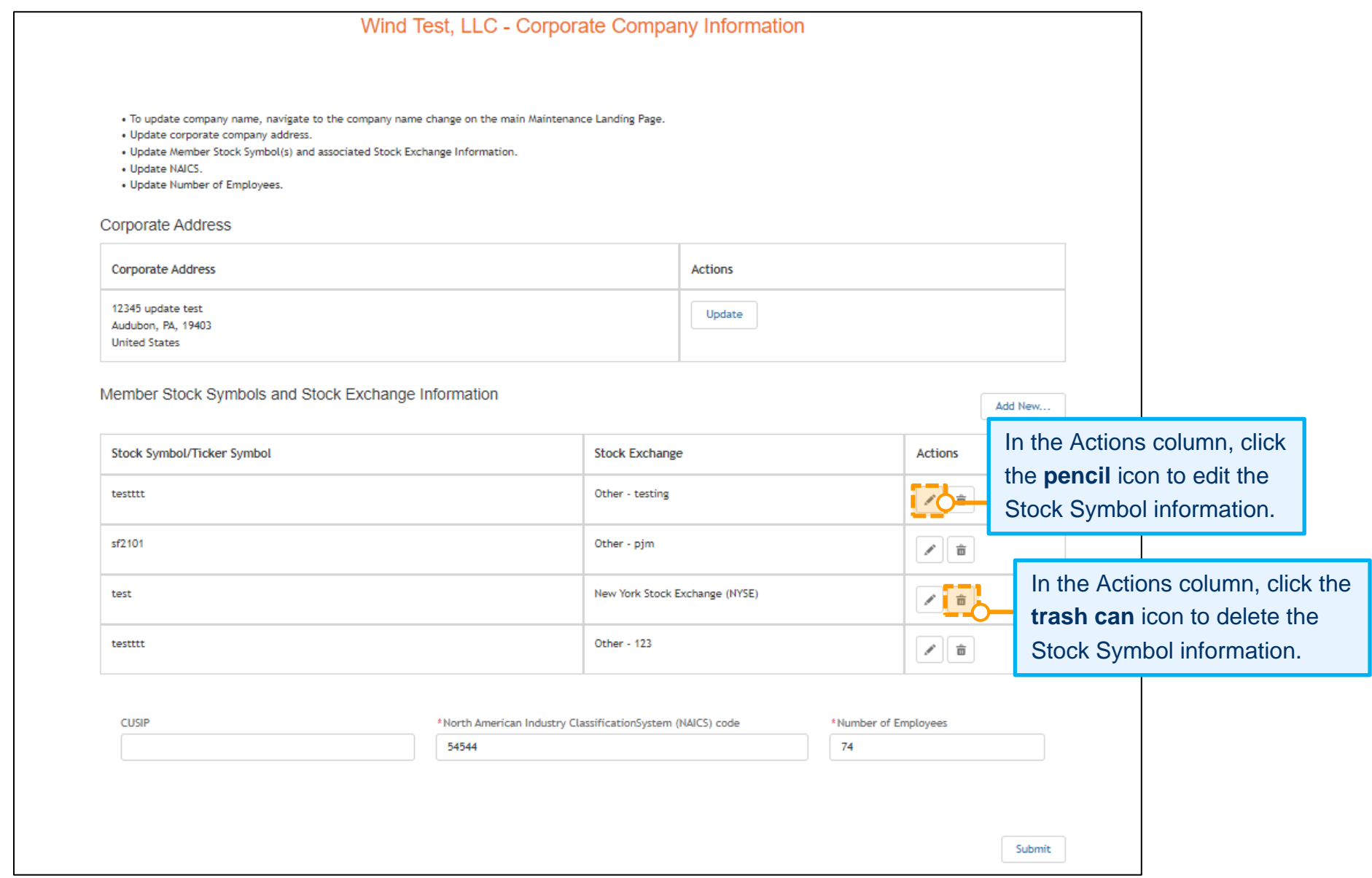

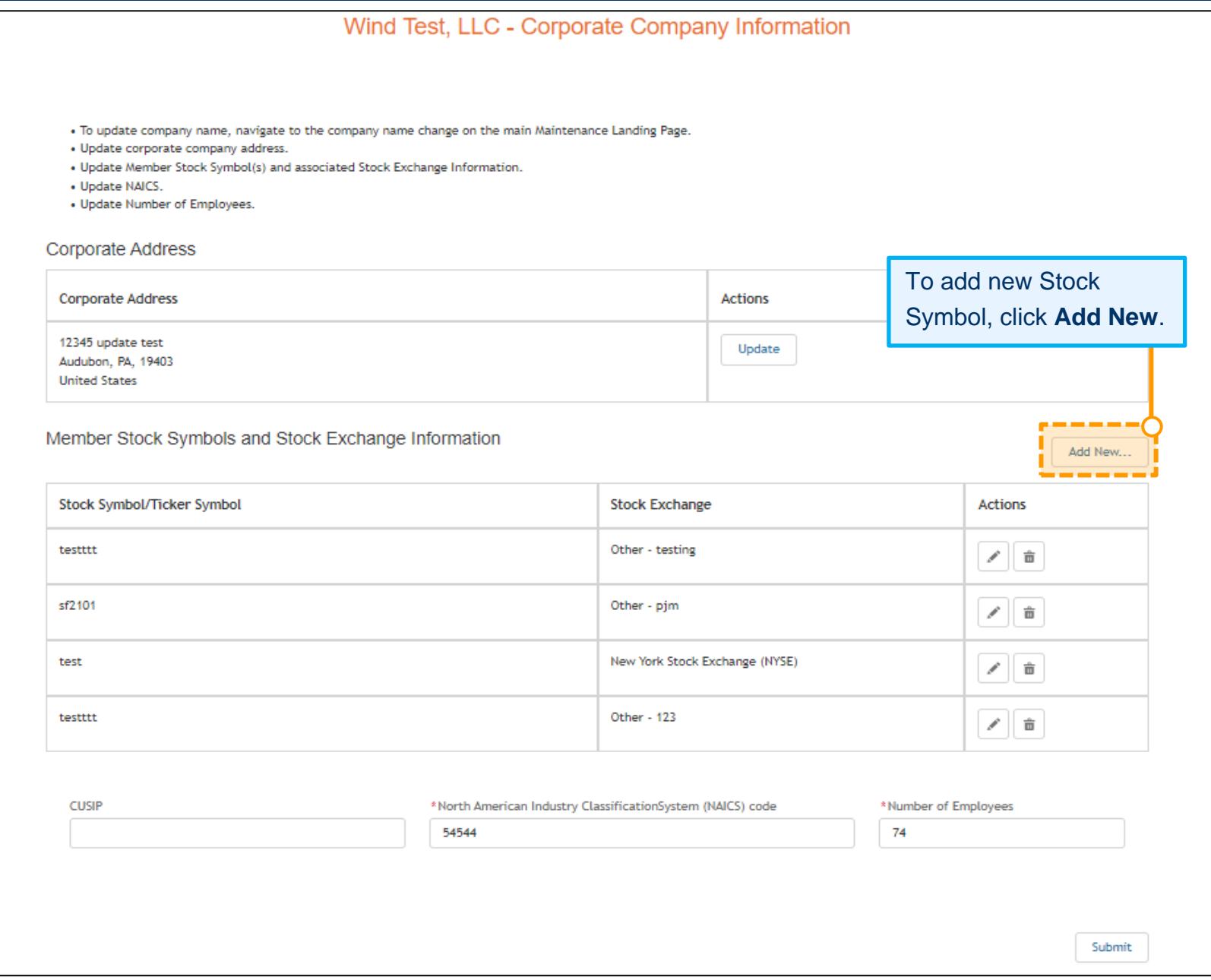

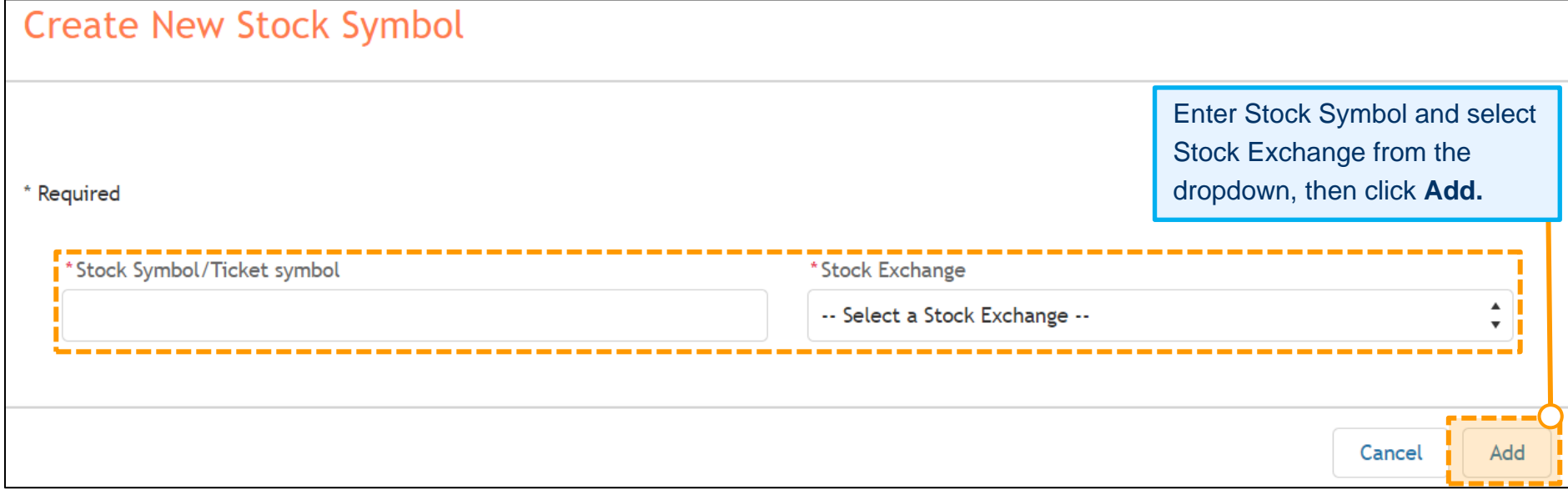

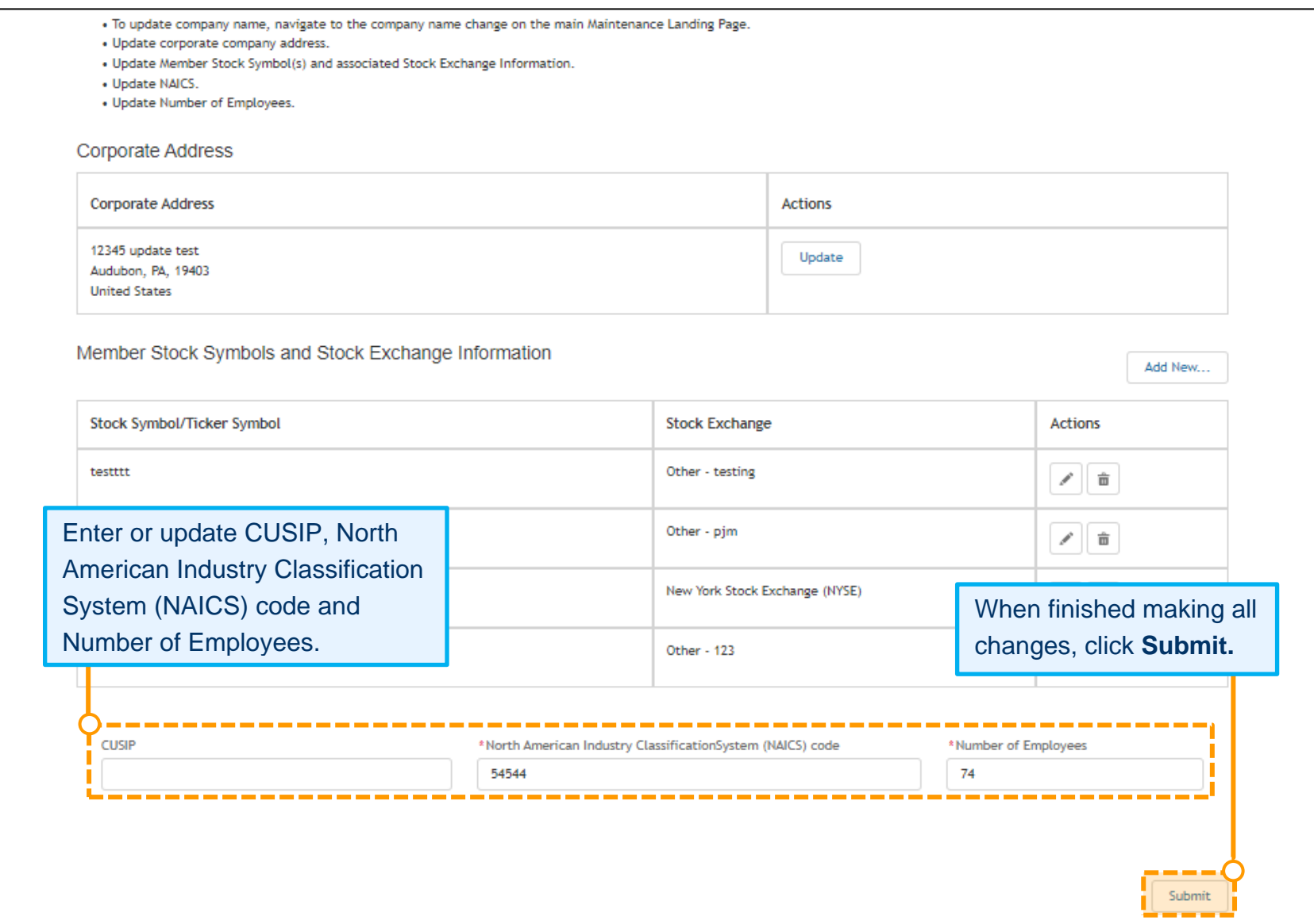

# <span id="page-53-1"></span><span id="page-53-0"></span>**Adding or Removing Company Account Managers (CAMs) for Your Company DESIGNATING A COMPANY ACCOUNT MANAGER**

- 1. Sign in and select **Maintenance** [\(see page 2 for details\).](#page-4-0)
- 2. Select the company for which you wish to make the changes. Use the drop-down arrows to select. Then click **New Request**

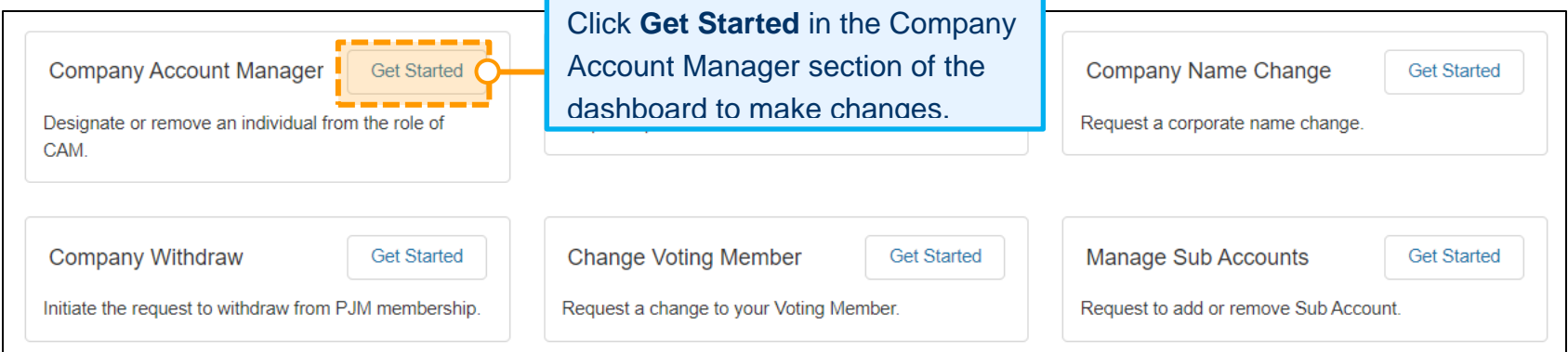

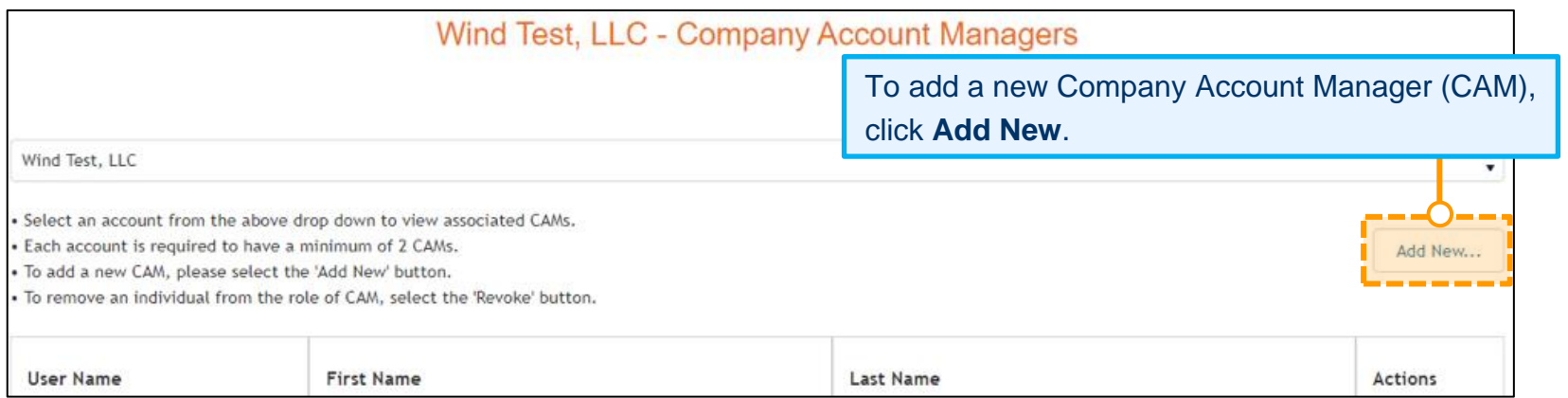

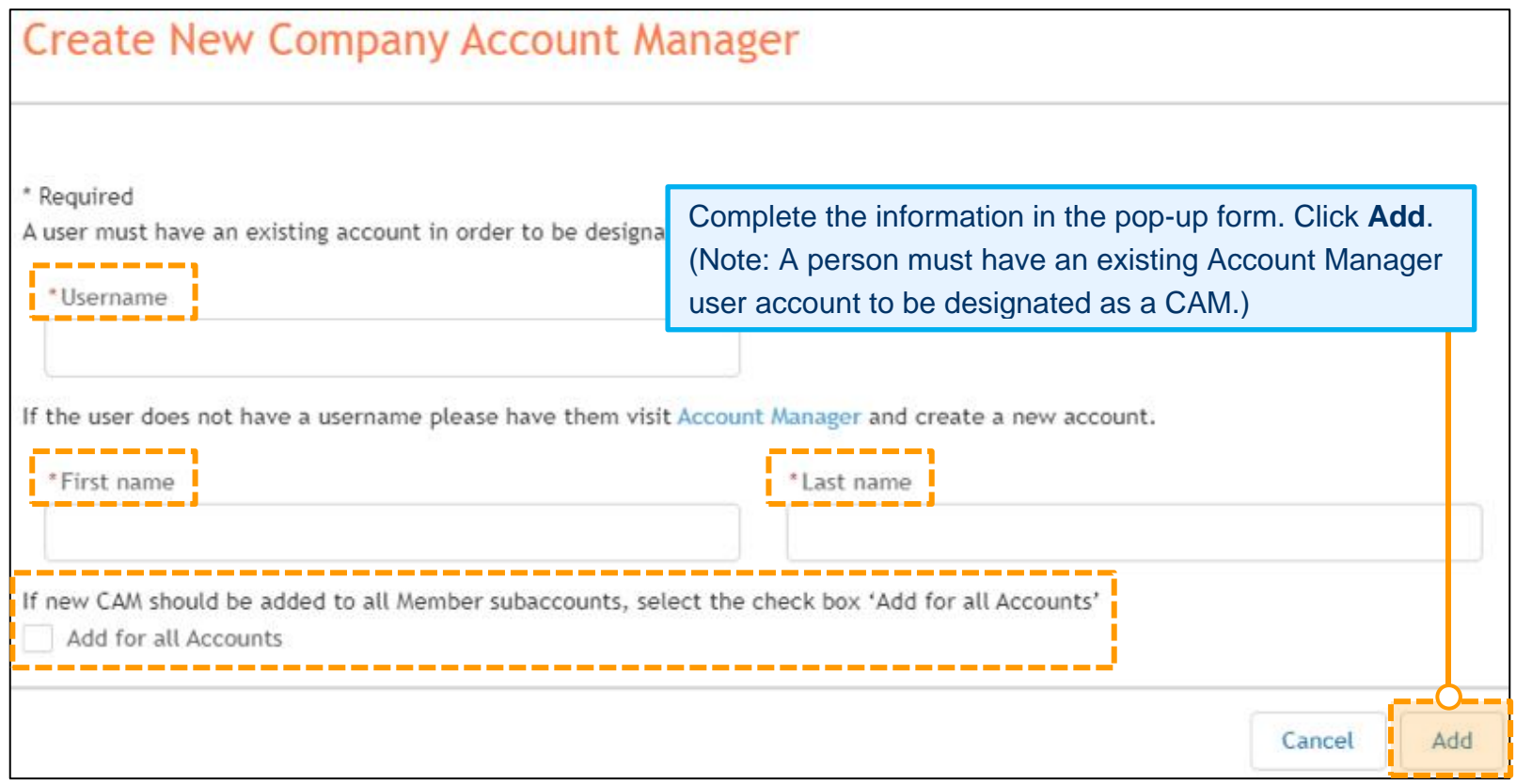

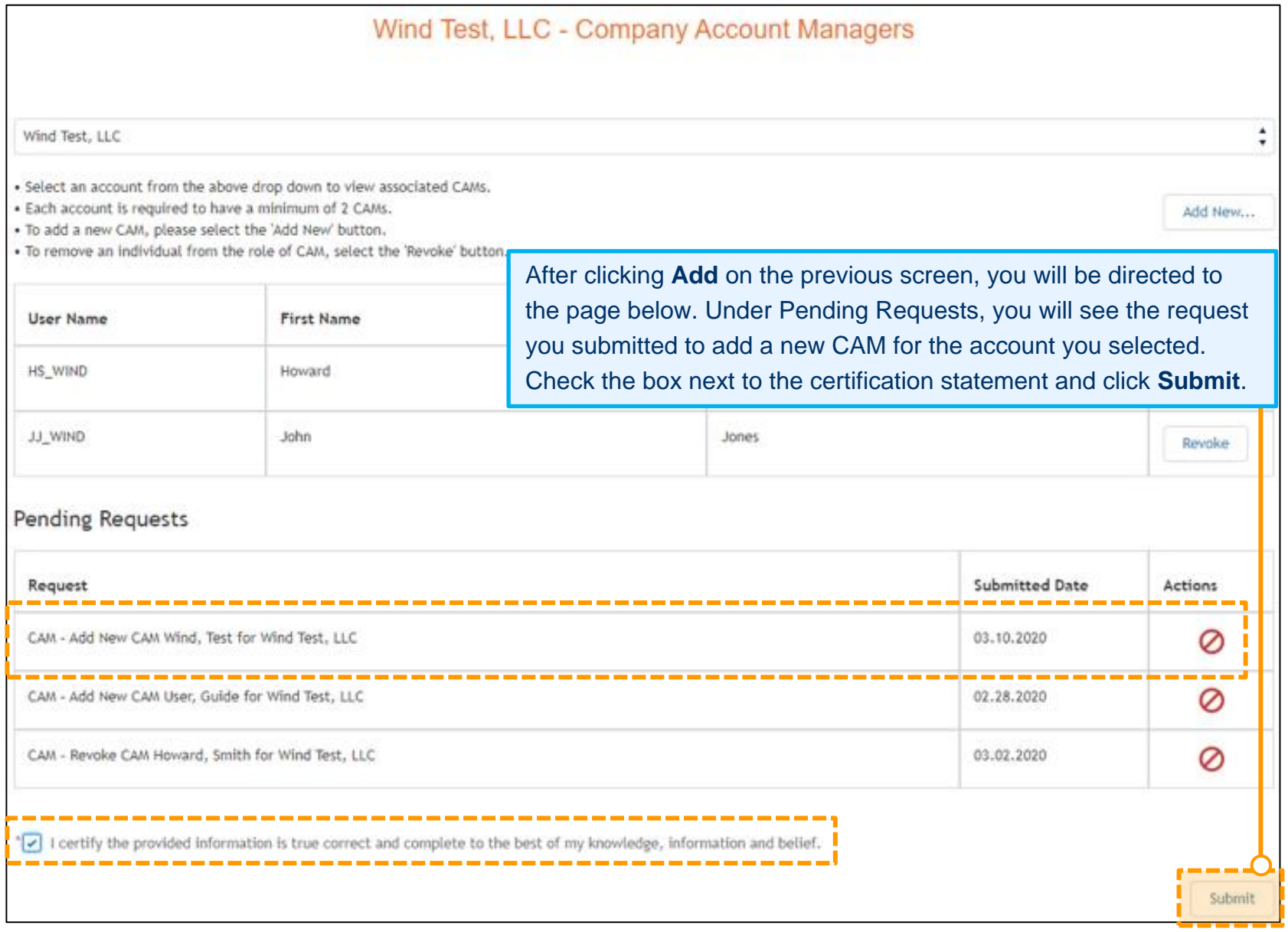

### <span id="page-56-0"></span>**REMOVING A COMPANY ACCOUNT MANAGER**

- 1. Sign in and select **Maintenance** [\(see page 2 for details\).](#page-4-0)
- 2. Select the company for which you wish to make the changes. Use the drop-down arrows to select. Then click **New Request**.

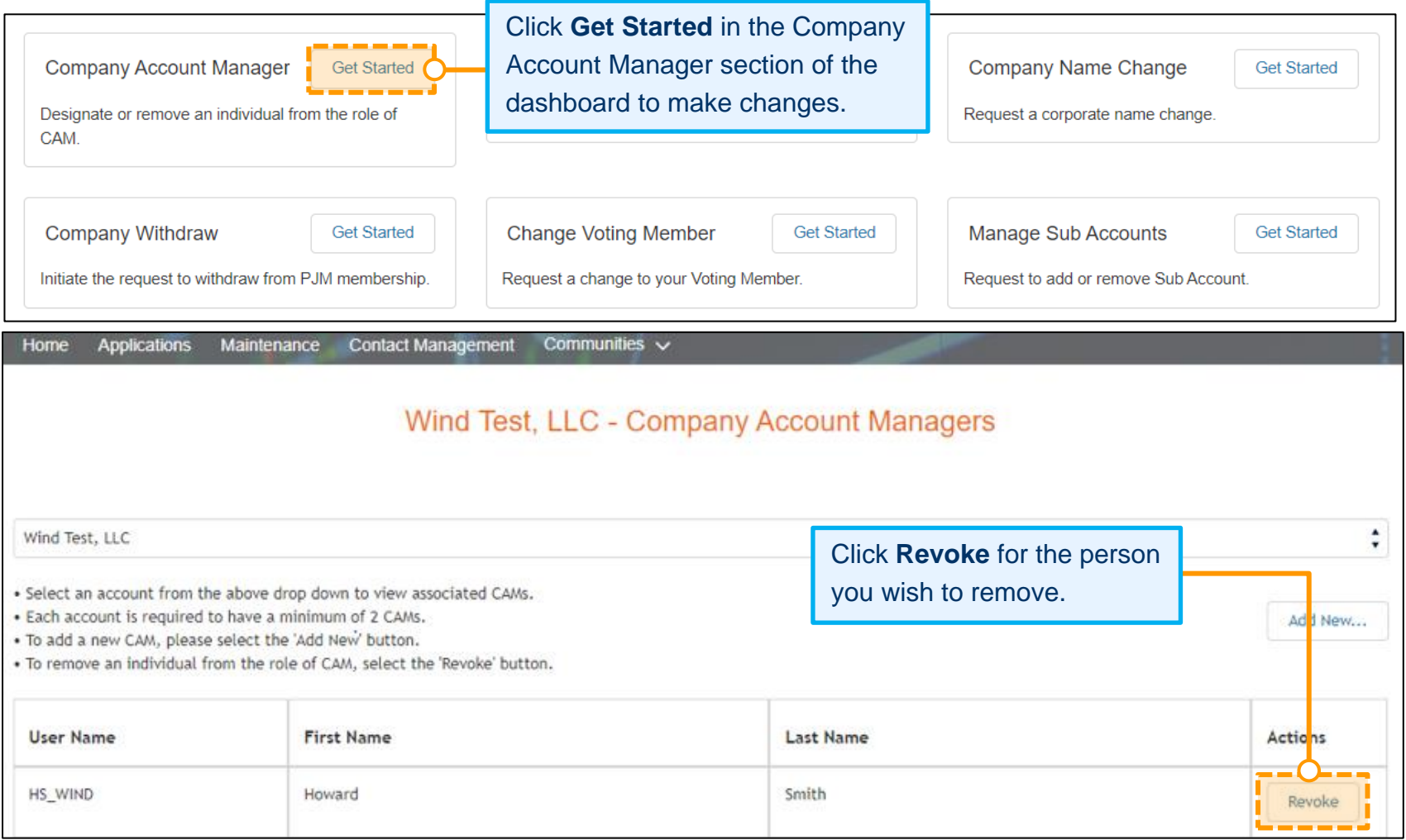

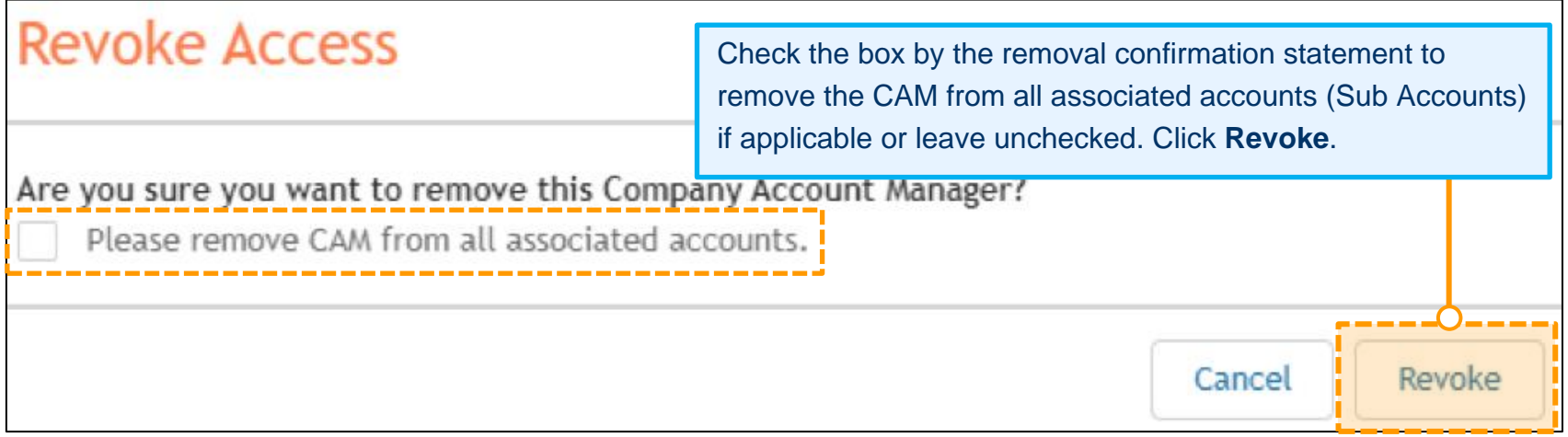

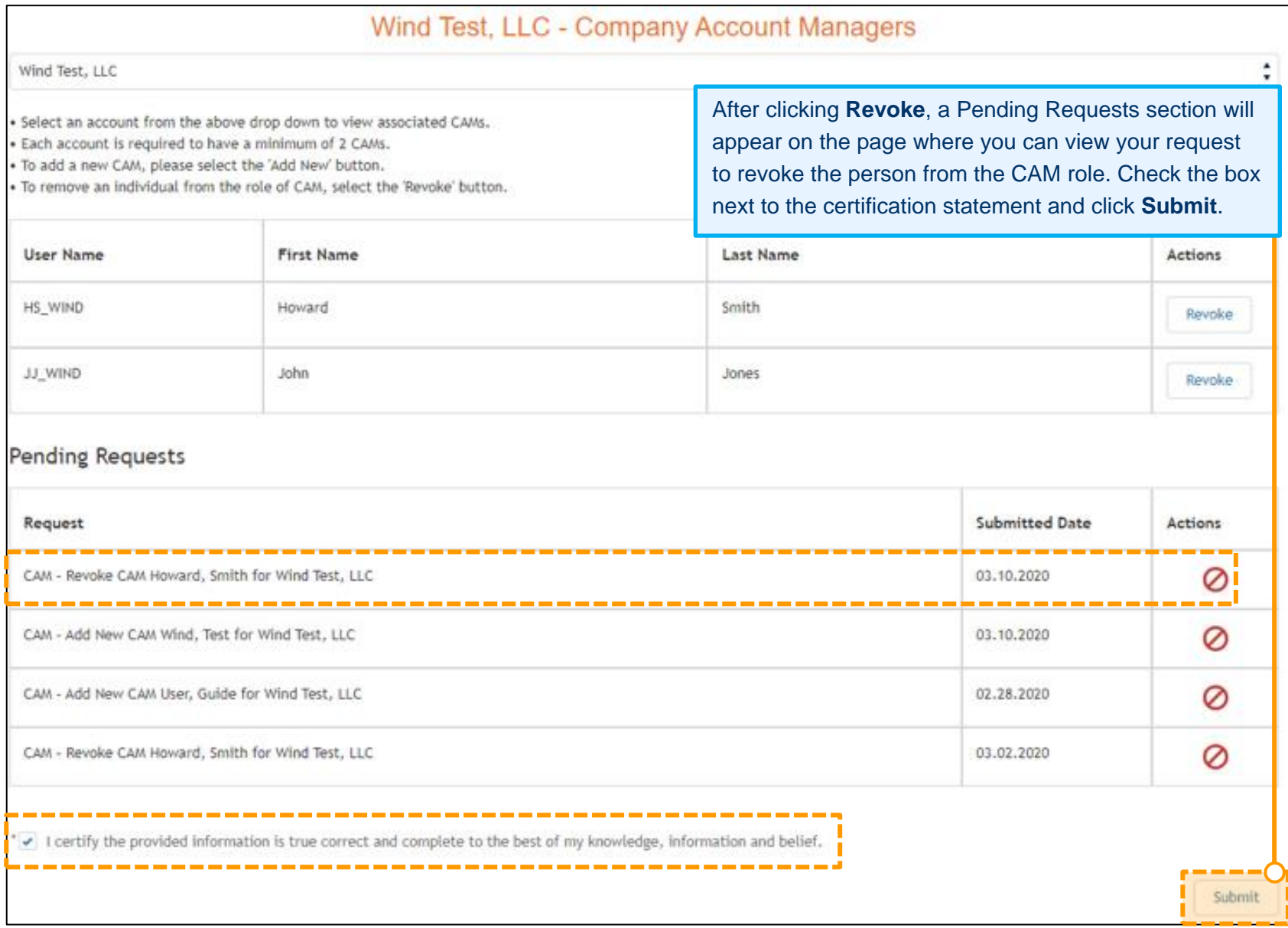

# <span id="page-59-0"></span>**Withdrawal Request for Your Company**

- 1. Sign in and select **Maintenance** [\(see page 2 for details\).](#page-4-0)
- 2. Select the company for which you wish to make the changes. Use the drop-down arrows to select. Then click **New Request**.

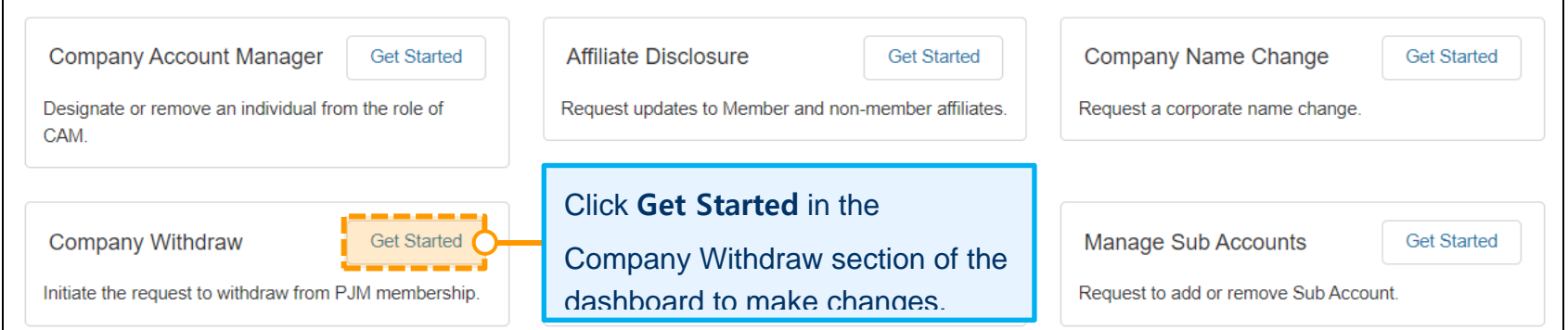

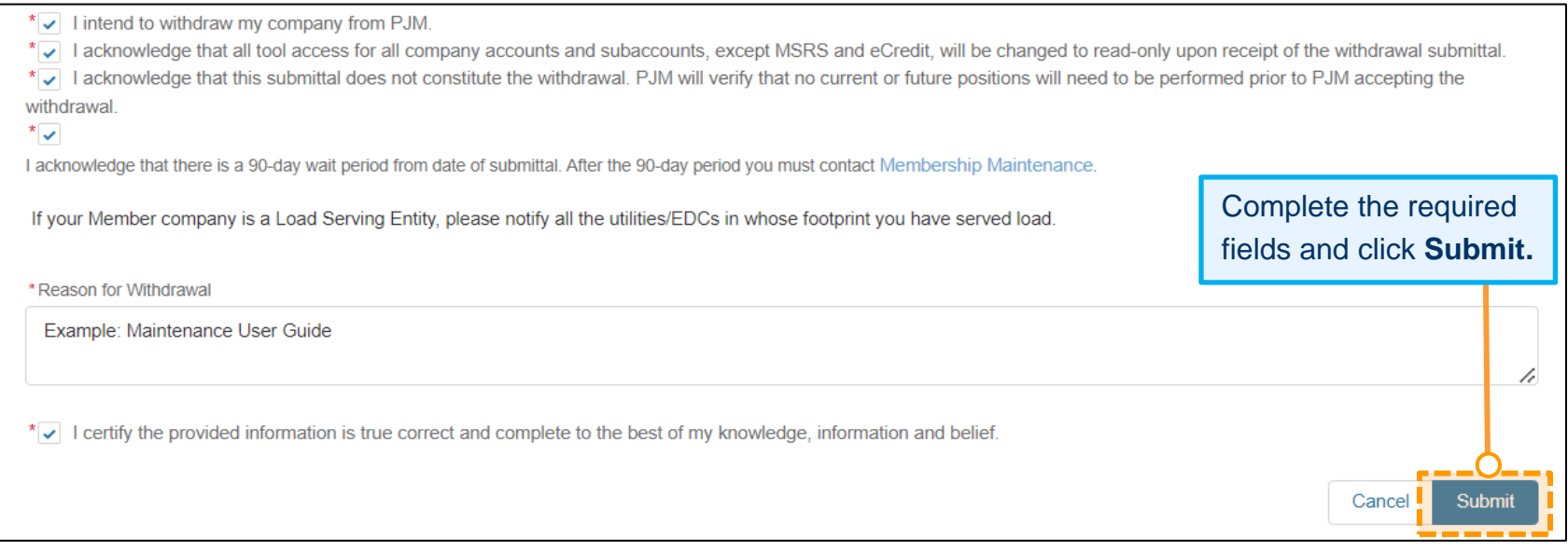